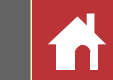

# Capture NX-D-Referenzhandbuch für Version 1.5.0

# **Einleitung**

**Nikon** 

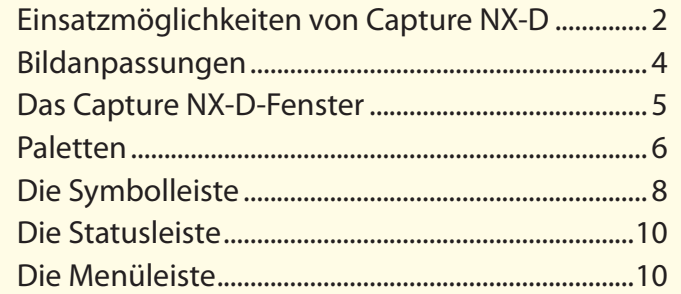

# **Bilder anzeigen**

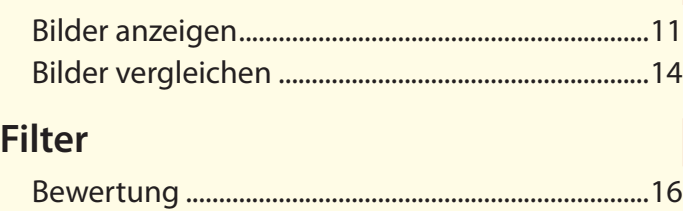

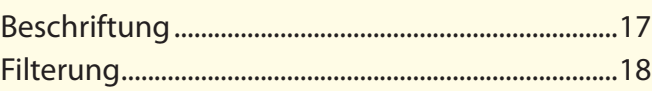

# **Bildanpassung**

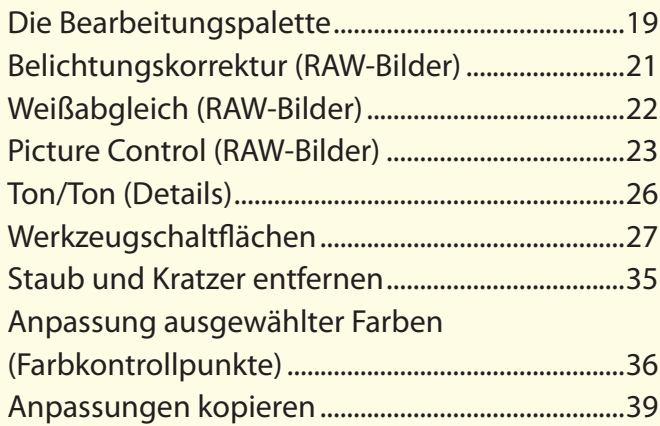

# **Andere Funktionen**

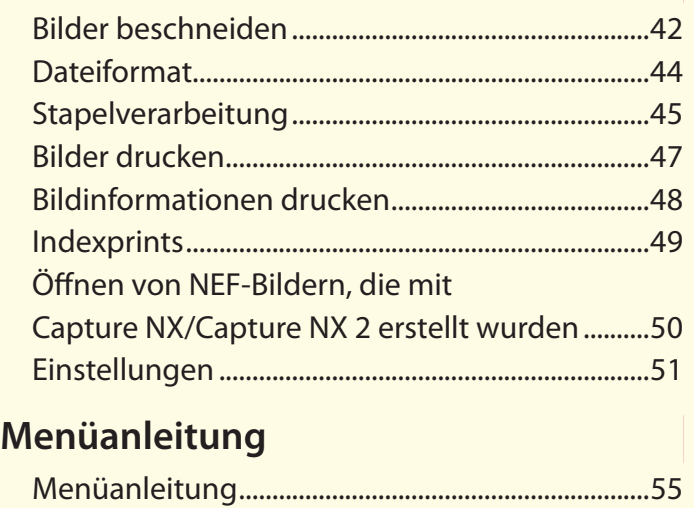

A Sofern nicht anders angegeben, stammen die Abbildungen von Windows 10. Es werden Standardkamera- und -softwareeinstellungen angenommen.

**A** Die Links oben auf jeder Seite können für die Kapitelnavigation verwendet werden. Klicken Sie auf n, um zu dieser Seite zurückzukehren.

#### **M** Hinweise

- Ohne vorherige schriftliche Genehmigung von Nikon dürfen die mit diesem Produkt gelieferten Handbücher weder vollständig noch teilweise in irgendeiner Form reproduziert, übertragen, umgeschrieben, mit elektronischen Systemen erfasst oder in eine andere Sprache übersetzt werden.
- Nikon behält sich das Recht vor, die Eigenschaften der Hardware und Software, die in diesen Handbüchern beschrieben werden, jederzeit ohne Vorankündigung zu ändern.
- Nikon übernimmt keine Haftung für Schäden, die durch den Gebrauch dieses Produkts entstehen.
- Die Handbücher zu Ihrer Nikon-Kamera wurden mit größter Sorgfalt und Genauigkeit erstellt. Sollten Sie dennoch eine fehlerhafte oder unvollständige Information entdecken, wäre Nikon für einen entsprechenden Hinweis sehr dankbar (die Adresse der Nikon-Vertretung in Ihrer Nähe ist an anderer Stelle genannt).

#### A **Informationen zu Warenzeichen**

Microsoft, Windows und Windows Vista sind entweder eingetragene Warenzeichen oder Warenzeichen der Microsoft Corporation in den USA und/oder anderen Ländern. macOS und OS X sind eingetragene Warenzeichen von Apple Inc. in den USA und/oder anderen Ländern. Alle anderen Handelsnamen, die in diesem Handbuch oder in der sonstigen Dokumentation zu Ihrem Nikon-Produkt erwähnt werden, sind Warenzeichen oder eingetragene Warenzeichen ihrer jeweiligen Inhaber.

**De**

<span id="page-1-0"></span>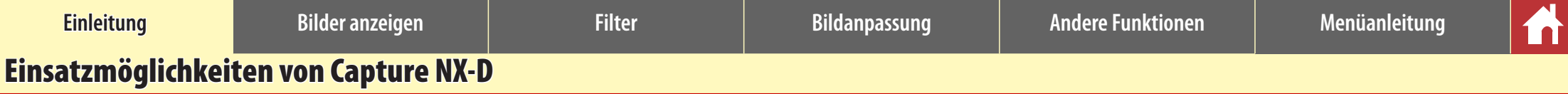

Mit Capture NX-D können Sie Bilder fein abstimmen, wie beispielsweise die Hellig-

keit und den Farbton anpassen, und damit können Sie auch RAW-Bilder bearbeiten, die mit Digitalkameras von Nikon aufgenommen wurden, und diese in anderen Formaten speichern.

# **Bilder fein abstimmen**

Mit Capture NX-D können Sie kinderleicht Einstellungen wie die Helligkeit und den Weißabgleich anpassen [\(Seite 19\).](#page-18-0) Bestimmte Einstellungen, wie beispielsweise die Belichtungskorrektur und Picture-Control-Konfigurationen, sind nur für RAW-Bilder verfügbar.

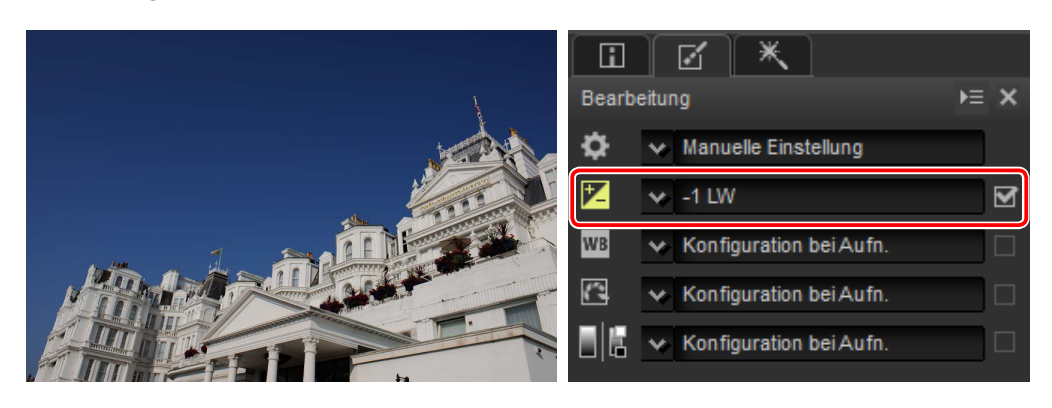

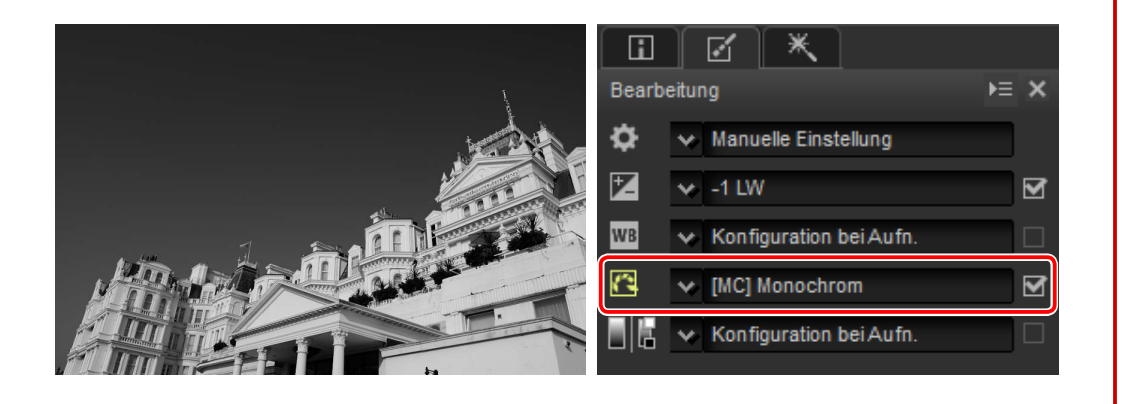

# **Anpassungen kopieren**

Speichern Sie die Anpassungen und wenden Sie sie auf andere Bilder an [\(Seite 39\)](#page-38-0) oder kopieren Sie sie auf andere Computer [\(Seite 41](#page-40-0)). Die gespeicherten Anpassungen können mit der Stapelverarbeitung [\(Seite 45\)](#page-44-0) auf mehrere Bilder angewendet werden.

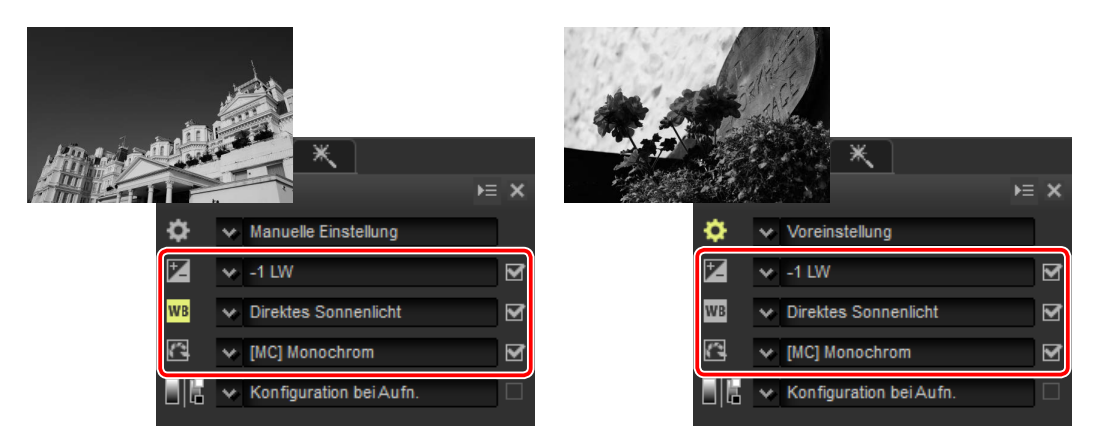

# **Bilder in anderen Formaten speichern**

Fein abgestimmte oder verarbeitete RAW-(NEF-/NRW-)Bilder können in JPEG- oder TIFF-Formaten gespeichert und in anderen Anwendungen verwendet werden [\(Seite 44\)](#page-43-0).

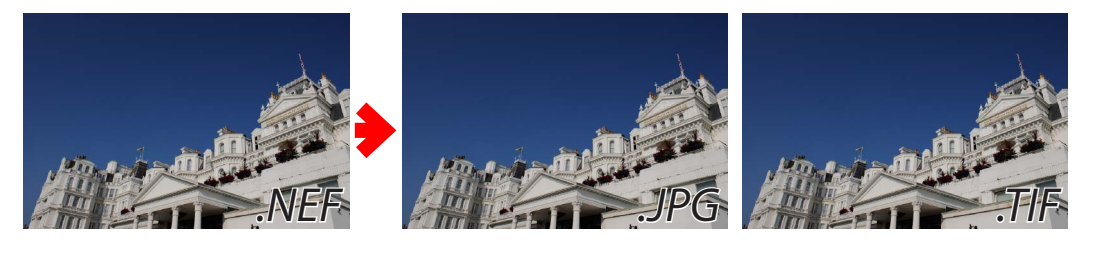

**[Einleitung](#page-1-0) Bilder anzeigen Filter Bildanpassung Andere Funktionen Menüanleitung**

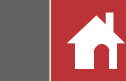

*Einsatzmöglichkeiten von Capture NX-D*

# **Farbkontrollpunkte**

Farbkontrollpunkte [\(Seite 36\)](#page-35-0) erleichtern das selektive Aufhellen, Abdunkeln oder Abändern von Farben, sie ersparen Ihnen die Mühe mit Masken und anderen schwierig handhabbaren Bearbeitungswerkzeugen.

*Die Farbkontrollpunkte gelten nur für die Farben in einem ausgewählten Bereich.* Die Farbkontrollpunkte gelten nur für den ausgewählten Punkt und die Objekte mit der gleichen Farbe in der Umgebung, die Objekte mit anderen Farben bleiben weitgehend unverändert.

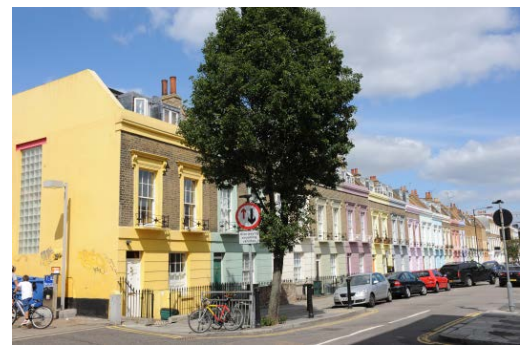

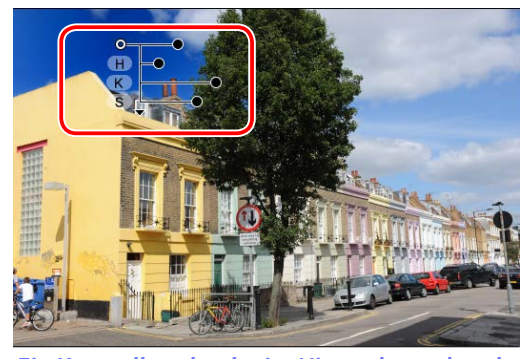

*Originalbild Ein Kontrollpunkt, der im Himmel angebracht wird, gilt nur für das Blau in der linken oberen Ecke des Bildes, die Bäume und Gebäude bleiben weitgehend unverändert.*

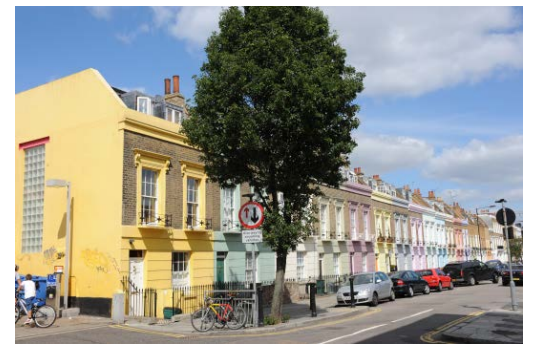

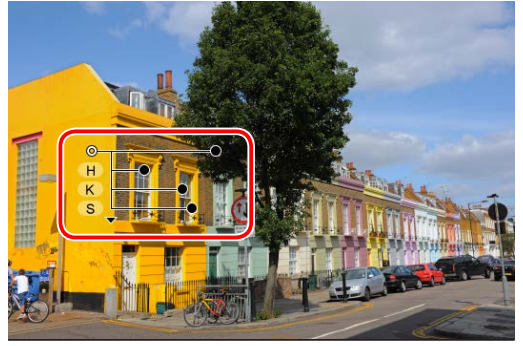

*Originalbild Ein Kontrollpunkt, der auf dem gelben Gebäude angebracht wird, gilt nur für das Gelb im umgebenden Bereich.*

*Die Einstellung der Größe des betroffenen Bereiches ist schnell und einfach.* Wenn Sie den gleichen Effekt in anderen Anwendungen erzielen möchten, müssen Sie sorgsam vorgehen und die Auswahl des betroffenen Bereiches ist zeitraubend. In Capture NX-D ist die Anwendung von Farbkontrollpunkten auf einen bestimmten Bereich schnell und einfach, da nachträgliche Anpassungen der Größe des betroffenen Bereiches möglich sind.

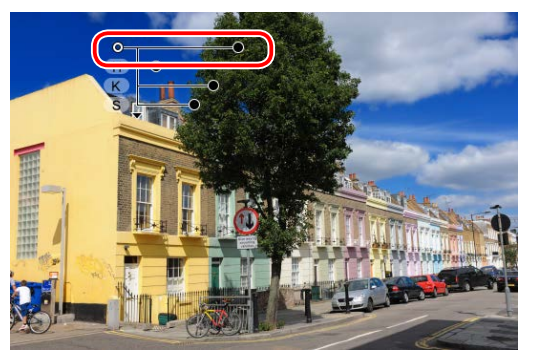

*Der betroffene Bereich kann auf den ganzen Himmel ausgeweitet werden.*

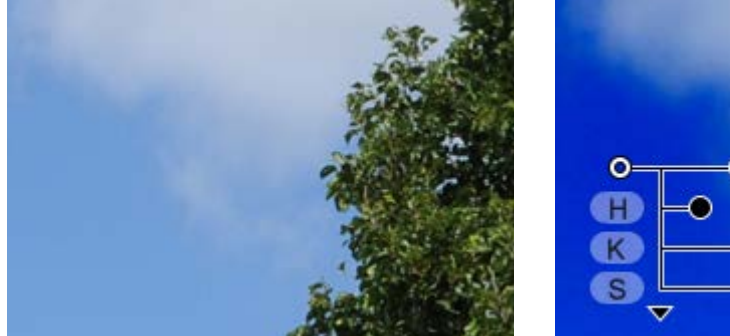

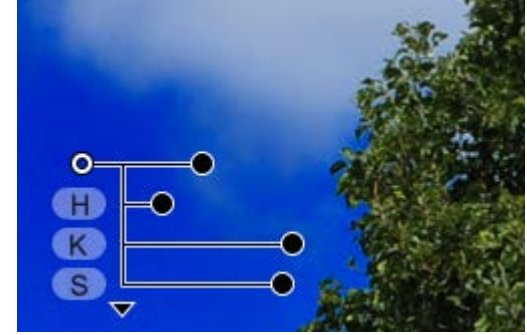

*Die Ränder erscheinen natürlich, auch die, die unscharf ausgebildet (Wolken) oder komplex zusammengesetzt (Laubwerk) sind.*

*Sie können so viele Kontrollpunkte verwenden, wie Sie brauchen.* Je mehr Punkte Sie hinzufügen, desto feiner und intuitiver wird die Bearbeitung.

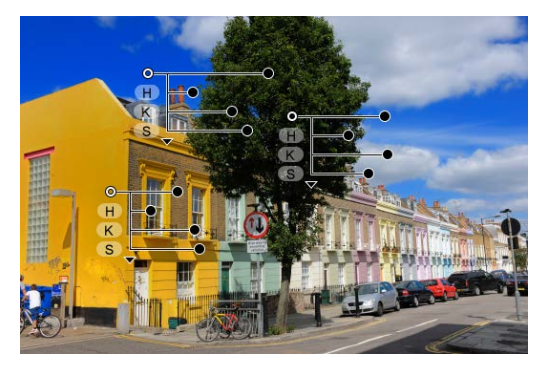

<span id="page-3-0"></span>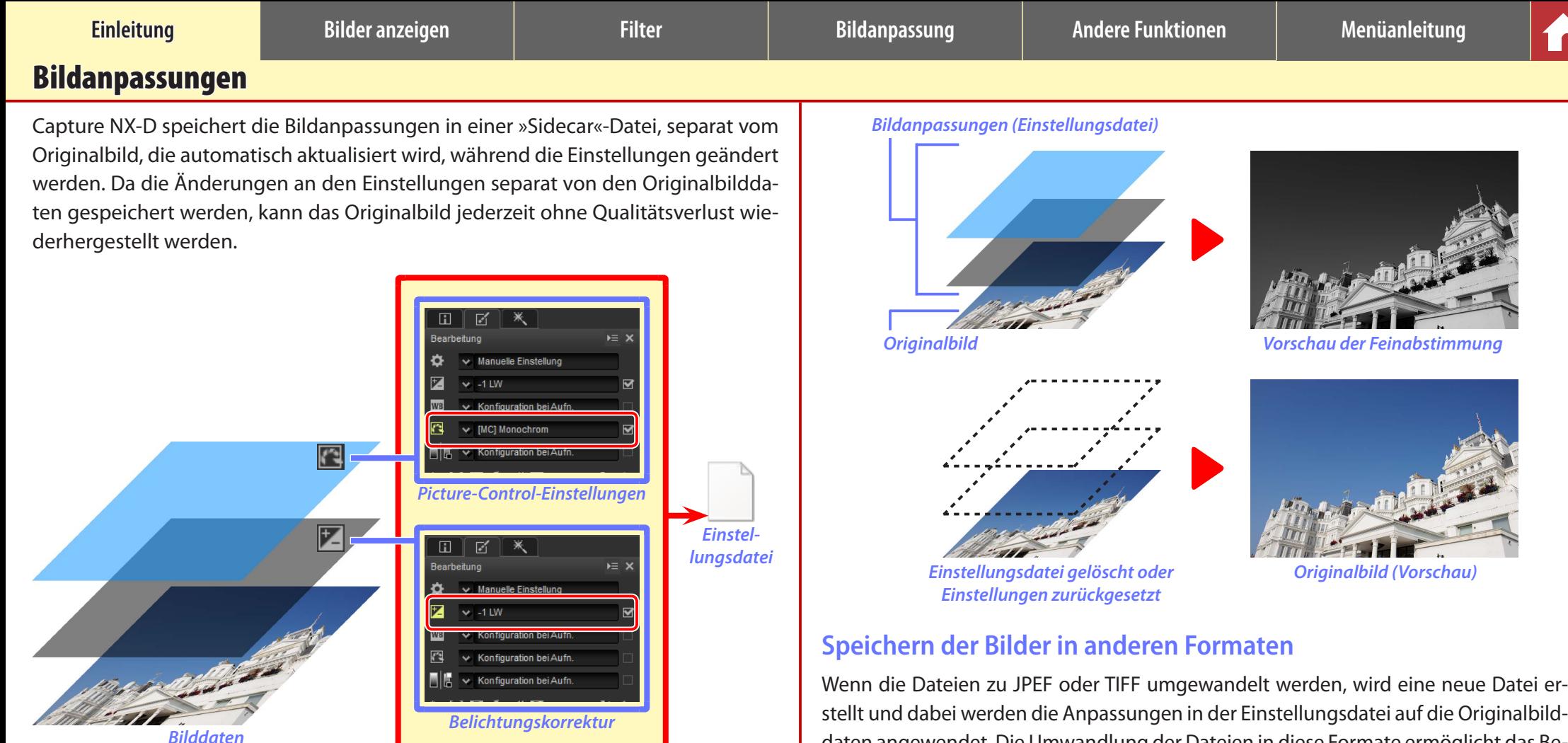

#### A **Bildanpassungen**

Die Bildanpassungen sind in den Einstellungsdateien enthalten und werden in einem »NKSC\_ PARAM«-Ordner gespeichert, im gleichen Ordner wie das Originalbild. Alle Änderungen gehen verloren, wenn dieser Ordner oder die Einstellungsdatei gelöscht wird; ebenso gehen die Änderungen verloren oder werden auf ein anderes Bild angewendet, wenn die Dateien umbenannt werden, da das Bild und die Einstellungsdatei über den Dateinamen verknüpft sind. Verwenden Sie die Dateimanagementfunktionen in Capture NX-D oder ViewNX-i, um Dateien oder Ordner umzubenennen, zu verschieben, zu kopieren oder zu löschen.

Die mit Capture NX-D vorgenommenen Bildanpassungen werden angewendet, wenn die Dateien in ViewNX-i geöffnet werden.

# trachten der bearbeiteten Bilder mit anderer Software als Capture NX-D und ViewNX-i.

daten angewendet. Die Umwandlung der Dateien in diese Formate ermöglicht das Be-

*Einstellungen* 

*Originalbild*

*Die Einstellungen werden auf das Originalbild angewendet, um eine neue JPEG- oder TIFF-Datei zu erstellen*

#### *Capture NX-D-Referenzhandbuch 4*

<span id="page-4-0"></span>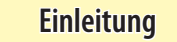

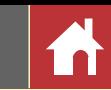

# Das Capture NX-D-Fenster

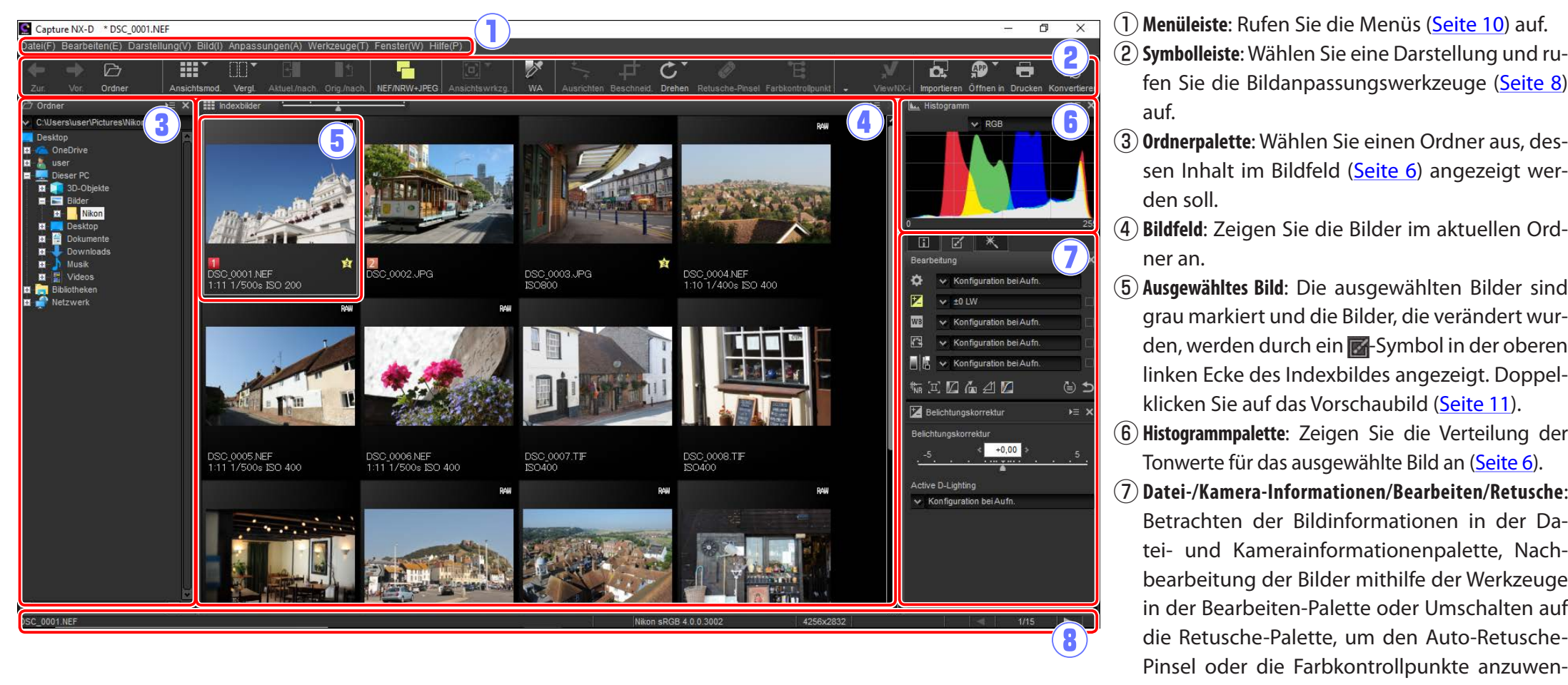

- 
- fen Sie die Bildanpassungswerkzeuge [\(Seite 8\)](#page-7-0) auf.
- e**Ordnerpalette**: Wählen Sie einen Ordner aus, dessen Inhalt im Bildfeld [\(Seite 6](#page-5-0)) angezeigt werden soll.
- r**Bildfeld**: Zeigen Sie die Bilder im aktuellen Ordner an.
- (5) Ausgewähltes Bild: Die ausgewählten Bilder sind grau markiert und die Bilder, die verändert wurden, werden durch ein **-**Symbol in der oberen linken Ecke des Indexbildes angezeigt. Doppelklicken Sie auf das Vorschaubild [\(Seite 11\)](#page-10-0).
- y**Histogrammpalette**: Zeigen Sie die Verteilung der Tonwerte für das ausgewählte Bild an [\(Seite 6\)](#page-5-0).
- u**Datei-/Kamera-Informationen/Bearbeiten/Retusche**: Betrachten der Bildinformationen in der Datei- und Kamerainformationenpalette, Nachbearbeitung der Bilder mithilfe der Werkzeuge in der Bearbeiten-Palette oder Umschalten auf die Retusche-Palette, um den Auto-Retusche-Pinsel oder die Farbkontrollpunkte anzuwenden [\(Seite 7\)](#page-6-0).
- i**Statusleiste**: Zeigen Sie die Informationen zum ausgewählten Bild an [\(Seite 10\)](#page-9-0).

#### A **Die Navigationspalette**

Eine Navigationspalette (Navigator) (Seite 6) wird eingeblendet, wenn ein Vorschaubild durch Doppelklicken eines Indexbildes im Bildfeld angezeigt wird.

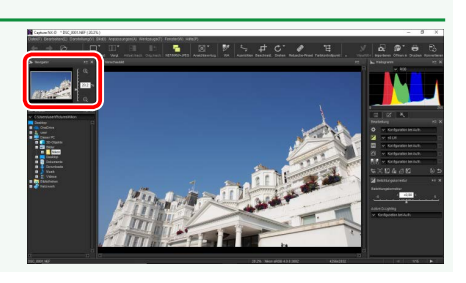

 $\overline{E}$  x

h Ordner

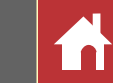

# <span id="page-5-0"></span>Paletten

Capture NX-D bietet die folgenden Paletten.

# **Die Ordnerpalette**

Die Ordnerpalette führt die Ordner im Speichersystem des Computers auf. Klicken Sie auf einen Ordner, um die darin enthaltenen Bilder im Bildfeld oder der Vorschaubildanzeige anzuzeigen.

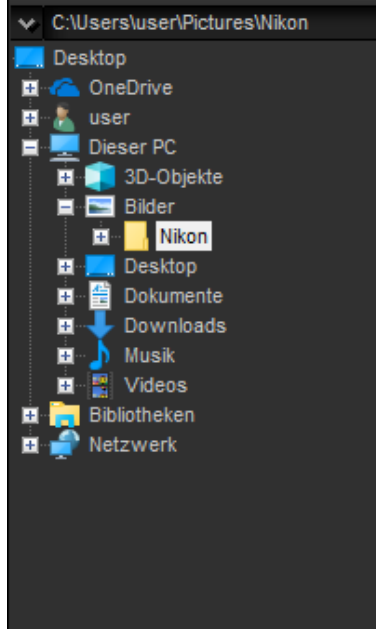

Über das Ordnerpaletten-Menü können Sie die neusten Ordner aufrufen. Die häufig verwendeten Ordner können in dieses Menü hinzugefügt und anschließend aus diesem Menü aufgerufen werden.

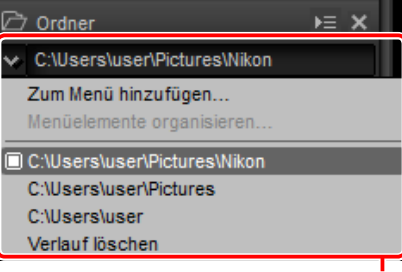

*Ordnerpaletten-Menü*

#### A **Palettenmenüs**

Klicken Sie zum Aufrufen des Palettenmenüs auf das Dreieck (E) in der oberen rechten Ecke der Palette. Wählen Sie **»Abdocken«**, um die Palette in einem schwebenden Fenster zu öffnen, das frei in der Anzeige verschoben werden kann.

# **Die Histogrammpalette**

Die Histogrammpalette bietet ein ständig aktualisiertes Histogramm für das ausgewählte Indexbild oder das Bild in der Vorschaubildanzeige. Das Histogramm zeigt die Verteilung der Tonwerte für den im Kanalmenü ausgewählten Farbkanal. Wählen Sie **»RGB«**, um die überlappenden Verteilungen für die roten, grünen und blauen Kanäle anzuzeigen: Tonwertbereiche, in denen die Verteilungen für Rot und Grün überlappen, werden in *Gelb* angezeigt, die, in denen rot und blau überlappen, werden in *Magenta* angezeigt, die, in denen grün und blau überlappen, in *Zyan*

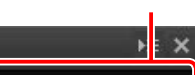

*Kanalmenü*

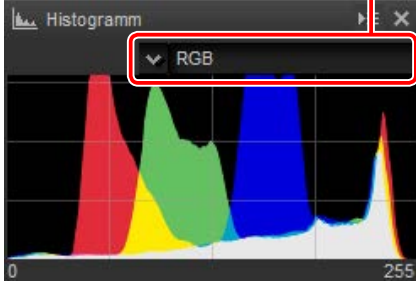

und die, in denen alle drei Farben überlappen, werden in *Weiß* angezeigt.

# **Die Navigationspalette (Navigator)**

Die Navigationspalette wird über der Ordnerpalette angezeigt, wenn Sie ein Indexbild doppelt anklicken, um ein Vorschaubild anzuzeigen. Klicken Sie zum Vergrößern und Verkleinern des Vorschaubildes auf die Tasten  $\oplus$  und  $\ominus$ , nutzen Sie den Schieberegler oder geben Sie das gewünschte Zoomverhältnis in das Textfeld ein.

Wenn das Vorschaubild vergrößert wird, zeigt der Rahmen in der Navigationspalette den derzeit angezeigten Bereich. Ziehen Sie den Rahmen, um andere Bereiche des Vorschaubildes anzuzeigen.

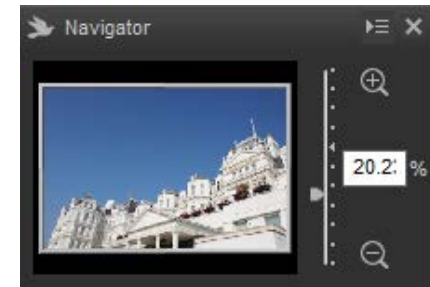

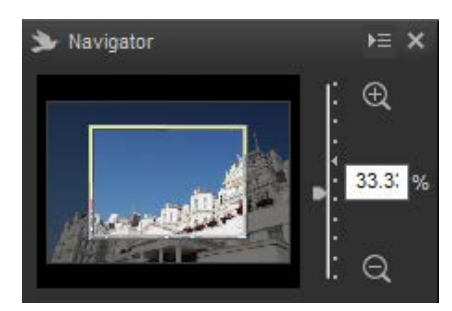

*mationen*

*Paletten*

# <span id="page-6-0"></span>**Die Datei- und Kamerainformationenpalette**

Die Datei- und Kamerainformationenpalette *Registerkarte Datei- und Kamerainfor*führt die Informationen zum derzeit ausgewählten Bild oder im Bildfeld angezeigten Vorschaubild auf, einschließlich der Belichtung, dem für die Bildaufnahme verwendeten Kameramodell und dem Datum und der Uhrzeit der Aufnahme. Die Datei- und Kamerainformationenpalette kann in der Position angezeigt werden, die normalerweise von der Ordnerpalette eingenommen wird [\(Seite 6\)](#page-5-0), indem **»Am linken Rand andocken«** im Palettenmenü ausgewählt wird.

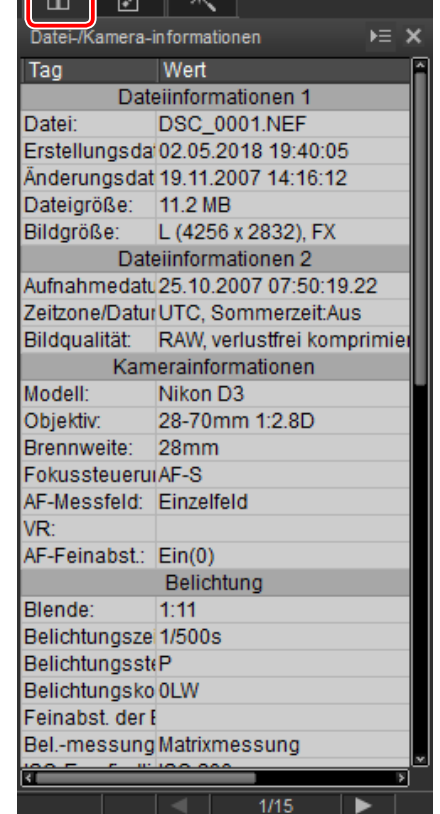

#### A **Die Paletten Datei- und Kamerainformationen, Bearbeiten und Retusche**

Verwenden Sie die Registerkarten in der oberen linken Ecke, um zwischen den Paletten umzuschalten.

# **Die Bearbeitungspalette**

Nutzen Sie die Werkzeuge in der Bearbeitungspalette, um das derzeit ausgewählte Bild oder das im Bildfeld als Vorschaubild angezeigte Bild anzupassen. Die *Werkzeugliste* [\(Seite 19\)](#page-18-0) bietet Werkzeuge für die Funktionen **»Belichtungskorrektur«**, **»Weißabgleich«**, **»Picture Control«** und **»Ton**/**Ton (Details)«**, die über die Pull-down-Menüs oder Anklicken des Werkzeugsymbols und die Anpassung der Einstellungen in der *Anpassungspalette* ([Seite 19\)](#page-18-0) aufgerufen werden können. Die zusätzlichen Werkzeuge können mit den *Werkzeugschaltflächen* [\(Seite 20\)](#page-19-0) unten auf der Palette aufgerufen werden. Mit dem *Anpassungsmanager*-Werkzeug [\(Seite 20](#page-19-0)) können die Anpassungen zu anderen Bildern kopiert oder die aktuellen Einstellungen zur späteren Verwendung gespeichert werden. Um alle Werkzeuge zurückzusetzen und das Bild in den Zustand beim ersten Öffnen in Capture NX-D zurückzusetzen, klicken Sie auf die Schaltfläche *Zurückkehren* (beachten Sie, dass alle Änderungen, die an den JPEG- und TIFF-Bildern in anderen Anwendungen vorgenommen wurden, seit sie das letzte Mal in Capture NX-D geöffnet wurden, nicht zurückgesetzt werden).

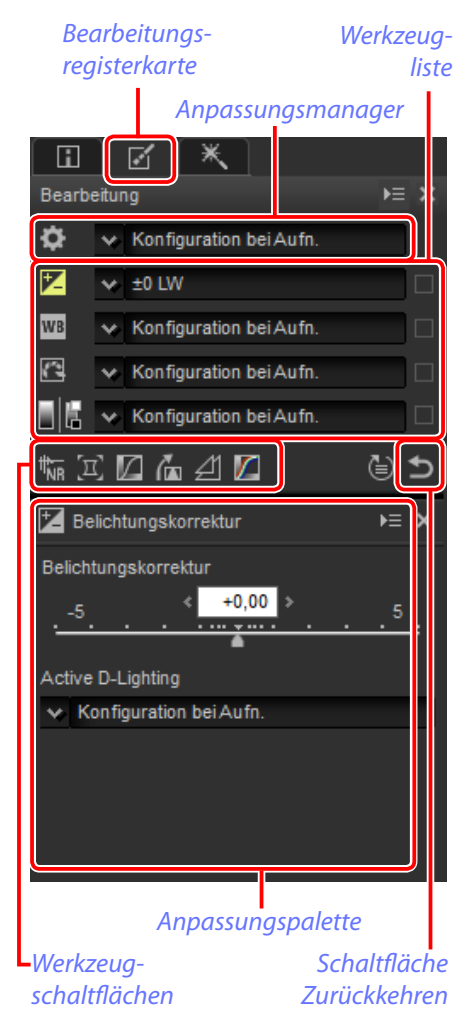

<span id="page-7-0"></span>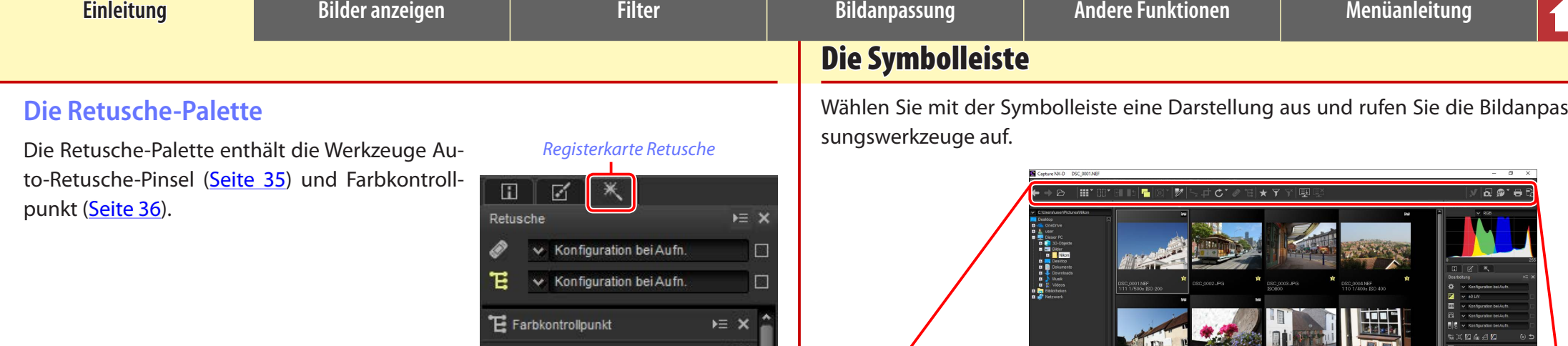

н

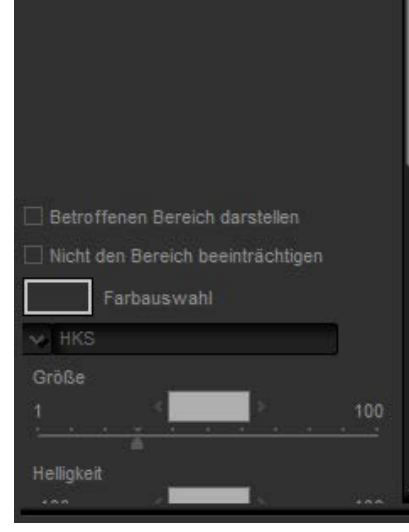

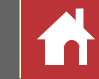

Wählen Sie mit der Symbolleiste eine Darstellung aus und rufen Sie die Bildanpas-

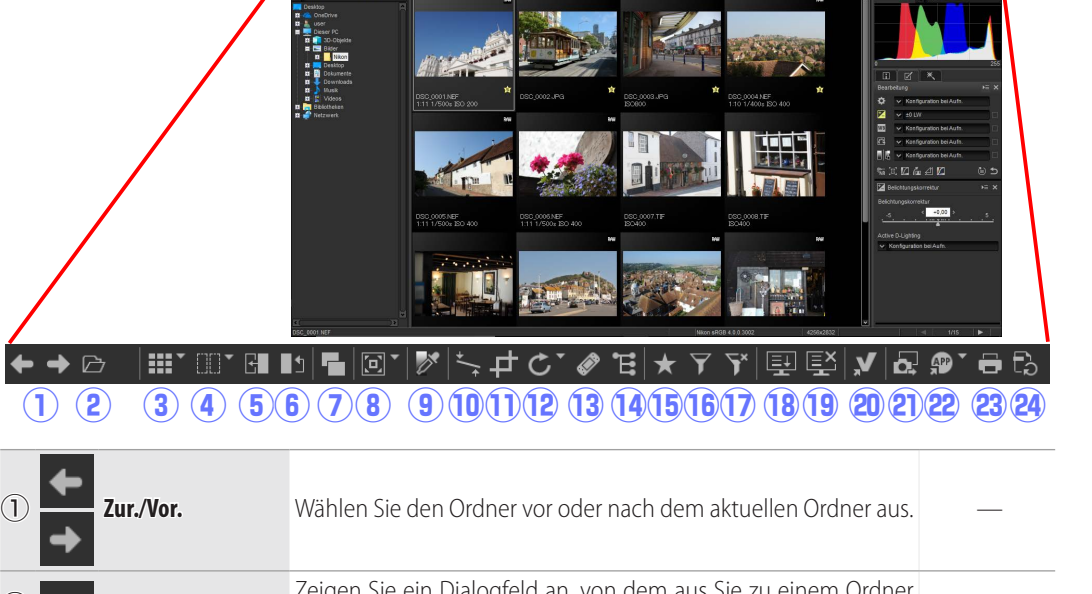

# **O D Ordner** Zeigen Sie ein Dialogfeld an, von dem aus Sie zu einem Ordner zeigen sie ein Dialogierd an, von dem aus sie zu einem Ordner [Seite 6](#page-5-0) **aber 11 Ansichtsmod.** Wählen Sie einen Anzeigemodus für das Bildfeld. [Seite 11](#page-10-0)

#### A **Änderung des Aussehens der Symbolleiste**

Das Aussehen der Symbolleiste kann mithilfe des Menüpunktes »**Symbolleiste anpassen«** im »**Fenster«**-Menü geändert werden; die Standardeinstellung ist »**Symbol und Text«**. Zur Veranschaulichung zeigt die obige Abbildung die Symbolleiste so an, dass die Option »**Symbol (groß)«** ausgewählt ist und alle Symbole aktiviert sind.

#### **Symbol und Text**:  $\leftarrow$  $\square$ "  $\square$ "  $\square$ ਾ∎ ٠, 回 ᅔ  $\mathbf{C}$  $E$  $E \cdot P$  $\rightarrow$ ô **Symbol (groß)**: $\mathbf{a}$  of  $\Theta$   $\Omega$

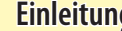

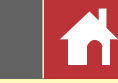

*Die Symbolleiste*

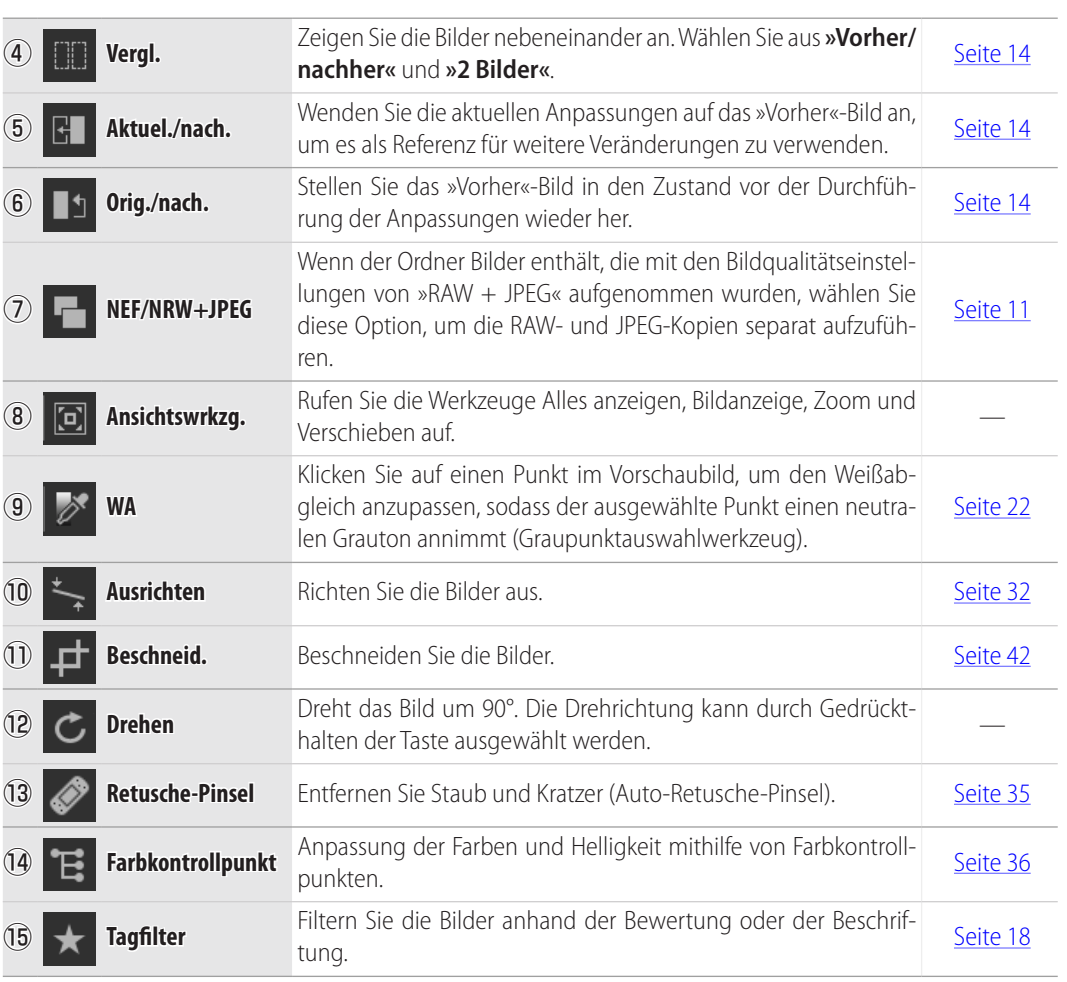

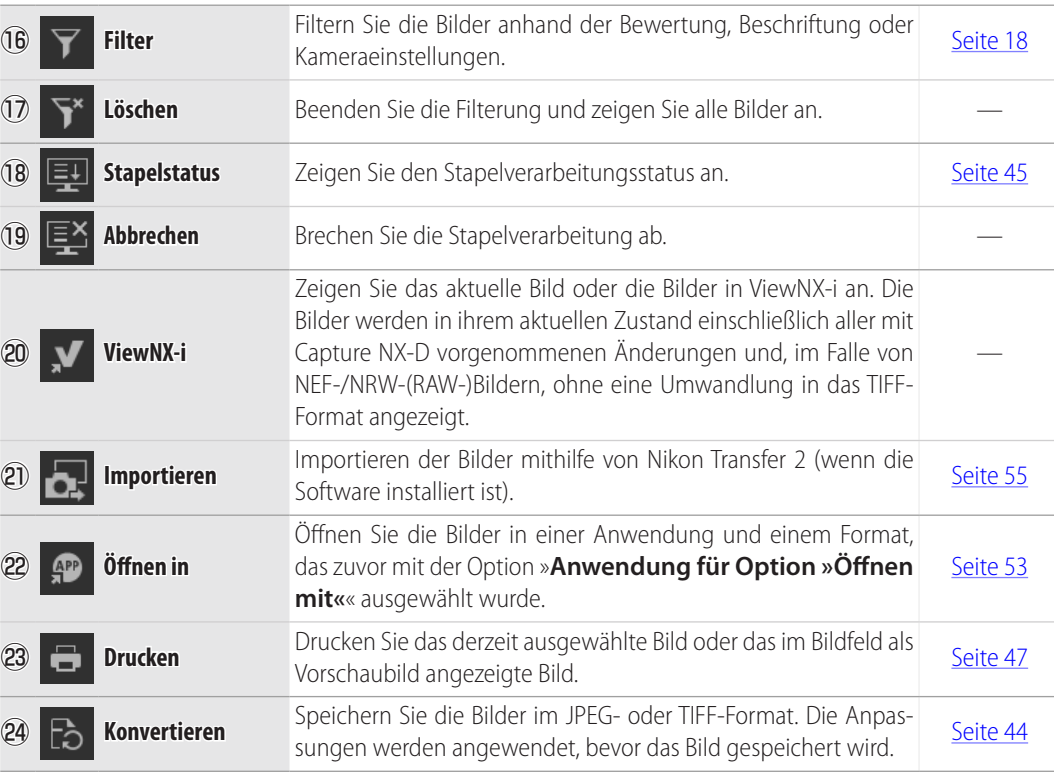

<span id="page-9-0"></span>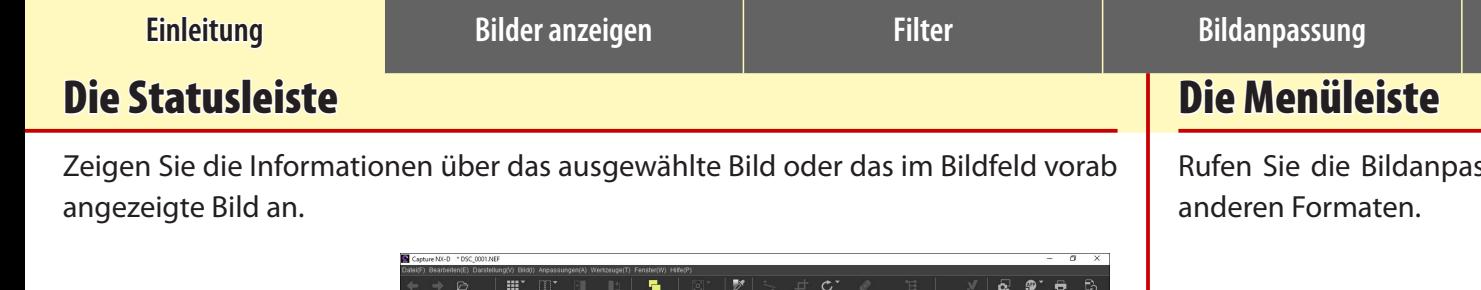

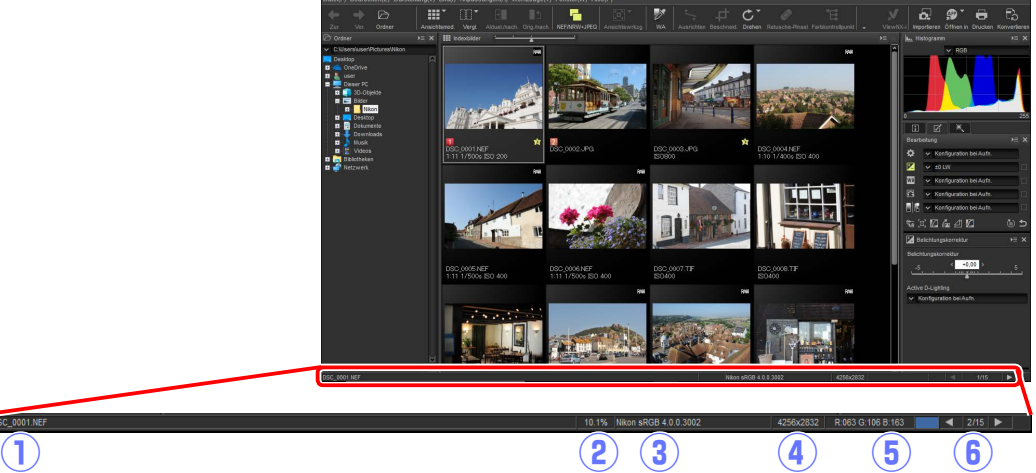

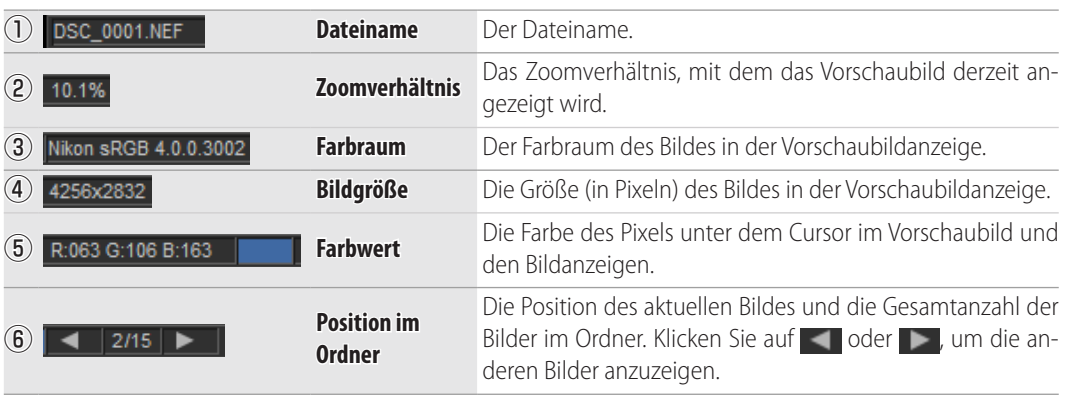

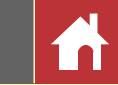

ssungswerkzeuge auf oder speichern Sie die Bilder in den

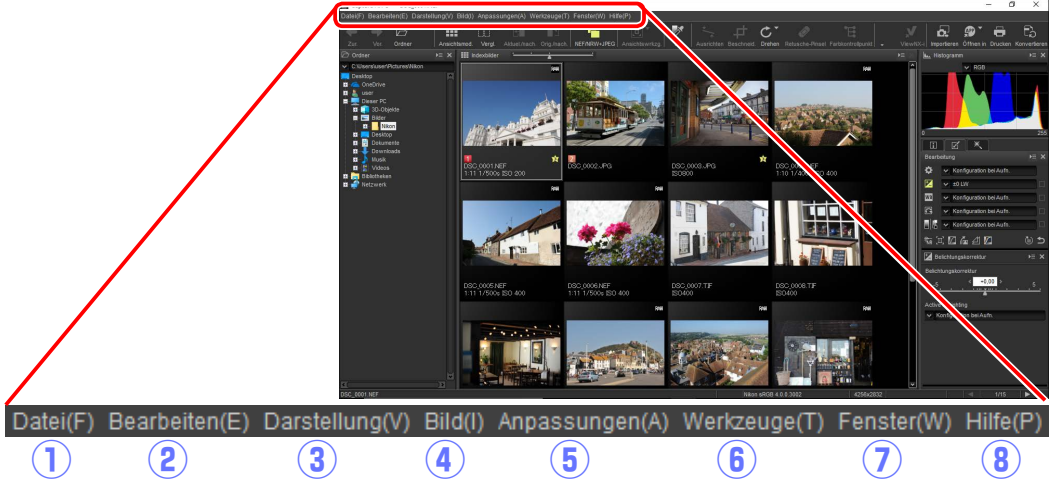

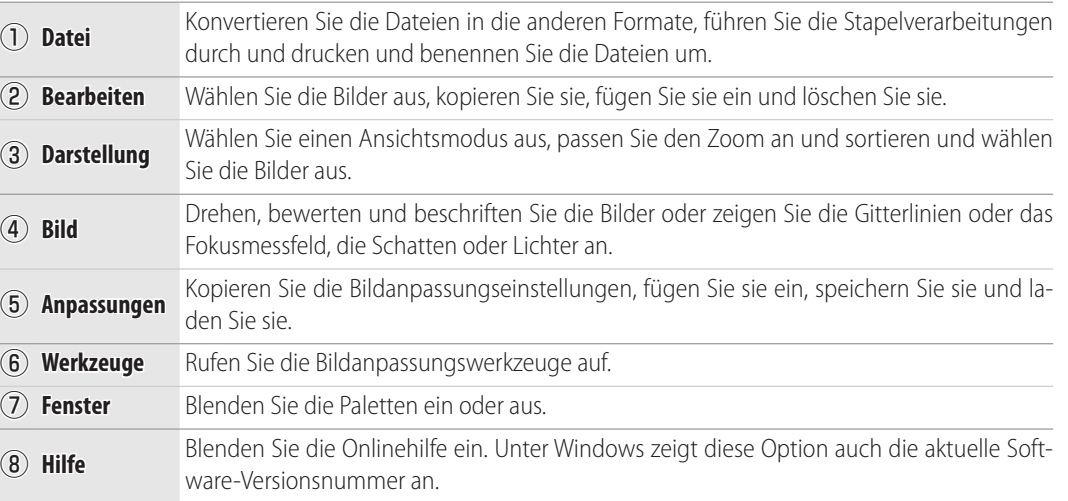

<span id="page-10-0"></span>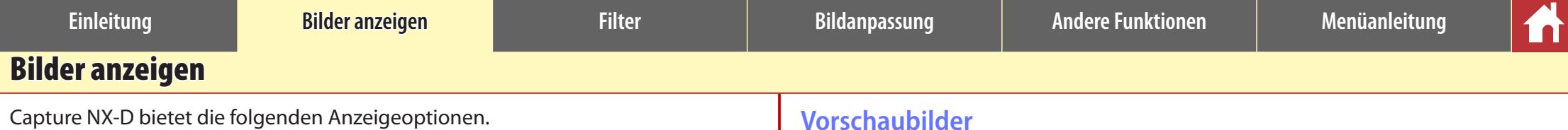

# **Indexbilder**

Standardmäßig führt Capture NX-D die Bilder im aktuellen Ordner als Indexbilder auf. Die ausgewählten Bilder sind grau markiert.

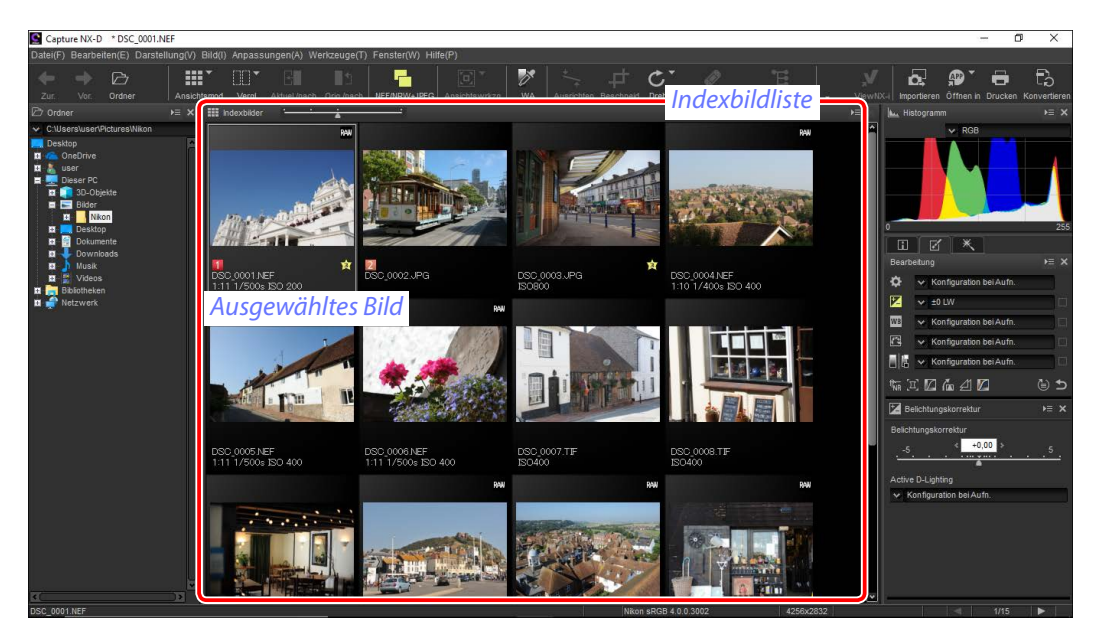

#### A **Indexbildgröße**

Wählen Sie mit dem Schieberegler über dem Bildfeld die Indexbildgröße aus.

#### *Schieberegler*

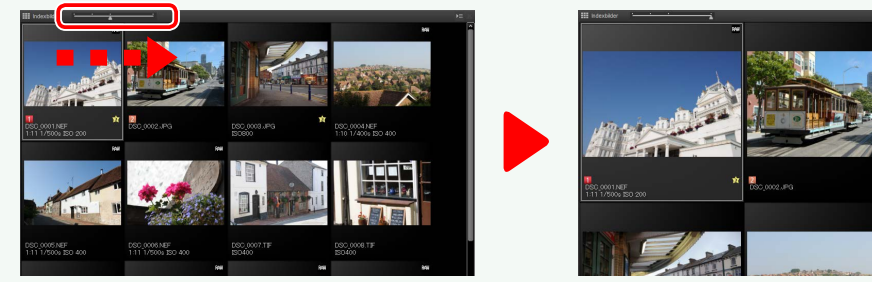

# **Vorschaubilder**

Doppelklicken Sie auf ein Indexbild oder wählen Sie ein Indexbild aus und klicken Sie dann auf die Ansichtsmod.-Schaltfläche in der Symbolleiste und wählen Sie »**Vorschau**«, um ein Vorschaubild anzuzeigen.

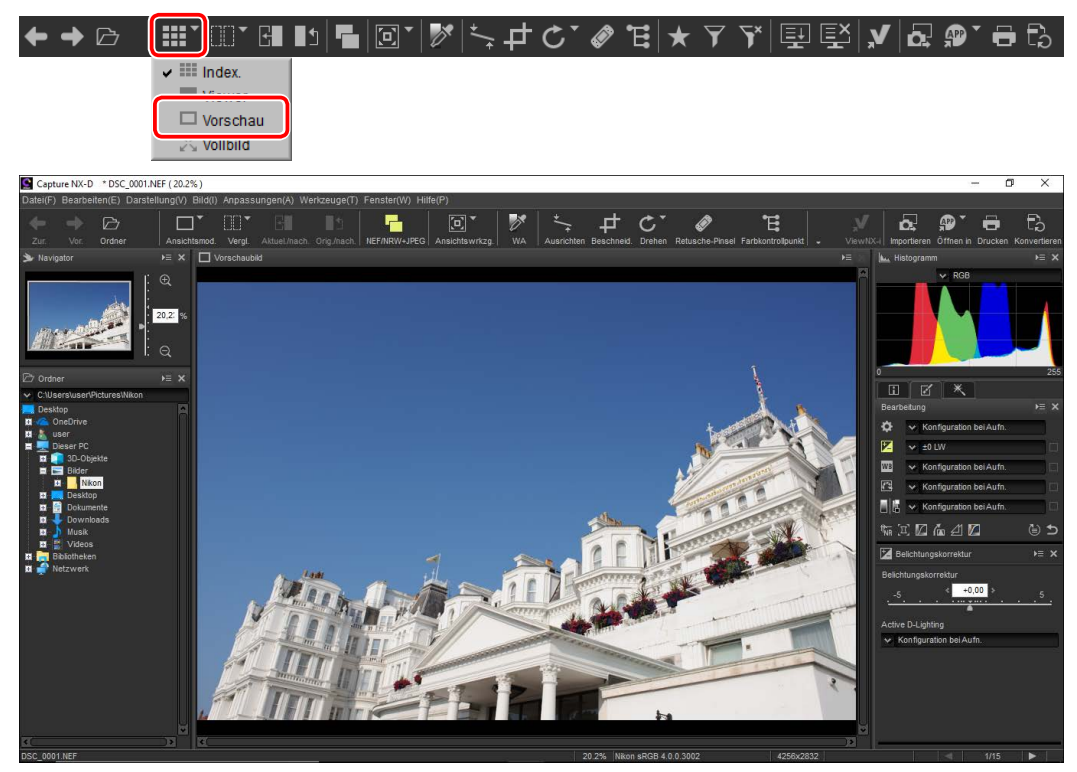

#### A **Rückkehr zur Indexbildanzeige**

 $\triangleright$ 

Klicken Sie auf die Ansichtsmod.-Schaltfläche in der Symbolleiste und wählen Sie »**Index.**« aus, um zur Indexbildanzeige zurückzukehren.

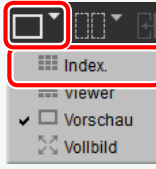

国国

#### A **Gleicher Name, unterschiedliche Erweiterung**

HEEM OOM RE

Wenn der Ordner Paare von Bildern mit den gleichen Dateinamen, aber unterschiedlichen Erweiterungen enthält (beispielsweise RAW- und JPEG-Bilder, die mit Bildqualitätseinstellungen von »RAW + JPEG« aufgenommen wurden), wird nur eine Kopie jedes Paares angezeigt, wenn »**NEF/NRW + JPEG**« eingeschaltet ist. Schalten Sie »**NEF/NRW + JPEG**« aus, um alle Bilder anzuzeigen.

 $\mathbf{\Theta}$   $\mathbf{\Omega}$ 

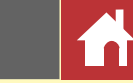

#### *Bilder anzeigen*

## **Die Viewer**

Um das aktuelle Bild als Vorschaubild mit Indexbildern über, unter oder an einer Seite des Bildes anzuzeigen, klicken Sie auf die Ansichtsmod.-Schaltfläche in der Symbolleiste und wählen Sie »**Viewer**« aus.

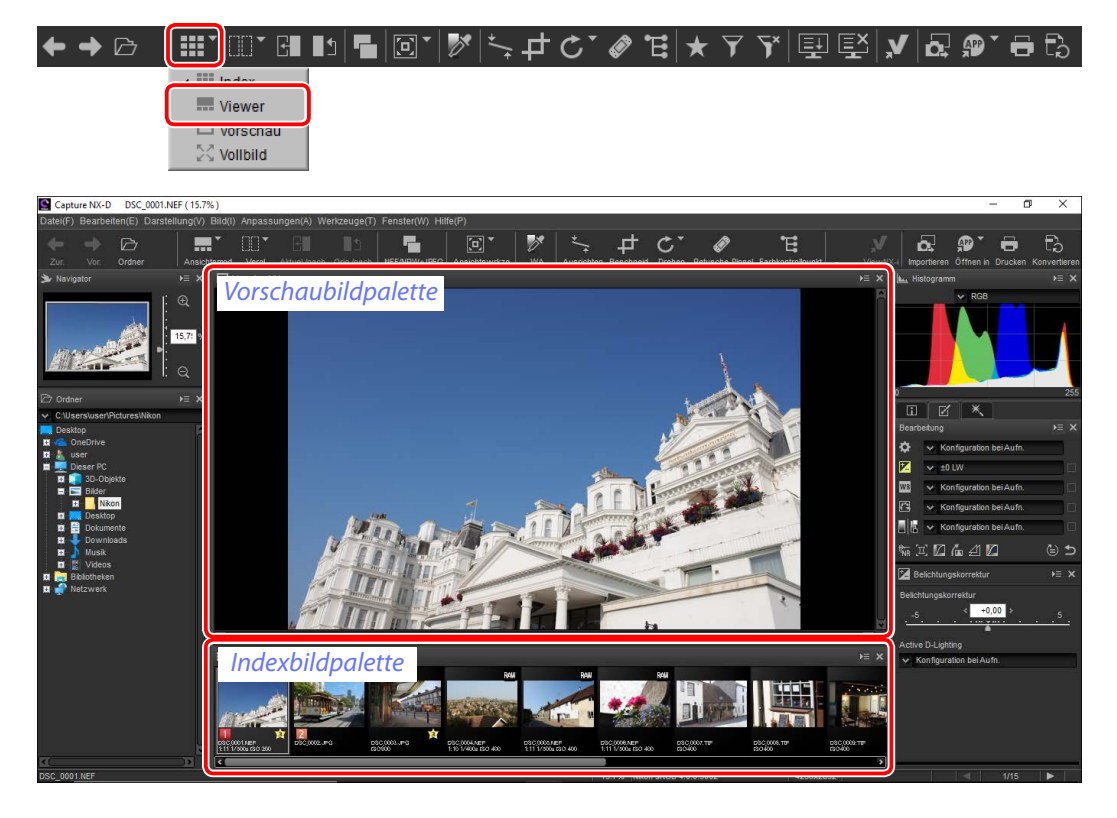

Klicken Sie auf die Indexbilder, um die anderen Bilder als Vorschaubilder anzuzeigen.

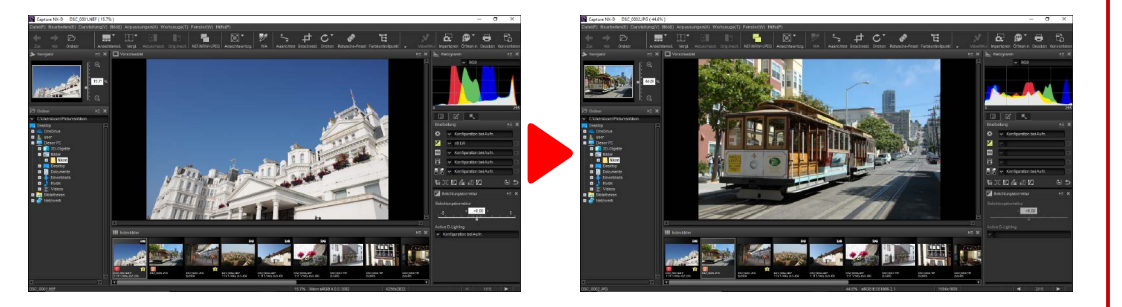

#### A **Auswahl des Speicherortes der Vorschaubild- und Indexbildpaletten**

Die Speicherorte der Vorschaubild- und Indexbildpaletten können aus den Palettenmenüs ausgewählt werden.

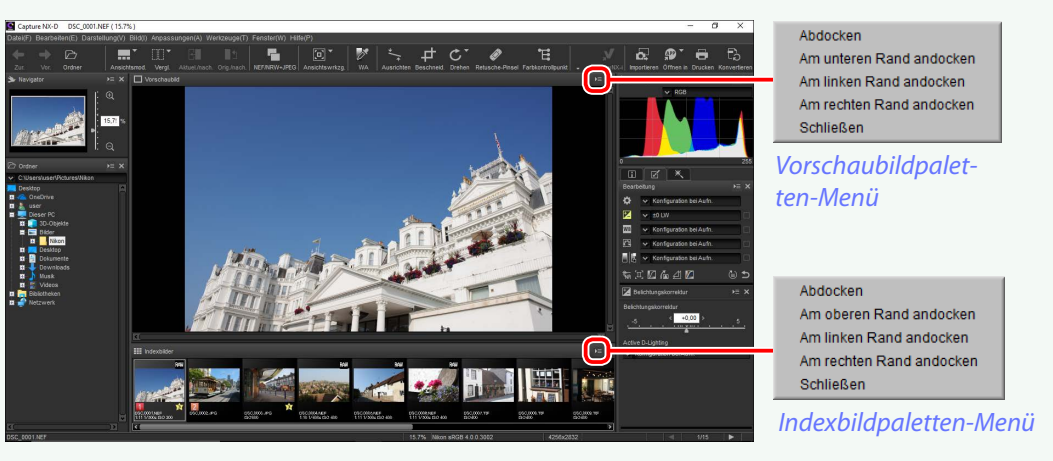

#### A **Indexbildsymbole**

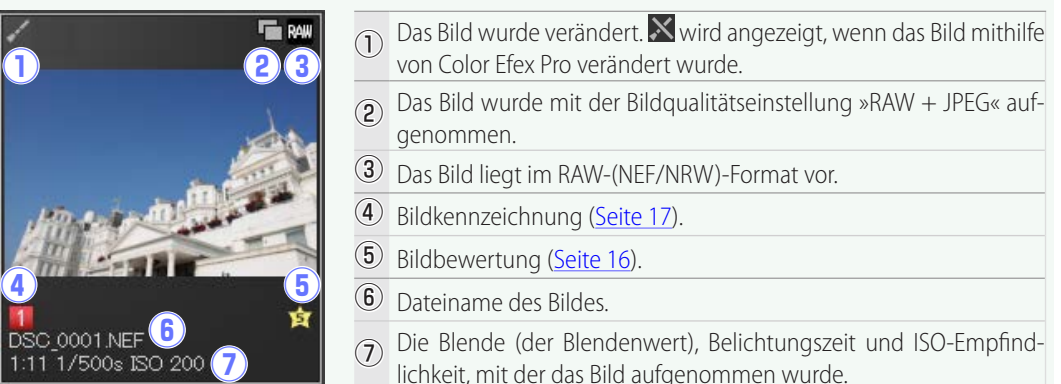

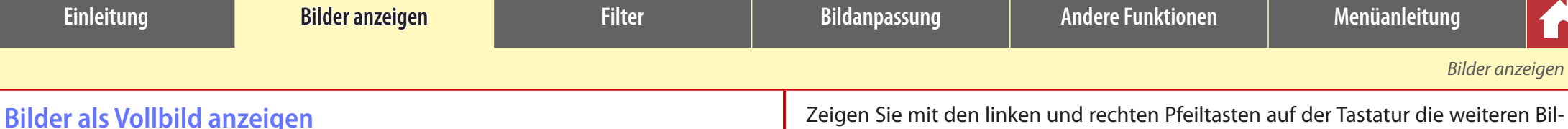

## **Bilder als Vollbild anzeigen**

Klicken Sie auf die Ansichtsmod.-Schaltfläche in der Symbolleiste und wählen Sie »**Vollbild**« aus, um die Menüs, Symbolleisten und Paletten auszublenden und das aktuelle Bild als Vollbild anzuzeigen.

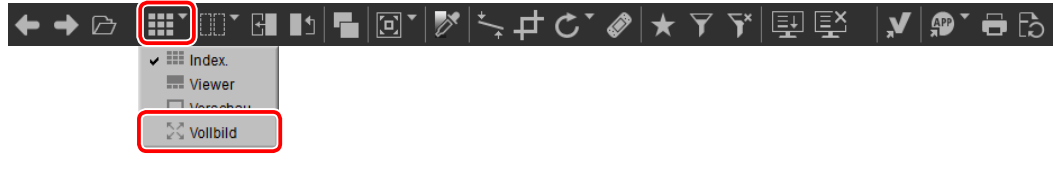

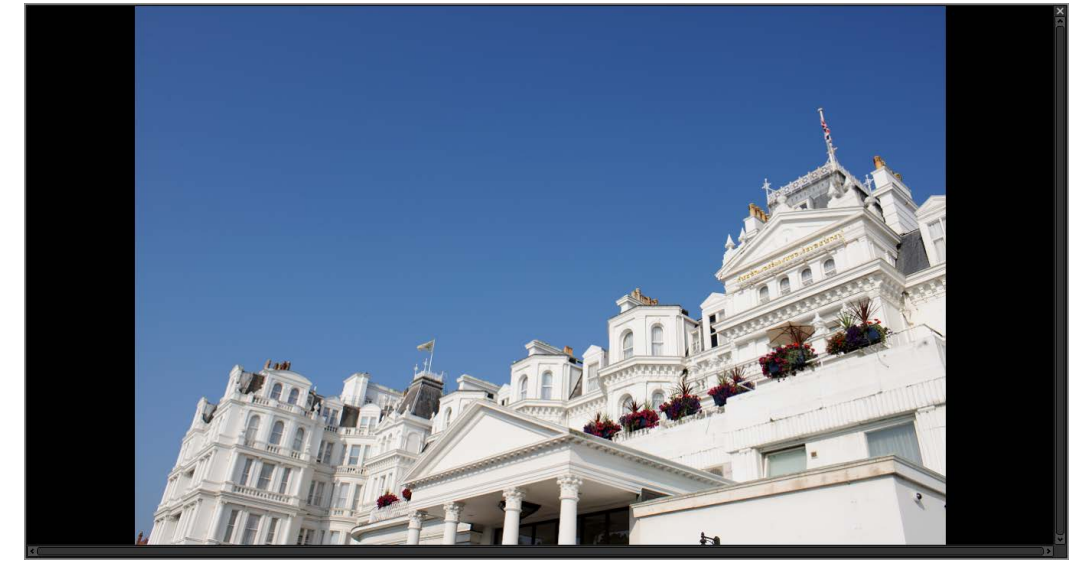

der an.

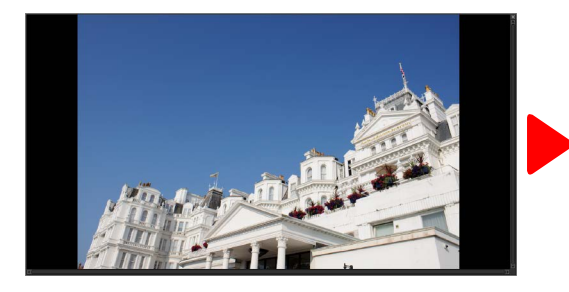

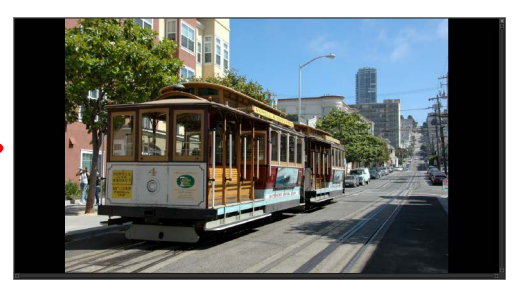

Die Vollbildanzeige ist auch in der Mehrfachvorschaubildanzeige verfügbar [\(Seite 14\)](#page-13-0).

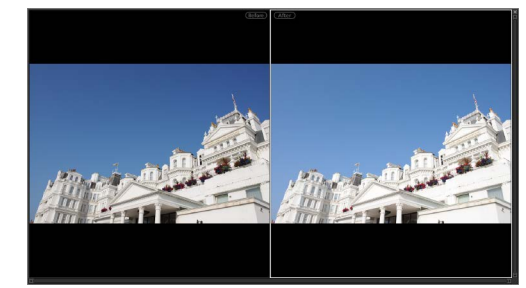

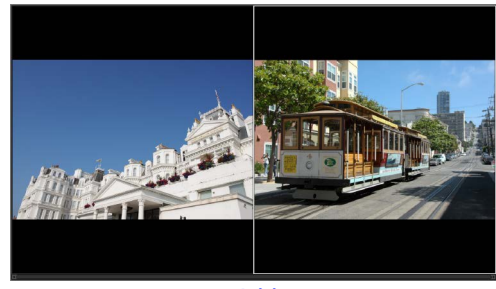

*Vorher/nachher 2 Bilder*

Klicken Sie auf die -Schaltfläche oder drücken Sie die **Esc**-Taste, um die Vollbildanzeige zu beenden und zur vorherigen Anzeige zurückzukehren.

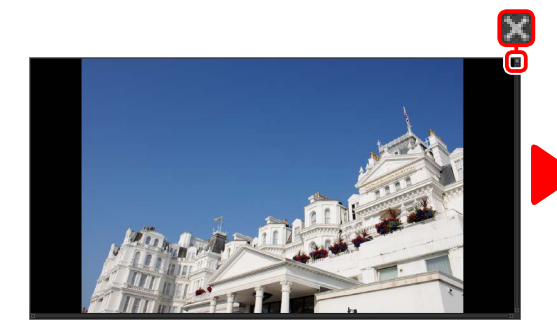

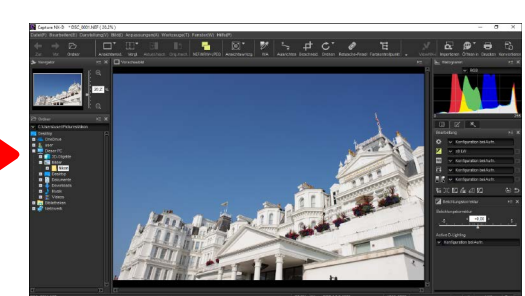

<span id="page-13-0"></span>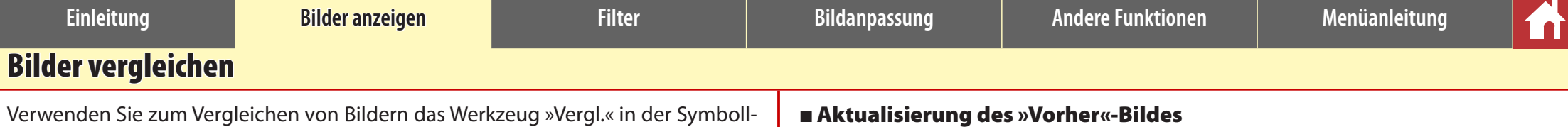

eiste. Wählen Sie »**Vorher/nachher**«, um Vorher- und Nachher-Darstellungen eines einzelnen Bildes zu vergleichen, oder »**2 Bilder**«, um mehrere Bilder nebeneinander zu vergleichen. Wählen Sie »**Einzelvorschau**«, um die Anzeige zum Vergleichen von Bildern nebeneinander zu beenden.

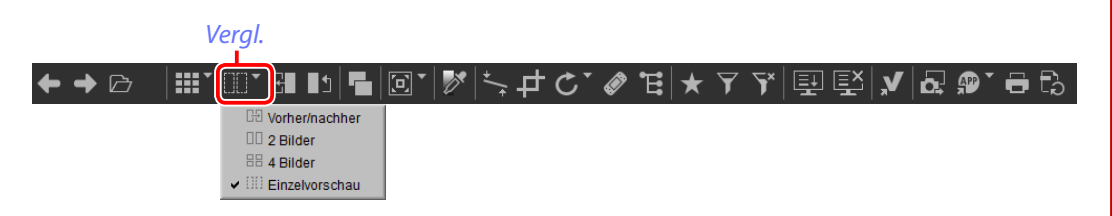

# **Vorher/nachher**

Vergleichen Sie die Vorher- und Nachher-Darstellungen des aktuellen Bildes.

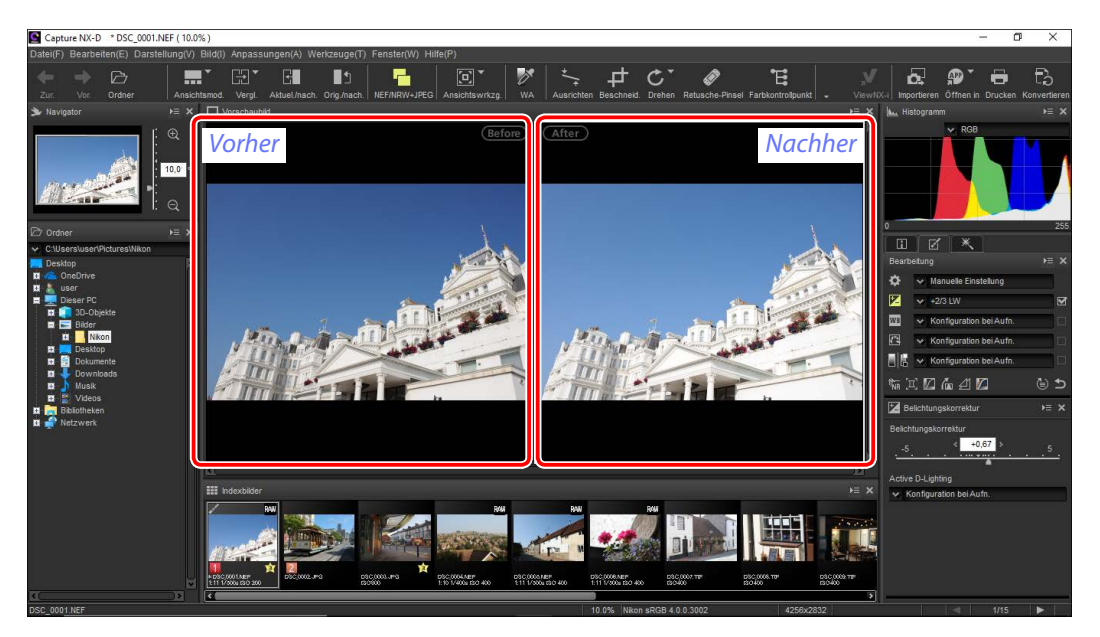

## **■ Aktualisierung des »Vorher«-Bildes**

Um das »Vorher«-Bild zu aktualisieren, um die aktuellen Bildanpassungen widerzuspiegeln, klicken Sie auf die EI-Schaltfläche in der Symbolleiste. Das »Vorher«-Bild kann dann als Referenz für die nachfolgenden Änderungen an den Bildanpassungseinstellungen verwendet werden.

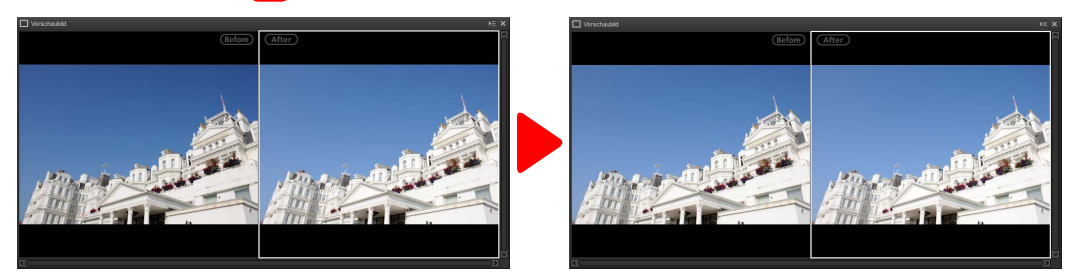

## n Wiederherstellung des »Vorher«-Bildes

Um das »Vorher«-Bild in seinen nicht angepassten Zustand zurückzusetzen, klicken Sie auf die D-Schaltfläche in der Symbolleiste. Das »Vorher«-Bild wird in den Zustand beim ersten Öffnen in Capture NX-D zurückgesetzt (beachten Sie, dass alle Änderungen an den JPEG- und TIFF-Bildern in anderen Anwendungen seit ihrer letzten Öffnung in Capture NX-D nicht zurückgesetzt werden).

**Einleitung [Bilder anzeigen](#page-10-0) Filter Bildanpassung Andere Funktionen Menüanleitung**

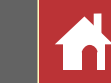

# **»2 Bilder«**

Vergleichen Sie die Bilder nebeneinander. Wenn eines der Bilder vergrößert oder bewegt wird, wird das andere auch vergrößert oder bewegt, um übereinzustimmen.

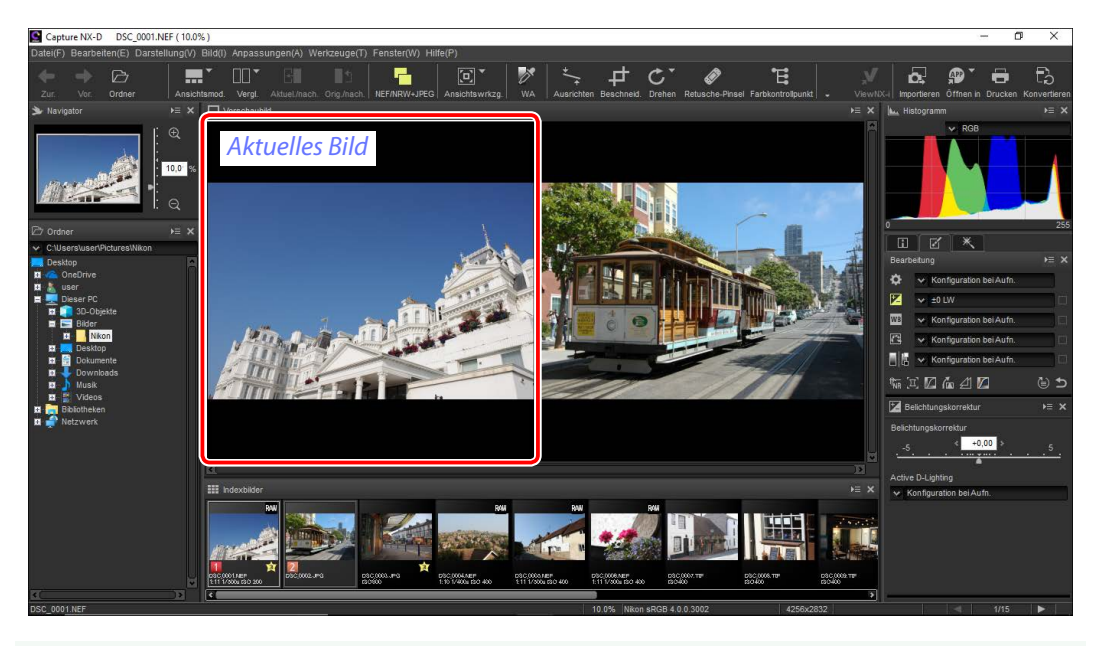

#### A **»2 Bilder«**

Computer mit mindestens 4 GB Speicher und 64-Bit-Betriebssystemen bieten eine Wahl für die Anzeige von zwei oder vier Bildern. Die Funktion »2 Bilder« bietet auf Computern mit 32-Bit-Versionen von Windows nur die Anzeige von 2 Bildern.

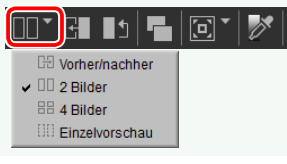

Wenn Sie auf die Schaltfläche »Vergl.« klicken und »**2 Bilder**« auswählen, wird das aktuelle Bild auf der linken Seite angezeigt. Um die Bilder für die Anzeige auszuwählen, klicken Sie auf das gewünschte Vorschaubildfeld und klicken Sie anschließend auf ein Indexbild. Nur die Bilder im gleichen Ordner können zum Vergleichen von Bildern ausgewählt werden.

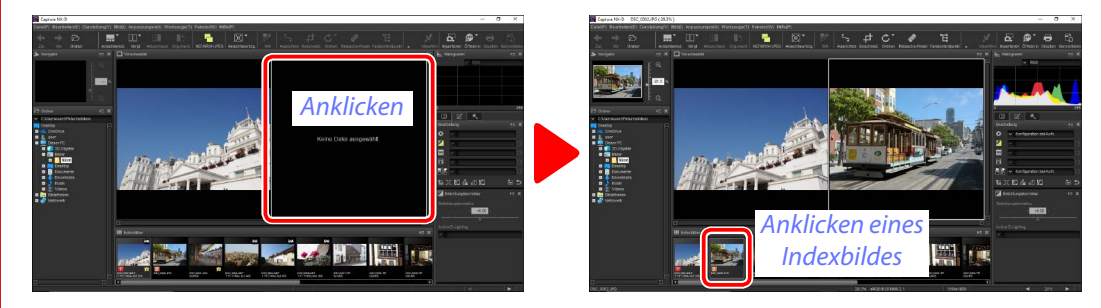

Das ausgewählte Vorschaubild wird weiß markiert. Die Bildanpassungen gelten nur für das ausgewählte Vorschaubild, so wie die Histogramm- und Navigationspalettenanzeigen.

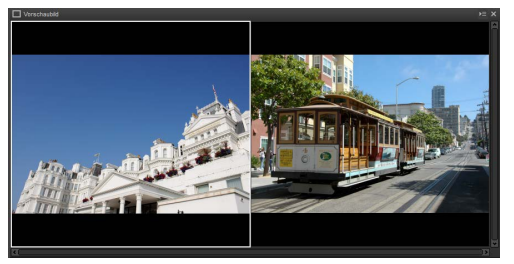

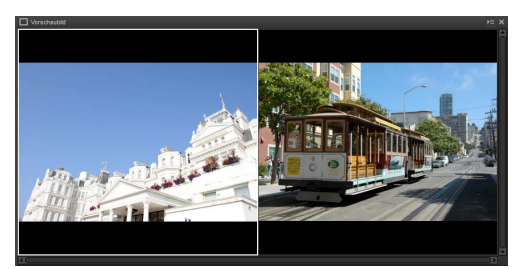

*Keine Anpassung Belichtungskorrektur auf +1,0 lw festgelegt*

A **Bilder in der Vorschaubildanzeige vergleichen**

Um die Bilder nebeneinander in der Vorschaubildanzeige zu öffnen, klicken Sie auf die Ansichtsmod.-Schaltfläche in der Symbolleiste und wählen Sie »**Vorschaubild**« aus.

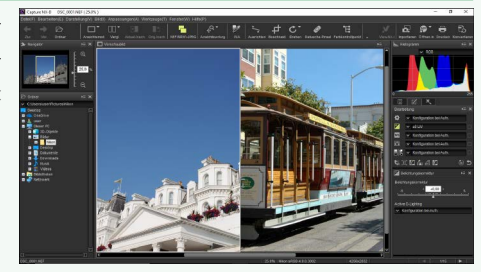

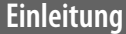

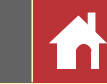

# <span id="page-15-0"></span>Bewertung

Den Bildern können Bewertungen von (b) (keine Bewertung) bis fünf Sterne zugewiesen werden.

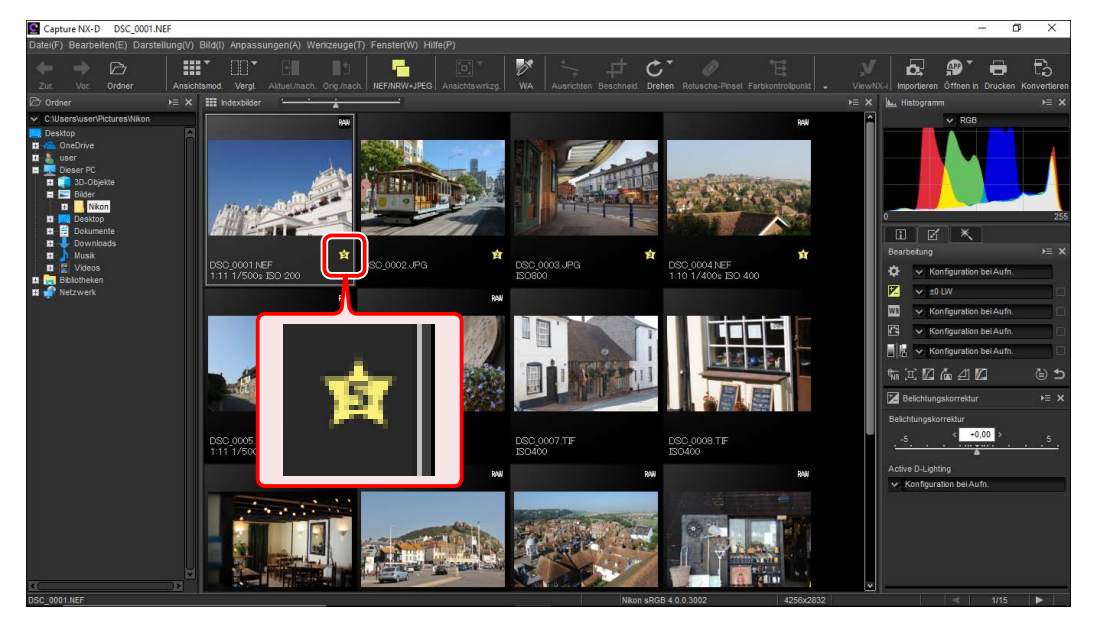

Die Bewertungen werden mit den Indexbildbewertungssymbolen oder der Option **»Bewertung«** im Menü **»Bild«** zugewiesen.

# **1** Wählen Sie die Bilder aus.

A Um mehrere Bilder auszuwählen, halten Sie die **Strg-Taste (oder auf Mac-Computern die HC/Be**fehlstaste) gedrückt, während Sie jedes Bild der Reihe nach anklicken. Um zwei Bilder und alle Bilder zwischen ihnen auszuwählen, klicken Sie die Bilder an, während Sie die **Umschalttaste** drücken.

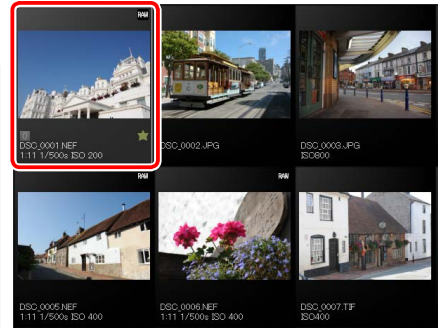

**2** Klicken Sie auf das Symbol **L** und wählen Sie eine Bewertung von **N** (keine Bewertung) bis fünf Sterne aus.

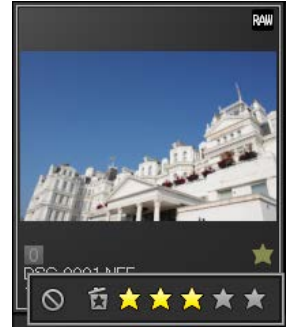

*Um dem Bild eine Bewertung von drei Sternen zuzuweisen, klicken Sie auf den dritten Stern von links. Die ersten drei Sterne werden gelb markiert.*

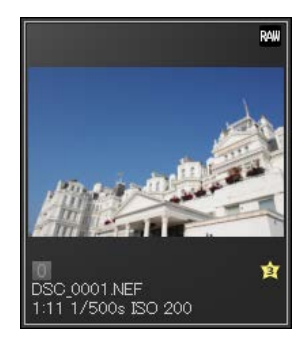

#### A **»Bewertung«**

Die ausgewählten Dateien können auch mit der Option **»Bewertung«** im Menü **»Bild«** bewertet werden.

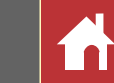

# <span id="page-16-0"></span>Beschriftung

Um das Sortieren und Auffinden von Bildern zu vereinfachen, können Sie ihnen Beschriftungen von »0« (keine Beschriftung) bis »9« zuweisen, wobei jede ihre eigene einzigartige Farbe erhält.

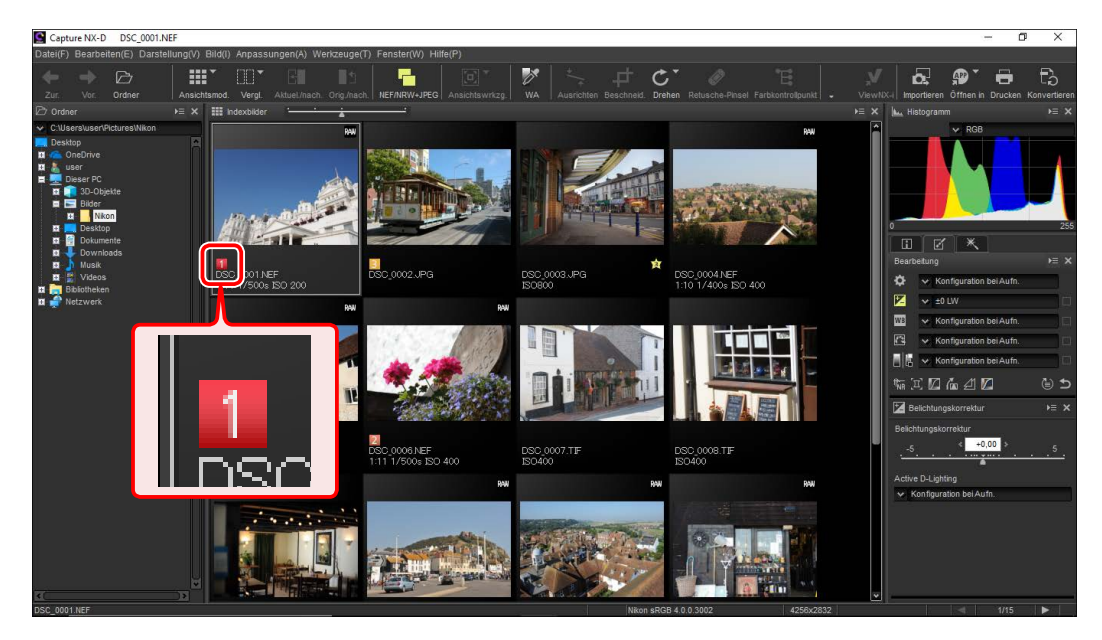

Die Bewertungen werden mit den Indexbildbeschriftungssymbolen oder der Option **»Label«** im Menü **»Bild«** zugewiesen.

## **1** Wählen Sie die Bilder aus.

A Um mehrere Bilder auszuwählen, halten Sie die **Strg**-Taste (oder auf Mac-Computern die  $\frac{4}{3}$ /Befehlstaste) gedrückt, während Sie jedes Bild der Reihe nach anklicken. Um zwei Bilder und alle Bilder zwischen ihnen auszuwählen, klicken Sie die Bilder an, während Sie die **Umschalttaste** drücken.

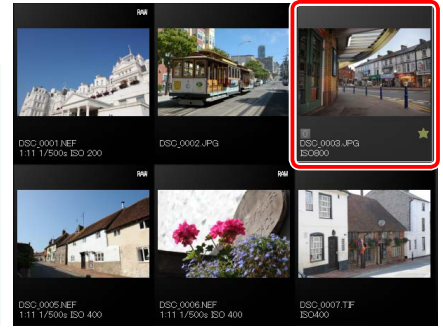

**2** Klicken Sie auf eine Beschriftung (1); bei nicht beschrifteten Bildern erscheint die Beschriftung »0« nur, wenn der Cursor über dem Bild ist) und wählen Sie eine Beschriftung von »0« (keine Beschriftung) bis »9« ( $\mathcal{D}$ ) aus.

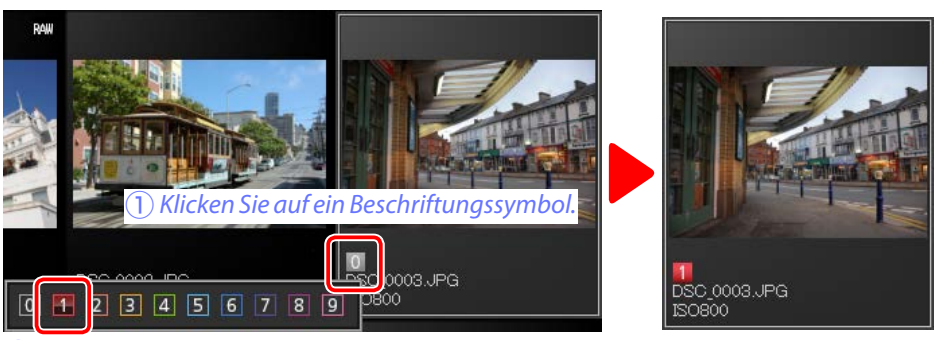

w*Klicken Sie auf eine Beschriftung.*

#### A **»Label«**

Die ausgewählten Dateien können auch mit der Option **»Label«** im Menü **»Bild«** bewertet werden.

**Einleitung Bilder anzeigen [Filter](#page-15-0) Bildanpassung Andere Funktionen Menüanleitung**

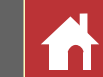

# <span id="page-17-0"></span>Filterung

Um die Bilder anhand von Kriterien wie beispielsweise Bewertungen, Beschriftungen und Bildinformationen zu filtern, klicken Sie auf die 7-Schaltfläche in der Symbolleiste.

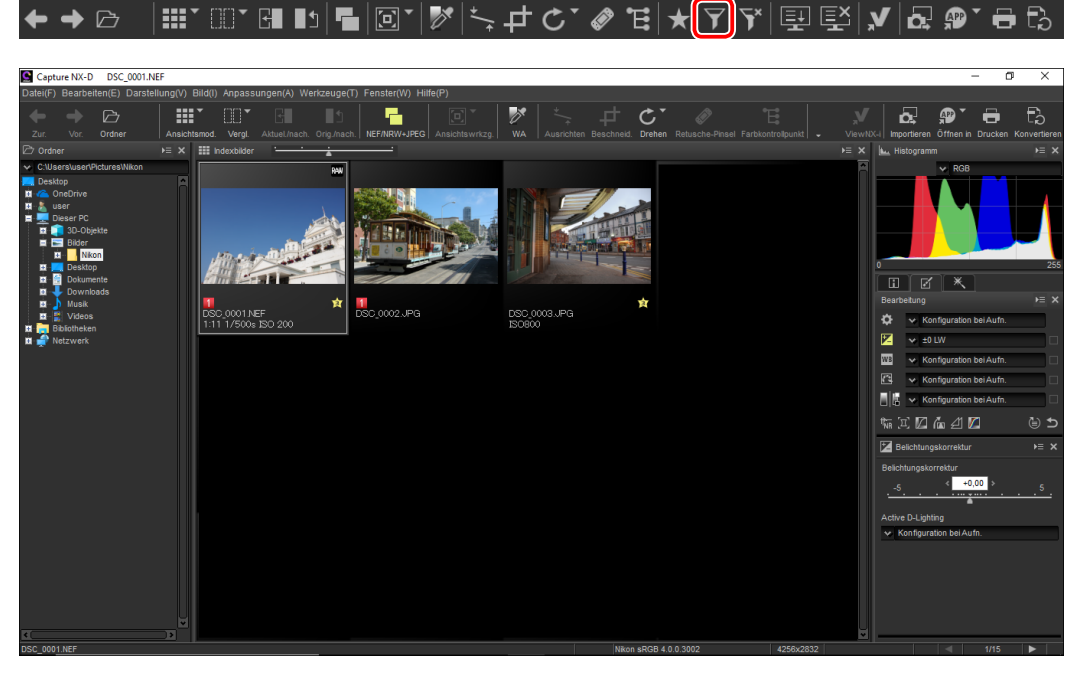

Es erscheint ein Dialogfeld, in dem Sie die Filter auswählen können. Nur die Bilder, die mindestens einem der ausgewählten Kriterien entsprechen, erscheinen in der Indexbildliste.

#### A **Filter**

Die Optionen für die Filter **»Modell«**, **»Brennweite«**, **»Belichtungszeit«**, **»Blende«** und **»ISO-Empfindlichkeit«** sind auf die Werte beschränkt, die den Bildern im aktuellen Ordner entsprechen.

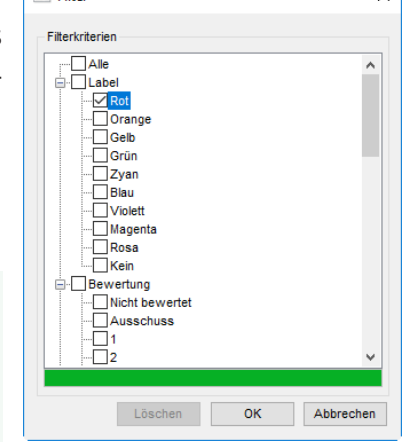

# **Schnellfilter**

Verwenden Sie die \*-Schaltfläche in der Symbolleiste, um die Bilder schnell anhand der Bewertung und Beschriftung zu filtern.

#### ▎▓▘▒▘▞▌▋▏▜▕▒▘▏▓▏▏▚▗▅▎ᆼ▘*◈*▕▜▐<del>从</del>▏▛▕▚▏░▏▓▘▏<mark>▞</mark>▏▒▘▗▖░ ←→ ♪

**1** Klicken Sie auf die  $\star$ -Schaltfläche, um die Filterleiste anzuzeigen.

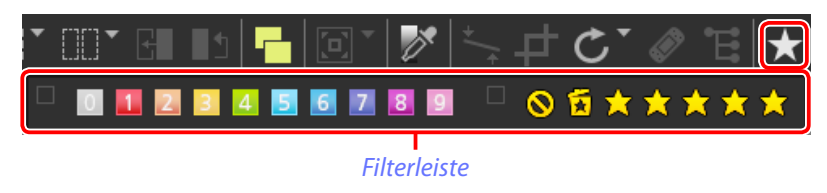

**2** Wählen Sie einen Filter oder die Filter aus den Optionen in der Filterleiste aus.

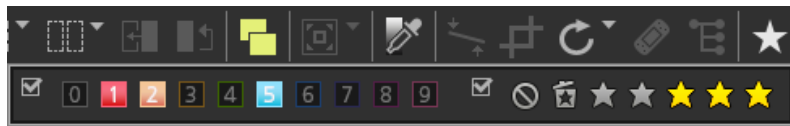

A Wenn Sie mehrere Bewertungen auswählen, werden alle Bilder mit den Bewertungen im ausgewählten Bereich angezeigt. So werden beispielsweise bei der Auswahl von drei und fünf Sternen die Bilder mit den Bewertungen von drei, vier und fünf Sternen angezeigt.

Nur die Bilder, die mindestens einem der ausgewählten Kriterien entsprechen, erscheinen in der Indexbildliste.

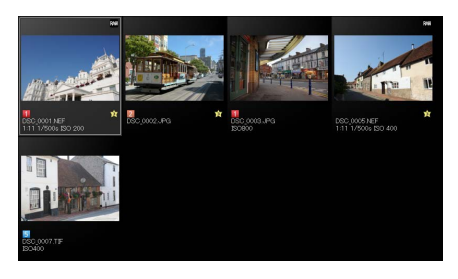

#### A **Alle Bilder anzeigen**

Klicken Sie auf die <sup>-</sup>Schaltfläche in der Symbolleiste, um die Filterung abzubrechen und alle Bilder im aktuellen Ordner anzuzeigen.

▎▦◝◫◝◨▮▫▏▜▕◙◝▎ў▏▏≒.<del>+</del>▏⊂◝*◈*◝ਢ▏★╭∀◯ѷ▏▒▏▒▏◪▏@◝<del>◓</del> ँ₿

*Capture NX-D-Referenzhandbuch 18*

*Werkzeugliste*

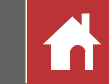

# <span id="page-18-0"></span>Die Bearbeitungspalette

Die meisten Bildanpassungen werden mit der Bearbeitungspalette durchgeführt, die aus einer Werkzeugliste, einer Anpassungspalette und Werkzeugschaltflächen besteht.

# **Die Werkzeugliste**

Die Werkzeugliste enthält die nachfolgend aufgeführten Menüpunkte. Alle bis auf **»Ton/Ton (Details)«** gelten ausschließlich für RAW-(NEF-/ NRW-)Bilder.

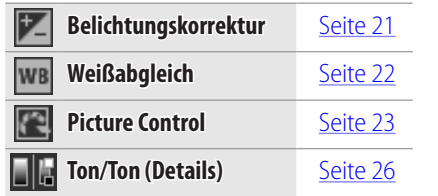

Die Einstellungen für diese Werkzeuge können aus den Pull-down-Menüs ausgewählt werden. Mit der Auswahl von **»Konfiguration bei Aufn.«** werden die Einstellungen auf die Werte zurückgesetzt, die galten, als das Bild das erste Mal in Capture NX-D geöffnet wurde. Bei anderen Einstellungen erscheint ein Häkchen (a) im Kästchen rechts neben dem Pull-down-Menü und die Änderungen können ausgeblendet werden, indem das Häkchen aus dem Kästchen entfernt wird  $(\blacksquare)$ .

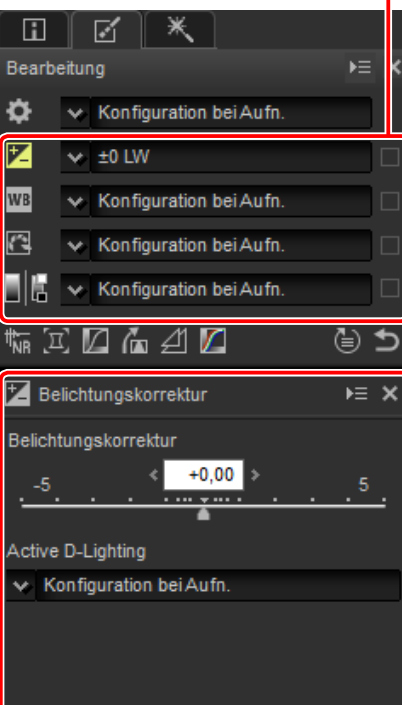

#### *Anpassungspalette*

# **Die Anpassungspalette**

Verwenden Sie die Anpassungspalette, um detaillierte Anpassungen vorzunehmen. Das Anklicken einer Werkzeugschaltfläche oder eines Symbols in der Werkzeugliste zeigt die Einstellungen für den ausgewählten Menüpunkt an.

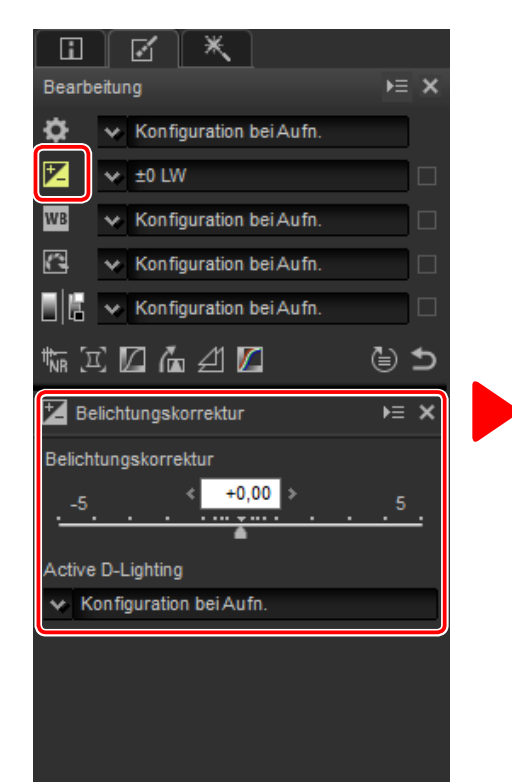

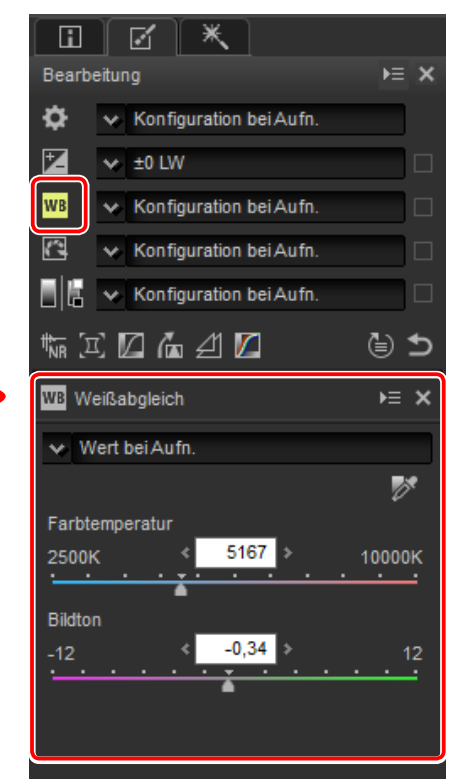

Die Werkzeuge, die mit der Anpassungspalette verändert wurden, werden anhand der Beschriftung **»Manuelle Einstellung«** in den Werkzeuglisten-Pull-down-Menüs identifiziert.

<span id="page-19-0"></span>**Einleitung Bilder anzeigen Filter Bildanpassung Andere Funktionen Menüanleitung**

*Anpassungsmanager*

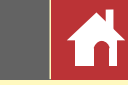

*Die Bearbeitungspalette*

# **Werkzeugschaltflächen**

Die folgenden Werkzeuge können mit den Werkzeugschaltflächen unten auf der Bearbeitungspalette aufgerufen werden. Beachten Sie, dass einige dieser Werkzeuge nur mit RAW-(NEF-/NRW-)Bildern verwendet werden können; weitere Informationen finden Sie im Abschnitt für jedes Werkzeug.

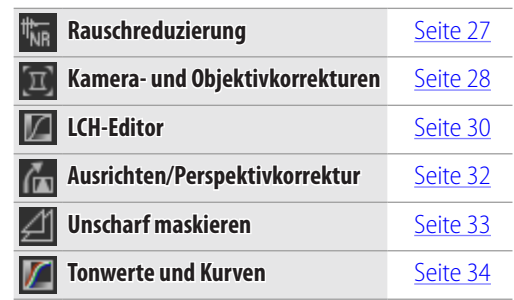

Diese Werkzeuge können durch Anklicken der Schaltflächen und Anpassung der Einstellungen in der Anpassungspalette aufgerufen werden. Die Schaltflächen für die Werkzeuge, die von den Standardwerten verändert wurden, sind gelb markiert (z. B. ). *Werkzeugschaltflächen*

# **Die Schaltfläche Zurückkehren**

Klicken Sie auf Schaltfläche Zurückkehren (»Zurück zum Zeitpunkt der Aufnahme«), um alle Werkzeuge zurückzusetzen und den Zustand des Bildes wiederherzustellen, in dem es beim ersten Öffnen in Capture NX-D war (beachten Sie, dass alle Änderungen, die an den JPEG- und TIFF-Bildern in anderen Anwendungen vorgenom-men wurden, seit sie das letzte Mal in Capture NX-D geöffnet wurden, nicht zurückgesetzt werden).

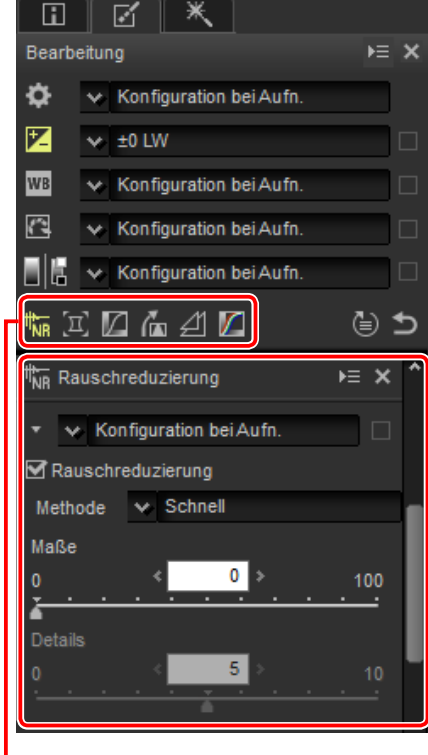

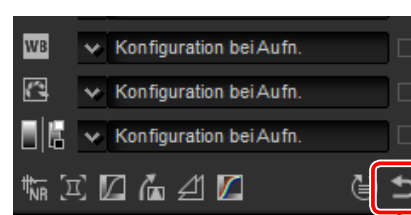

*Schaltfläche Zurückkehren*

# **Das Anpassungsmanager-Werkzeug**

Verwenden Sie den Anpassungsmanager, um die Anpassungen zu anderen Bildern zu kopieren oder die aktuellen Einstellungen zur späteren Verwendung zu speichern [\(Seite 40\)](#page-39-0).

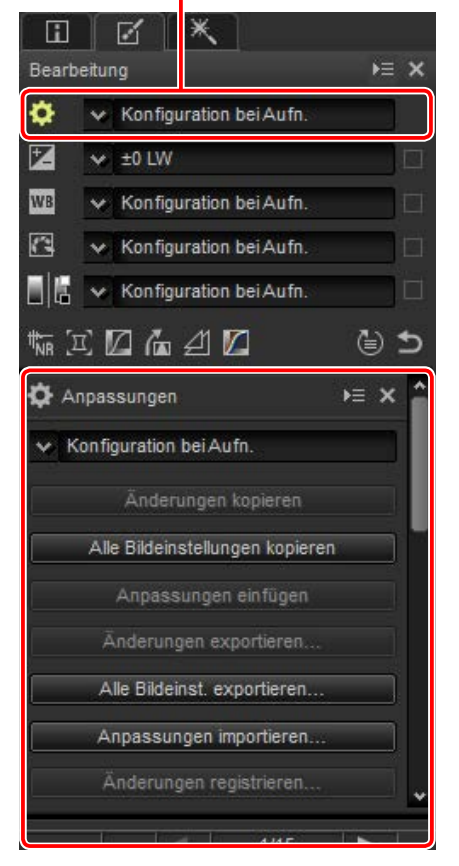

#### A **Feinabstimmung mehrerer Bilder**

Die Bildanpassungen werden gleichzeitig auf alle Bilder angewendet, die aktuell in der Indexbildliste ausgewählt sind.

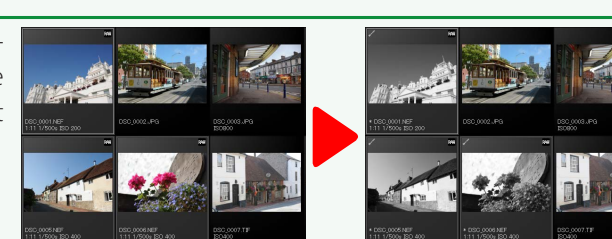

<span id="page-20-0"></span>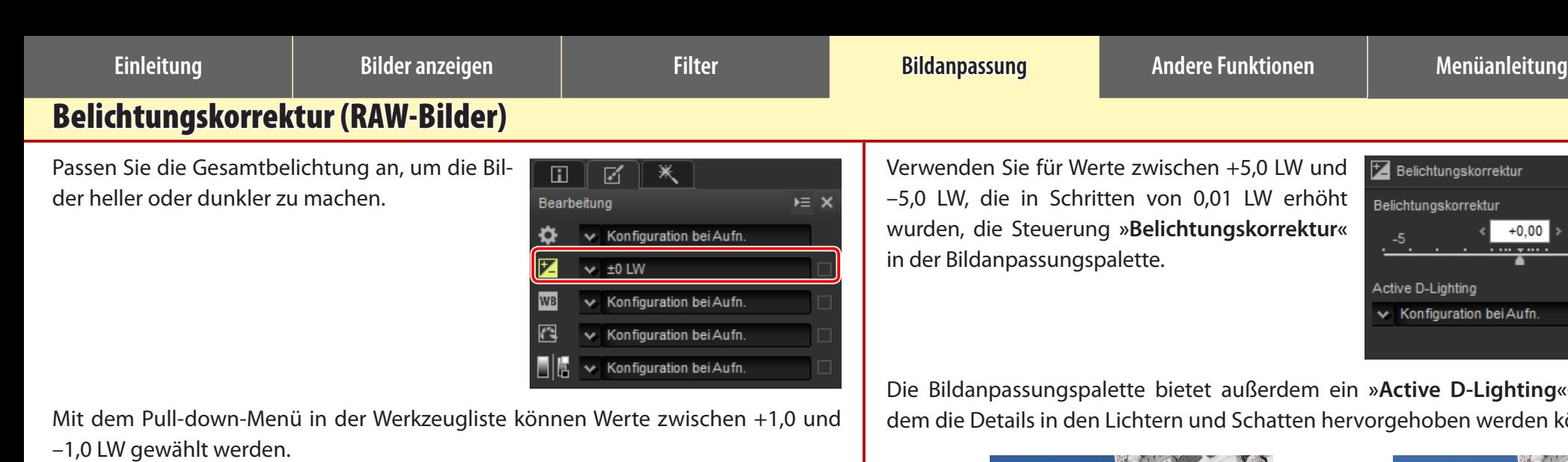

*+1,0 LW –1,0 LW*

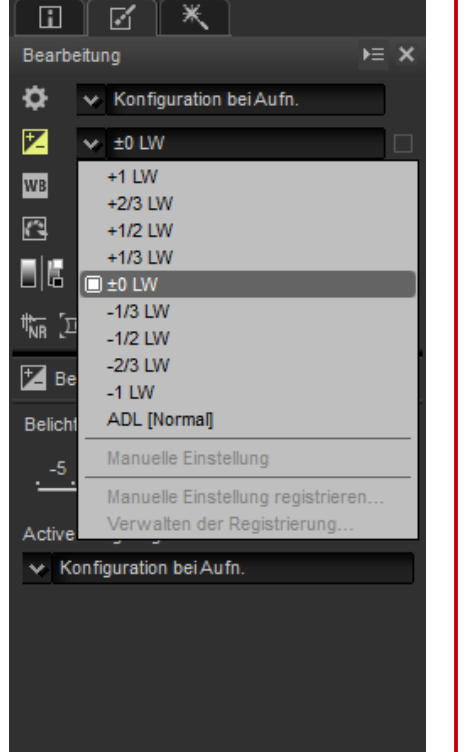

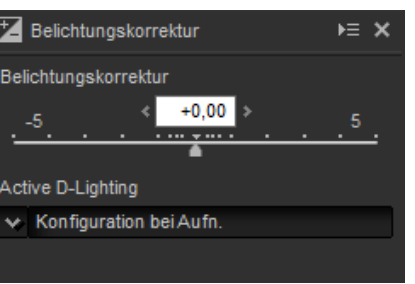

1 A

g«-Menü, mit dem die Details in den Lichtern und Schatten hervorgehoben werden können.

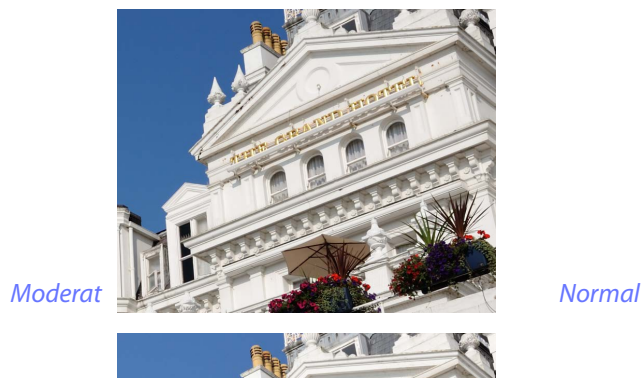

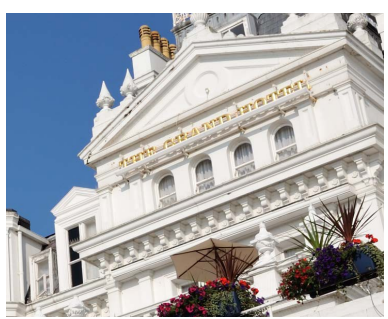

*Verstärkt Extrastark*

#### A **Active D-Lighting**

Active D-Lighting ist nur bei den RAW-Bildern verfügbar, die mit den Kameras aufgenommen wurden, die Active D-Lighting unterstützen.

**Einleitung Bilder anzeigen Filter Bildanpassung Andere Funktionen Menüanleitung**

# <span id="page-21-0"></span>Weißabgleich (RAW-Bilder)

Passen Sie den Weißabgleich an.

М  $E = X$ Bearbeitung Ö Konfiguration bei Aufn.  $\times 10$  LW Konfiguration bei Aufn. k Konfiguration bei Aufn. Konfiguration bei Aufn.

〆

Das Pull-down-Menü in der Werkzeugliste bietet eine Auswahl an Voreinstellungswerten.

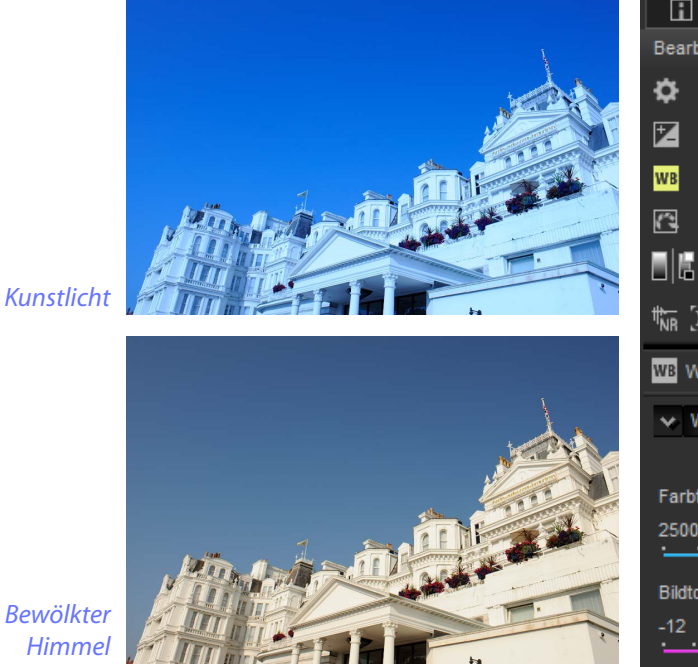

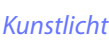

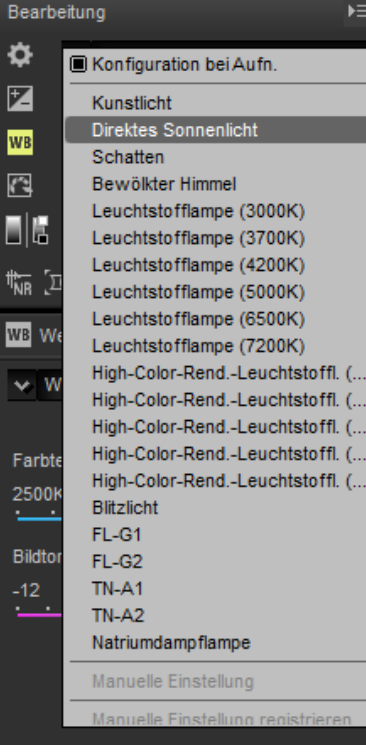

Der Weißabgleich kann mit den Steuerungen **»Farbtemperatur«** und **»Bildton«** in der Bildanpassungspalette fein angepasst werden. Der **»Bildton«** kann auf Werte zwischen –12 und +12 festgelegt werden: wählen Sie niedrigere Werte für weniger Grün und mehr Magenta, höhere Werte für den gegenteiligen Effekt. Der für die **»Farbtemperatur«** verfügbare Wertebereich variiert mit der für den Weißabgleich ausgewählten Option.

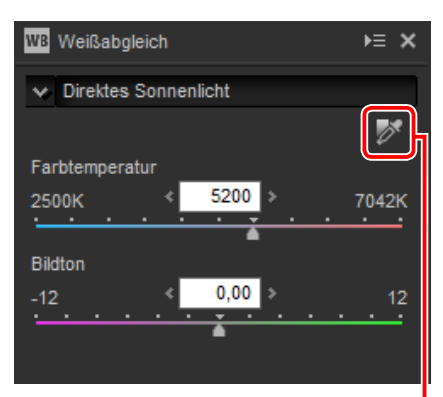

#### *Graupunkt setzen*

Der Weißabgleich kann auch eingestellt werden, indem das Bild ausgewählt wird: klicken Sie auf die Schaltfläche (**»Graupunkt setzen«**) und klicken Sie auf eine beliebige Stelle im Bild, um einen einzelnen Pixel auszuwählen, oder ziehen Sie den Cursor über das Bild, um den Durchschnittsfarbwert für den ausgewählten Bereich zu verwenden. Der Weißabgleich für das gesamte Bild wird angepasst, sodass das ausgewählte Pixel oder der ausgewählte Bereich einen neutralen Grauton annimmt.

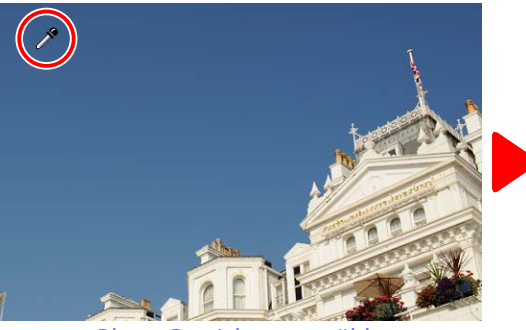

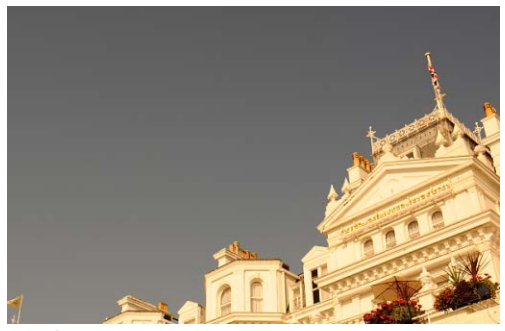

*Blauer Bereich ausgewählt Weißabgleich angepasst, um der blauen Farbe einen Grauschimmer und dem Gesamtbild einen »warmen« Schimmer zu verleihen*

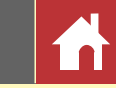

# <span id="page-22-0"></span>Picture Control (RAW-Bilder)

Passen Sie die Picture-Control-Einstellungen an.

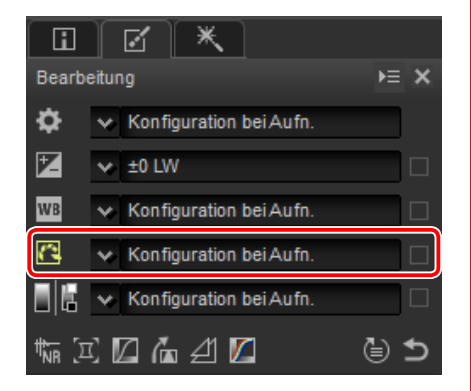

⋇

 $\Box$ 

雇

Das Pull-down-Menü in der Werkzeugliste bietet eine Auswahl an voreingestellten Picture-Control-Konfigurationen.

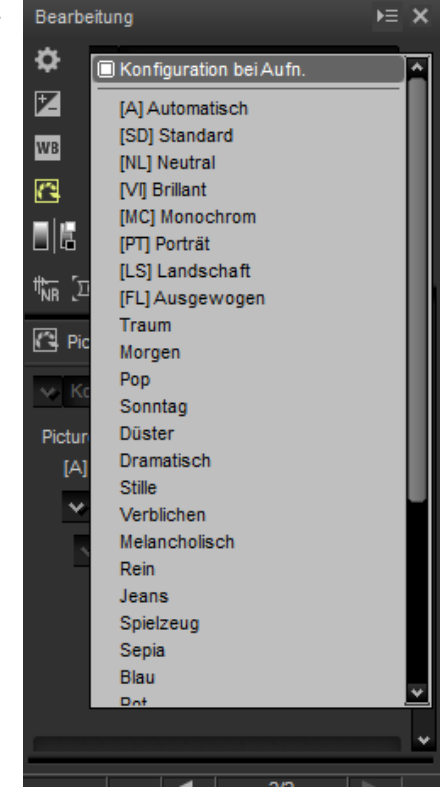

Die Steuerungen in der Bildanpassungspalette können zur Auswahl eines Farbverarbeitungsprozesses, Durchführung von Schnellanpassungen für die ausgewählte Steuerung oder Feinanpassung individueller Picture-Control-Parameter verwendet werden.

# **Farbverarbeitungsprozess**

Wählen Sie eine der nachfolgenden Optionen aus. Die verfügbaren Picture-Control-Konfigurationen sind von der ausgewählten Option abhängig; wenn das aktuelle Bild mit einer Kamera aufgenommen wurde, die nur die neuesten Picture-Control-Konfigurationen unterstützt, steht nur **Kompatibel mit Kamera** zur Verfügung.

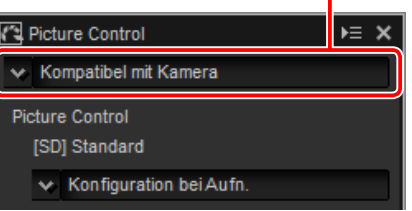

*Farbverarbeitungsprozess*

- **Neuestes Picture-Control-System**: Die Farben werden mithilfe des neuesten Picture-Control-Systems verarbeitet. Die zuletzt hinzugefügten kreativen Picture-Control-Konfigurationen und Parameter können auf Bilder angewendet werden, die mit Kameras aufgenommen wurden, die nicht über diese Optionen verfügen.
- **Kompatibel mit Kamera**: Die Farben werden mit den Picture-Control-Konfigurationen für die Kamera verarbeitet, die das Bild aufgenommen hat. Wählen Sie diese Option für eine Farbwiedergabe aus, die dem auf dem Kamerabildschirm angezeigten Aussehen entspricht.

 $E \times$ 

Picture Control

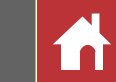

# **Picture-Control-Parameter**

Nachdem Sie eine Farbwiedergabe ausgewählt ha ben [\(Seite 23\)](#page-22-0), wählen Sie eine Picture-Control-Konfiguration aus und stellen Sie die Picture-Control-Parameter ein. Die verfügbaren Parameter sind von der verwendeten Kamera und ausgewählten Farbwiedergabe und Picture-Control-Konfigurati on abhängig.

## *Neueste Picture-Control-Konfigurationen*

- Die nachfolgenden Parameter sind verfügbar, wenn »**Neuestes Picture-Control-System«** als Farbwiedergabe ausgewählt ist oder wenn das Bild mit einer Kamera aufgenommen wurde, die nur die neuesten Picture-Control-Konfigurationen unterstützt, und wenn nur »**Kompatibel mit Kamera«** ausgewählt werden kann. Nehmen Sie mit den Schiebereglern die Feineinstellungen vor oder wählen Sie »**Auto matisch«**, um Capture NX-D die Einstellungen automatisch anpassen zu lassen (beachten Sie, dass »**Automatisch«** Ergebnisse erzeugt, die mit der Belichtung, Position und Größe des Motivs im Bildausschnitt variieren können).
- **Schnellscharfstellung**: Schnellanpassungsstufen für ausgewogene »**Scharfzeichnung«**, »**Mitteltöne scharfzeichnen«** und »**Detailkontrast«**, oder wählen Sie »**Automatisch«** aus, um die Ka mera die Scharfzeichnung automatisch erstel len zu lassen. Außer wenn Sie »**Automatisch«** ausgewählt haben, können Sie auch manuelle Anpassungen der folgenden Einzelparameter vornehmen:

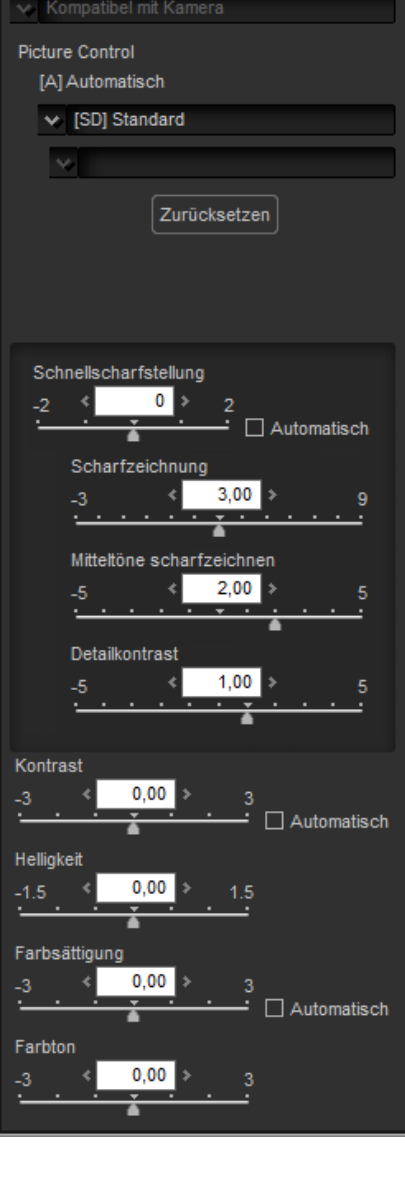

- ❖❖**Scharfzeichnung**: Steuern Sie die Scharfzeichnung der Details und Umrisse.
- ❖❖**Mitteltöne scharfzeichnen**: Stellen Sie die Schärfe entsprechend der Feinheit der Muster und Linien in den Mitteltönen ein, die durch die »**Scharfzeichnung«** und den »**Detailkontrast** betroffen sind.
- ❖❖**Detailkontrast**: Stellen Sie die Gesamtschärfe und die Schärfe der dickeren Umrisse ein, ohne die Helligkeit oder den Dynamikumfang zu beeinträchtigen.
- **Kontrast**: Passen Sie den Kontrast an. Wählen Sie niedrigere Werte für weniger Kon trast, höhere Werte für mehr Kontrast.
- **Helligkeit**: Passen Sie die Helligkeit ohne Detailverlust in den Lichtern und Schatten an.
- **Farbsättigung**: Steuern Sie die Intensität der Farben. Wählen Sie niedrigere Werte für weniger Farbsättigung, höhere Werte für mehr Farbsättigung. Diese Option ist nicht mit der Picture-Control-Konfiguration »**Monochrom«** verfügbar.
- **Farbton**: Passen Sie den Farbton an. Diese Option ist nicht mit der Picture-Control-Konfiguration **Monochrom«** verfügbar.
- **Filtereffekte**: Simuliert die Effekte von Farbfiltern, wenn Sie die Picture-Control-Kon figuration »**Monochrom«**, »**Sepia«**, »**Blau«**, »**Rot«** oder »**Pink«** verwenden.
- **Tonen**: Wählen Sie einen Farbton aus, wenn Sie die Picture-Control-Konfiguration **Monochrom** verwenden.
- **Anpassung der Farbsättigung**: Wählen Sie die Farbsättigung des in den Picture-Control-Konfigurationen »**Monochrom«**, »**Holzkohle«**, »**Graphit«**, »**Binär«** und »**Ruß«** verwendeten Farbtons aus. Gilt nicht für Schwarz-Weiß-Bilder.

Klicken Sie auf »**Zurücksetzen«**, um alle Schieberegler zurückzusetzen. Beachten Sie, dass »**Kontrast«** und »**Helligkeit«** nicht für Picture-Control-Konfigurationen an gepasst werden können, die eine benutzerdefinierte Kurve verwenden.

#### A **Kreative Picture-Control-Konfigurationen**

Wenn eine kreative Picture-Control-Konfiguration, wie zum Beispiel »**Traum«**, »**Morgen«** oder »**Pop«**, ausgewählt ist, wird ein Schieberegler »**Effektanteil«** angezeigt. Ver wenden Sie den Schieberegler, um den Effektanteil auszu wählen.

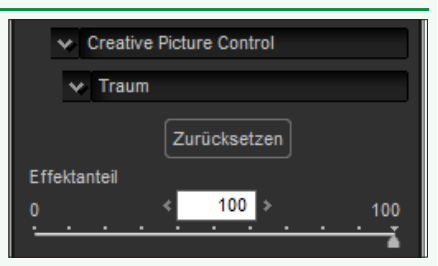

- niedrigere Werte für weniger Kontrast, höhere Werte für mehr Kontrast.
	- **Helligkeit**: Passen Sie die Helligkeit ohne Detailverlust in den Lichtern und Schatten an.

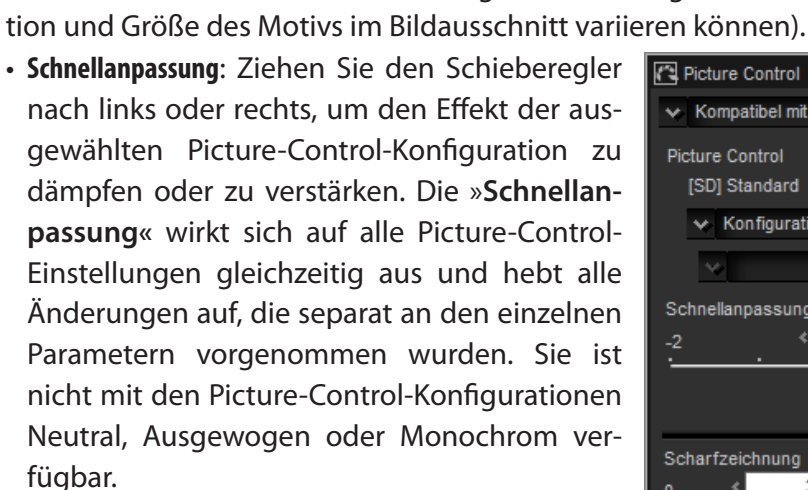

- **Scharfzeichnung**: Steuern Sie die Scharfzeichnung der Umrisse. Wählen Sie höhere Werte für eine stärkere Scharfzeichnung.
- **Detailkontrast**: Den Detailkontrast einstellen (diese Option ist nur mit Bildern verfügbar, die mit Kameras aufgenommen wurden, die den Para-
- meter »**Detailkontrast«** unterstützen). • **Kontrast**: Passen Sie den Kontrast an. Wählen Sie
- Kontrast
- □ Automatisch  $\Box$  Automatisch Helligkeit Farbsättigung □ Automatisch Farbton
- **Farbsättigung** (nur nicht-monochrom): Steuern Sie die Intensität von Farben. Wählen Sie niedrigere Werte für weniger Farbsättigung, höhere Werte für mehr Farbsättigung.
- **Farbton** (nur nicht-monochrom): Passen Sie den Farbton an.
- **Filtereffekte** (nur monochrom): Simulieren Sie die Effekte der Farbfilter in monochromen Fotos.
- **Tonen** (nur monochrom): Wählen Sie den Bildton in den monochromen Fotos.
- **Anpassung der Farbsättigung** (nur monochrom): Wählen Sie die Farbsättigung des Bildtons in den monochromen Bildern.Gilt nicht für Schwarz-Weiß-Bilder.

Klicken Sie auf »**Zurücksetzen«**, um alle Schieberegler zurückzusetzen. Beachten Sie, dass »**Kontrast«** und »**Helligkeit«** nicht für Picture-Control-Konfigurationen angepasst werden können, die eine benutzerdefinierte Kurve verwenden.

#### A **Die Picture-Control-Konfiguration »Automatisch«**

Die Werte von A−2 bis A+2 können als Parameter für die Picture-Control-Konfiguration **Automatisch** eingestellt werden.

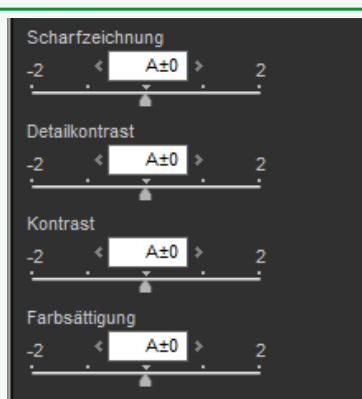

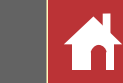

*Picture Control (RAW-Bilder)*

Wenn das Farbwiedergabemenü die Auswahl zwischen »**Neuestes Picture-Control-System«** und »**Kompatibel mit Kamera«** anbietet, sind die nachfolgend aufgeführten Parameter verfügbar, wenn Sie »**Kompatibel mit Kamera«** ausgewählt haben. Nehmen Sie mit den Schiebereglern die Feineinstellungen vor oder wählen Sie »**Automatisch«**, um Capture NX-D die Einstellungen automatisch anpassen zu lassen (beachten Sie, dass »**Automatisch«** Ergebnisse erzeugt, die mit der Belichtung, Posi-

 $E \times$ 

Zurücksetzen

□ Automatisch

Picture Control

Picture Control [SD] Standard

Schnellanpassung

Scharfzeichnung

Detailkontrast

Kompatibel mit Kamera

ke Konfiguration bei Aufn.

 $3<sup>1</sup>$ 

*Vorherige Picture-Control-Konfigurationen*

**Einleitung Bilder anzeigen Filter Bildanpassung Andere Funktionen Menüanleitung**

# <span id="page-25-0"></span>Ton/Ton (Details)

Passen Sie die Gesamthelligkeit und den Kontrast an oder nehmen Sie Anpassungen vor, die sich nur auf die Lichter und Schatten auswirken.

# **Ton**

Durch Anklicken des in der Abbildung dargestellten Symbols werden die folgenden Steuerungen in der Bildanpassungspalette angezeigt:

- **Helligkeit**: Passen Sie die Gesamthelligkeit an. Wählen Sie zwischen Werten von –100 und +100: je höher der Wert, desto heller das Ergebnis.
- **Kontrast**: Passen Sie den Gesamtkontrast an.Wählen Sie zwischen Werten von –100 und +100: je höher der Wert, desto stärker der Kontrast.
- **Sättigung**: Steuern Sie die Intensität der Farben. Wählen Sie zwischen Werten von –100 und +100: je höher der Wert, desto brillanter (gesättigter) das Ergebnis.

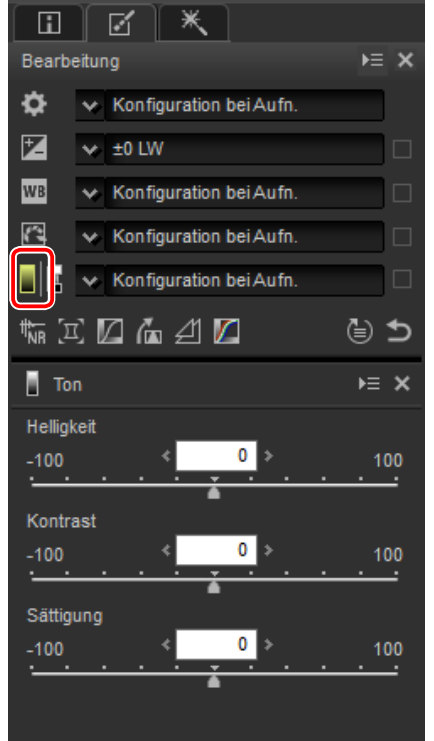

# **Ton (Details)**

Durch Anklicken des in der Abbildung dargestellten Symbols werden die folgenden Steuerungen in der Bildanpassungspalette angezeigt:

- **Lichter**: Bewahren Sie die Details in den Lichtern. Die Werte reichen von 0 bis 100: wählen Sie höhere Werte, um die Helligkeit in den Lichtern zu verringern.
- **Schatten**: Bewahren Sie die Details in den Schatten.Die Werte reichen von 0 bis 100: wählen Sie höhere Werte, um die Helligkeit in den Schatten zu erhöhen.
- **D-Lighting HS**: Hellen Sie die Schatten in den Bildern, die im Gegenlicht aufgenommen wurden, oder in schlecht beleuchteten Bildern auf oder verringern Sie den Verlust der Detailzeichnung in den Lichterpartien. Höhere Werte verringern den Kontrast zwischen den Schattenund Lichterpartien.

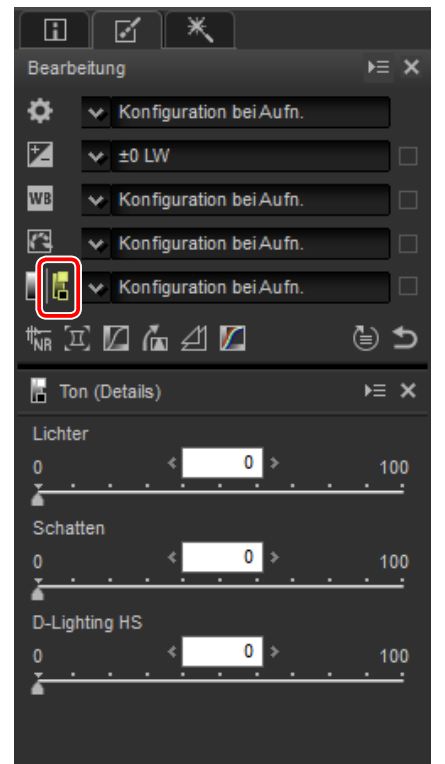

# <span id="page-26-0"></span>Werkzeugschaltflächen

Verwenden Sie die Werkzeugschaltflächen, um die Werkzeuge aufzurufen, die nicht in der Werkzeugliste vorhanden sind.

# **Rauschreduzierung**

Mit der Auswahl dieses Werkzeugs werden die Steuerungen zur Rauschreduzierung in der Bildanpassungspalette (siehe unten) angezeigt. Nachdem Sie die Rauschreduzierung aktiviert haben, indem Sie das Kontrollkästchen »**Rauschreduzierung«** angehakt haben, nehmen Sie die in diesem Abschnitt beschriebenen Anpassungen vor.

Die für »**Methode«** verfügbaren Optionen sind von der Kamera abhängig, die für die Aufnahme des aktuellen Bildes verwendet wurde. Wenn die einzige verfügbare Option »**Kompatibel mit Kamera«** ist, können die übrigen Anpassungen wie folgt vorgenommen werden:

- **Stärke**: Verwenden Sie das Pull-down-Menü unterhalb von »**Methode«**, um die Stärke der ausgeführten Rauschreduzierung auszuwählen.
- **Kantenrauschreduzierung** (nur RAW-Bilder): Hebt die Umrisse stärker hervor, indem die Rauschartefakte um die Kanten herum verringert werden.
- **Rauschreduzierung für Astrofoto** (nur RAW-Bilder): Verringern Sie die zufällig angeordneten hellen Pixel in den Langzeitbelichtungen.

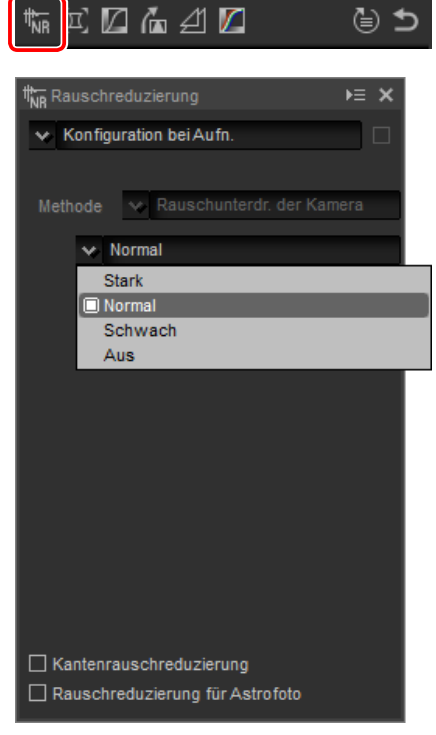

Wenn das Menü »**Methode«** verfügbar ist, wählen Sie »**Schnell** für eine schnellere Verarbeitung oder »**Hohe Qualität 2013«** (nur RAW-Bilder) oder »**Hohe Qualität«** für eine höhere Rauschreduzierung aus. Sie können auch die folgenden Parameter einstellen:

- **Maße**: Wählen Sie das Ausmaß der Rauschreduzierung aus Werten zwischen 0 und 100 aus. Je höher der Wert ist, desto glatter ist das Bild und desto weniger sichtbar sind die Artefakte, die durch das »Bildrauschen« verursacht wurden.
- **Details**: Wenn hohe Werte für die **»Maße«** gewählt werden, wird das Bild so geglättet, dass die Details verloren gehen; dem kann durch Erhöhung der **»Details«** entgegengewirkt werden.
- **Kantenrauschreduzierung** (nur RAW-Bilder): Hebt die Umrisse stärker hervor, indem die Rauschartefakte um die Kanten herum verringert werden.
- **Rauschreduzierung für Astrofoto** (nur RAW-Bilder): Verringern Sie die zufällig angeordneten hellen Pixel in den Langzeitbelichtungen.

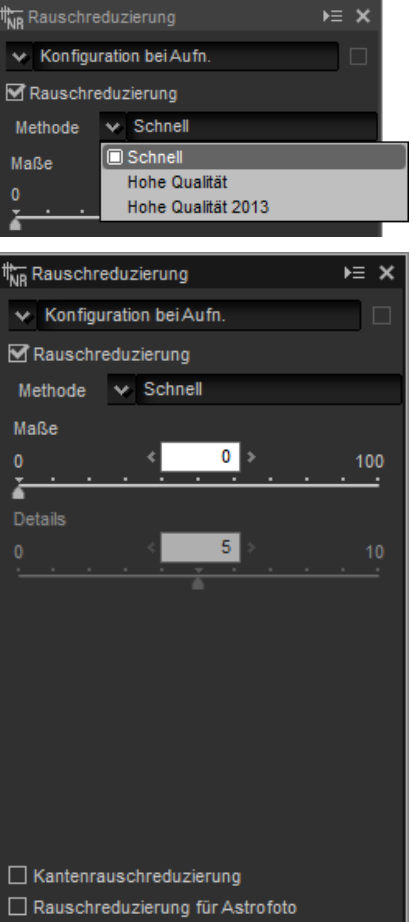

#### A **Hohe Qualität 2013**

»**Hohe Qualität 2013**« zeichnet sich durch die Rauschreduzierung bei kurzen Wellenlängen und übermäßig gleichmäßig gefärbte Bereiche des Bildes aus. Wenn diese Option ausgewählt ist, werden zusätzlich die Parameter »**Helligkeitsrauschen«** und »**Farbrauschen«** angezeigt, mit denen die »**Maße«** und »**Details«** für diese Parameter separat angepasst werden können.

(⊜ ±

区口面凹口

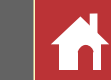

# <span id="page-27-0"></span>**Kamera- und Objektivkorrekturen**

Mit der Auswahl dieses Werkzeugs werden die folgenden Steuerungen in der Bildanpassungspalette angezeigt:

- **Farbmoiré-Reduzierung** (nur RAW-Bilder): Wählen Sie diesen Punkt aus und wählen Sie eine Option aus dem Menü, um Farbmoiré (ein Bildartefakt, der sichtbar wird, wenn sich regelmäßige Muster überlappen) zu verringern.
- **Staubentfernung** (nur RAW-Bilder im normalen oder großen Format): Vergleichen Sie Fotos mit Referenzdaten, die mit der Kamera aufgezeichnet wurden, um die Wirkung von Staub auf dem Tiefpassfilter abzuschwächen. Klicken Sie auf **»Ändern…«**, um die NDF-Datei mit den gewünschten Daten auszuwählen.Weitere Informationen zur Aufnahme von Referenzdaten finden Sie im Kamerahandbuch.
- **Farbquerfehler**: Verringern Sie die Farbquerfehler (Farbsäume und Lichtschleier) in den RAW-Bildern. Standardmäßig wird diese Option nicht auf die JPEG- und TIFF-Bilder angewendet.
- **Farblängsfehler**: Verringern Sie die durch den Farblängsfehler verursachten verschwommenen Farben. Wählen Sie zwischen Werten von 0 und 100: je höher der Wert, desto stärker die Wirkung.

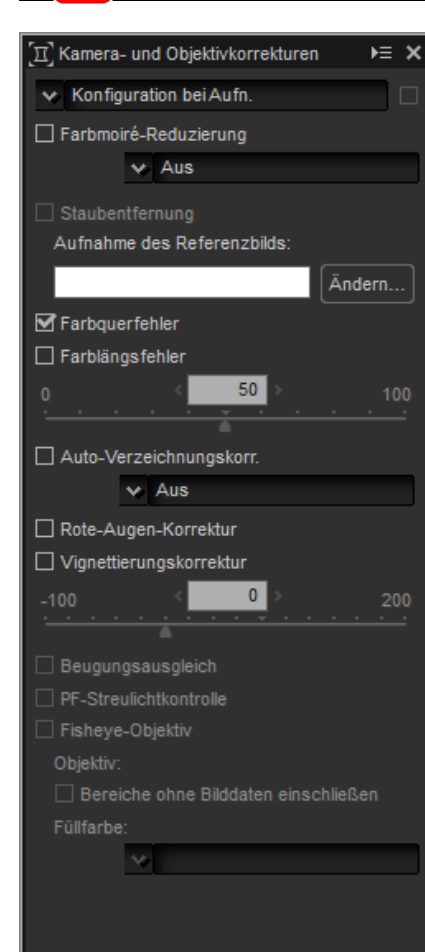

- **Auto-Verzeichnungskorr.**: Diese Option verwendet die mit den Fotos gespeicherten Objektivinformationen, um die mit den Weitwinkelobjektiven verbundene tonnenförmige Verzeichnung und mit den Teleobjektiven verbundene kissenförmige Verzeichnung zu verringern. Die Auto-Verzeichnungskorrektur kann im Pulldown-Menü ein- oder ausgeschaltet werden; wenn das Foto mit einer Digitale Systemkamera mit wasserdichtem Objektiv aufgenommen wurde, steht Ihnen die Option »**Ein (Unterwasser)**« zur Verfügung, um Kissenverzeichnungen in Fotos, die unter Wasser aufgenommen wurden, zu verringern.
- **Rote-Augen-Korrektur**: »Rote Augen« automatisch erkennen und entfernen.
- **Vignettierungskorrektur**: Passen Sie für die Abweichungen bei der peripheren Beleuchtung an, die bei einigen Objektiven auftritt.Wählen Sie zwischen Werten von –100 und +200: je höher der Wert, desto größer die Helligkeitszunahme an den Bildrändern.
- **Beugungsausgleich**: Verringert die Beugung in Bildern, die mit kleinen Blenden (hohen Blendenzahlen) aufgenommen wurden.
- **PF-Streulichtkontrolle**: Verringern Sie ringförmiges Streulicht, kreisförmiges Streulicht und andere Streulichteffekte, die von hellen Lichtquellen im Bild verursacht wurden. In Abhängigkeit von der Art und Form der Lichtquelle kann es unmöglich sein, dass die gewünschten Effekte erzielt werden können, deaktivieren Sie in diesem Fall diese Option.
- **Fisheye-Objektiv**: Diese Option ist nur verfügbar, wenn die Fotos mit den Objektiven AF DX Fisheye-Nikkor 10,5 mm 1:2,8G ED, AF Fisheye-Nikkor 16 mm 1:2,8D oder AF-S Fisheye NIKKOR 8-15 mm 1:3,5–4,5E ED aufgenommen werden.

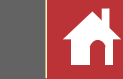

#### n Staubentfernung

Befolgen Sie die unten stehenden Schritte, um die Staubentfernung durchzuführen.

- **1** Klicken Sie auf **»Ändern…«**. Wenn der aktuelle Ordner eine Referenzdatei für die Staubentfernung enthält, wird eine Meldung angezeigt; fahren Sie mit Schritt 2 fort. Wenn keine Meldung angezeigt wird, fahren Sie mit Schritt 3 fort.
- **2** Um die Staubentfernung mit der Datei im aktuellen Ordner durchzuführen, wählen Sie **»Ja«**. Wählen Sie andernfalls **»Nein«** und fahren Sie mit Schritt 3 fort.
- **3** Wählen Sie eine Referenzdatei und klicken Sie auf **»OK«**, um die Staubentfernung durchzuführen.

#### A **Staubentfernung**

Staub ändert die Position von Tag zu Tag; verwenden Sie falls möglich die in den letzten 24 Stunden aufgezeichneten Referenzdaten. Wenn die Kamera über eine Bildsensorreinigung verfügt, verwenden Sie nur die Daten, die nach der jüngsten Reinigung aufgezeichnet wurden, da die Reinigung die Staubposition ändern kann.

#### n Fisheye

Wählen Sie **»Fisheye«**, um die Fotos zu verarbeiten, die mit Fisheye-Objektiven aufgenommen wurden, damit sie aussehen, als ob sie mit einem geradlinigen Weitwinkelobjektiv aufgenommen wurden. Ein Bereich in der Bildmitte (runde Fisheye-Objektive) oder in der Mitte der Linien, die horizontal und vertikal durch die Bildmitte gezogen werden (Ganzbild-Fisheye-Objektive) wird ausgeschnitten, um dem Kamerabildwinkel zu entsprechen.

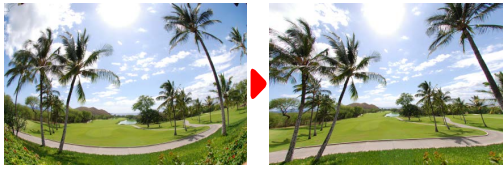

*Ganzbild-Fisheye Rundes Fisheye*

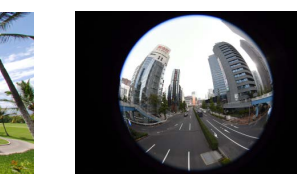

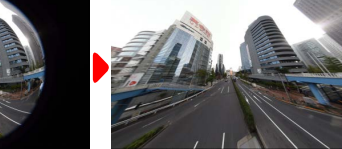

#### *Das AF DX Fisheye-Nikkor 10,5 mm 1:2,8G ED und AF Fisheye-Nikkor 16 mm 1:2,8D*

Wenn **Bereiche ohne Bilddaten einschließen** ausgewählt ist, wird das Bild nicht beschnitten; stattdessen werden die Bildbereiche zurechtgebogen. Die Bögen enthalten keine Bilddaten und sind mit der im Menü **Füllfarbe** ausgewählten Farbe ausgefüllt.

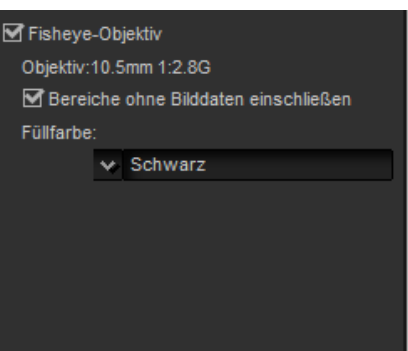

#### *Das AF-S Fisheye NIKKOR 8-15 mm 1:3,5-4,5E ED*

Der Schieberegler **Bildausschnitt** steuert die Größe des Beschnitts. Je kleiner der Beschnitt ist, desto mehr wird die Bildmitte vergrößert. Wenn Sie Werte nahe 1 bei Ganzbild-Fisheye-Bildern auswählen, entstehen Bereiche, die keine Bilddaten enthalten, die mit der im Menü **Füllfarbe** ausgewählten Farbe ausgefüllt werden.

Der Schieberegler **Verzeichnungskorrektur** steuert die Verzeichnung. Hohe Werte verschieben das Bild nach außen, niedrige Werte nach innen.

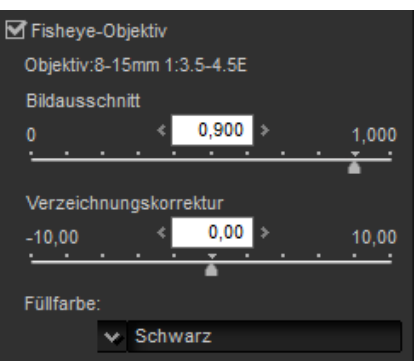

(⊜ ±

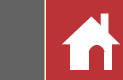

# <span id="page-29-0"></span>**LCH-Editor**

Die LCH-Farbraummodelle färben mit Werten für **H**elligkeit (eine Eigenschaft, die der Helligkeit oder dem Helligkeitsrauschen ähnlich ist), **C**hrominanz (Farbsättigung) und **F**arbton. Diese Parameter können über das Kanalmenü in der Bildanpassungspalette aufgerufen werden, wenn das LCH-Werkzeug ausgewählt ist.

# n Gesamthelligkeit

Passen Sie die Gesamthelligkeit an, ohne die Chrominanz oder den Farbton zu beeinträchtigen.

- q**Auto-Kontrast**: Verstärken Sie den Kontrast, indem Sie die weißen und schwarzen Punkte so einstellen, dass sie einen festgelegten Anteil der hellsten und dunkelsten Pixel im Bild ausschließen.
- w**Ankerpunkt hinzufügen**: Klicken Sie auf diese Schaltfläche und dann auf das Bild in der Vorschaubildpalette, um einen Punkt zur Kurve hinzuzufügen, der der Helligkeit des Pixels unter dem Cursor entspricht.
- e**Aktuellen Kanal zurücksetzen**: Setzen Sie die Gesamthelligkeitskurve auf linear zurück.
- r**Alle Kanäle zurücksetzen**: Setzen Sie die Gesamthelligkeit, Farbhelligkeit, Chrominanz und den Farbton auf linear zurück.
- t**Weißpunkt-Ausgabestufen-Schieberegler**: Wählen Sie die höchste Ausgabestufe (weißer Punkt).
- y**Histogramm**: Das Histogramm zeigt, wie die Pixel im Bild bezogen auf die Helligkeit verteilt sind. Die horizontale Achse entspricht der Helligkeit (im Bereich von 0–255), die senkrechte Achse der Anzahl der Pixel.

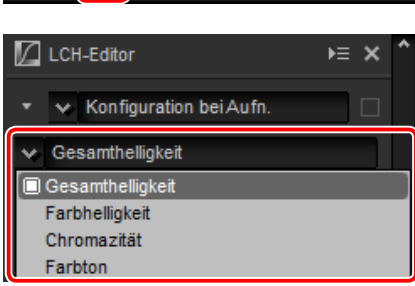

₩ДД₩⊿

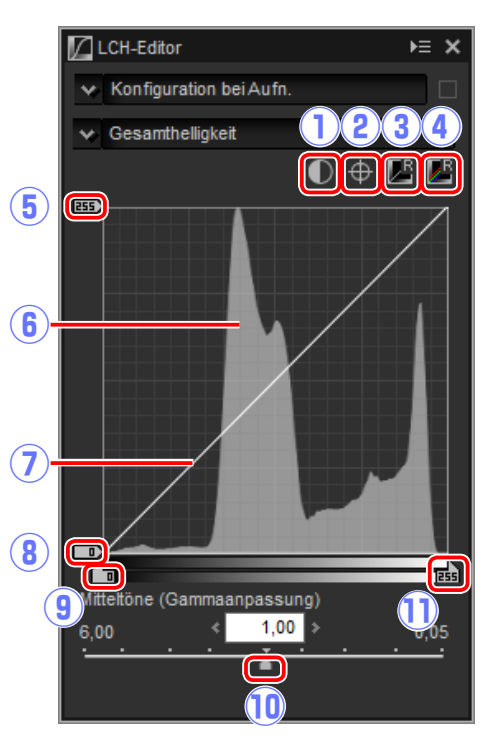

- u**Bildhelligkeitskurve**: Die Neigung und Form der Kurve bestimmt die Helligkeit des Bildes im entsprechenden Teil des Tonwertbereichs.
- i**Schwarzpunkt-Ausgabestufen-Schieberegler**: Wählen Sie die niedrigste Ausgabestufe (schwarzer Punkt).
- o**Schwarzpunkt-Eingabeschieberegler**: Wählen Sie die niedrigste Eingabestufe (schwarzer Punkt).
- !0**Mitteltöne (Gammaanpassung)**: Wählen Sie den Mittelpunkt (Mitteltonwert).
- !1**Weißpunkt-Eingabeschieberegler**: Wählen Sie die höchste Eingabestufe (weißer Punkt).

## n Farbhelligkeit

Passen Sie die Helligkeit der ausgewählten Farben ohne Beeinträchtigung der Chrominanz oder des Farbtons an. Dies kann beispielsweise zur Aufhellung der blauen Farbe dunkler Himmel verwendet werden.

- q**Ankerpunkt hinzufügen**: Klicken Sie auf diese Schaltfläche und dann auf das Bild in der Vorschaubildpalette, um einen Punkt zur Kurve hinzuzufügen, der dem Wert für den Pixel unter dem Cursor entspricht.
- w**Aktuellen Kanal zurücksetzen**: Setzen Sie die Farbhelligkeitskurve auf linear zurück.
- e**Alle Kanäle zurücksetzen**: Setzen Sie die Gesamthelligkeit, Farbhelligkeit, Chrominanz und den Farbton auf linear zurück.
- r**Farbhelligkeitskurve**: Wird ein Punkt auf der Kurve nach oben verschoben, werden die Farben im betroffenen Teil des Farbbe-

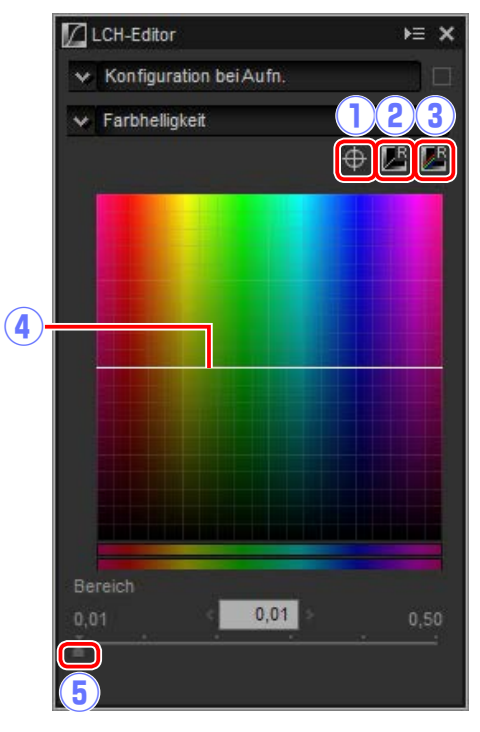

reichs heller, während die Verschiebung des Punktes nach unten die betroffenen Farben dunkler macht.

t**Breitenschieberegler**: Passen Sie die Breite der Kurve an, die durch den ausgewählten Punkt geht, um den Bereich der durch die Änderung betroffenen Farben zu erhöhen oder zu verringern.

**Einleitung Bilder anzeigen Filter Bildanpassung Andere Funktionen Menüanleitung**

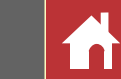

#### n Chromazität

Erhöhen oder verringern Sie die Farbsättigung über das gesamte Bild oder einen Teil des Farbbereichs hinweg. Dadurch werden die Farben mehr oder weniger brillant.

- q**Ankerpunkt hinzufügen**: Klicken Sie auf diese Schaltfläche und dann auf das Bild in der Vorschaubildpalette, um einen Punkt zur Kurve hinzuzufügen, der der Chrominanz des Pixels unter dem Cursor entspricht.
- w**Aktuellen Kanal zurücksetzen**: Setzen Sie die Chrominanzkurve auf linear zurück.
- e**Alle Kanäle zurücksetzen**: Setzen Sie die Gesamthelligkeit, Farbhelligkeit, Chrominanz und den Farbton auf linear zurück.
- r**Chrominanzkurve**: Wird ein Punkt auf der Kurve nach oben verschoben, werden die Farben im betroffenen Teil des Farbbereichs brillanter, während die Verschie-

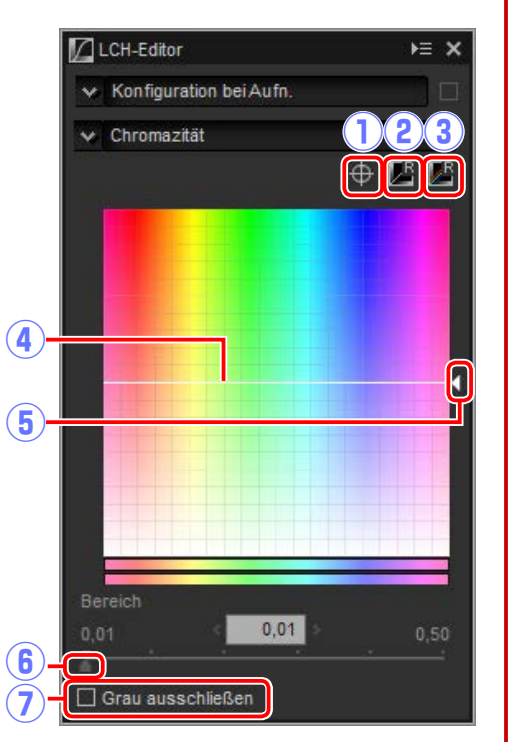

bung des Punktes nach unten die betroffenen Farben weniger brillant (grauer) macht.

- t**Ausgabeschieberegler**: Erhöhen oder verringern Sie die Farbsättigung aller Farben im Bild.
- y**Breitenschieberegler**: Passen Sie die Breite der Kurve an, die durch den ausgewählten Punkt geht, um den Bereich der durch die Änderung betroffenen Farben zu erhöhen oder zu verringern.
- u**Grau ausschließen**: Mit der Erhöhung der Chrominanz sehen neutrale Farben (Grautöne) möglicherweise übersättigt aus. Wählen Sie diese Option, um die Chrominanz zu erhöhen, ohne die Grautöne zu beeinträchtigen.

#### n Farbton

Legen Sie die ausgewählten Farben im Originalbild (Eingabe) auf einen bestimmten Farbbereich im endgültigen Bild (Ausgabe) fest. Eine Anwendung verstärkt möglicherweise die Farben in einem blassblauen Himmel.

- q**Ankerpunkt hinzufügen**: Klicken Sie auf diese Schaltfläche und dann auf das Bild in der Vorschaubildpalette, um einen Punkt zur Kurve hinzuzufügen, der dem Farbton des Pixels unter dem Cursor entspricht.
- w**Aktuellen Kanal zurücksetzen**: Setzen Sie die Farbtonkurve auf linear zurück.
- e**Alle Kanäle zurücksetzen**: Setzen Sie die Gesamthelligkeit, Farbhelligkeit, Chrominanz und den Farbton auf linear zurück.
- r**Skala**: Klicken Sie, um die vertikale Skala von 60 ° über 120 ° bis 180 ° und wieder zurück zu ändern (in diesem Fall bezie-

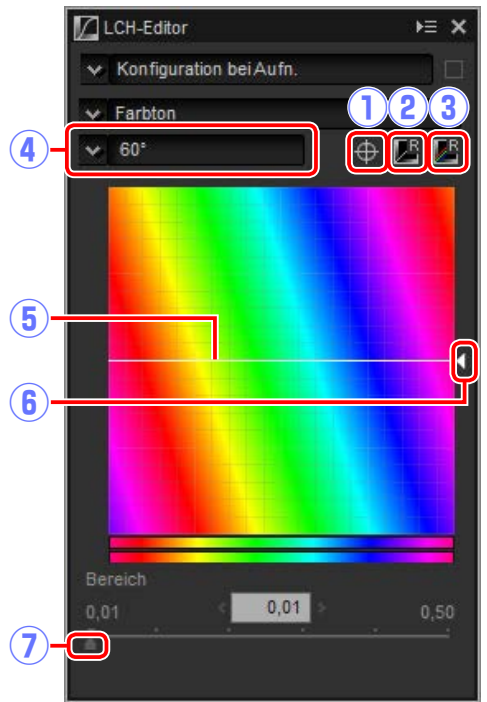

hen sich die Gradzahlen auf ein 360°-Farbrad). Durch die Erhöhung der Skala werden die in der Anzeige sichtbaren Farbtonbereiche erhöht, während durch die Verringerung der Skala die Genauigkeit erhöht wird.

- t**Farbtonkurve**: Wählen Sie einen Punkt auf der Kurve, der der gewünschten Eingabefarbe entspricht, und ziehen Sie ihn nach oben oder unten, bis er die gewünschte Ausgabefarbe kreuzt.
- y**Ausgabeschieberegler**: Verändern Sie den Farbton aller Farben im Bild.
- u**Breitenschieberegler**: Passen Sie die Breite der Kurve an, die durch den ausgewählten Punkt geht, um den Bereich der durch die Änderung betroffenen Farben zu erhöhen oder zu verringern.

 $\sqrt{2}$ 

A D

 $0.0$ 

 $\overline{w}$   $\overline{u}$   $\overline{V}$ 

M Ausrichten

**■** Perspektivkorrektur

 $-10$ 

Vertikal  $-20$ 

Horizontal

# <span id="page-31-0"></span>**Ausrichten/Perspektivkorrektur**

Richten Sie die Bilder aus oder korrigieren Sie sie für die Auswirkungen der Perspektive.

#### n Ausrichten

Richten Sie die Bilder um bis zu ±10° aus. Wählen Sie geringere Werte, um das Bild nach links zu drehen, höhere Werte, um es nach rechts zu drehen. Um die Auswirkungen des Ausrichtens zu verbergen, entfernen Sie das Häkchen vom Kontrollkästchen **Ausrichten**.

Um die Bilder manuell auszurichten, klicken Sie auf das Ausrichten-Werkzeug in der Bildanpassungspalette und ziehen Sie den Cursor parallel zu einer Linie im Vorschaubild (diese Option kann nicht mit Indexbildern verwendet werden; [Seite 11\)](#page-10-0). Das Bild wird um bis zu ±10 ° gedreht, damit die Referenzlinie horizontal oder vertikal ist, und der Grad der Drehung wird im

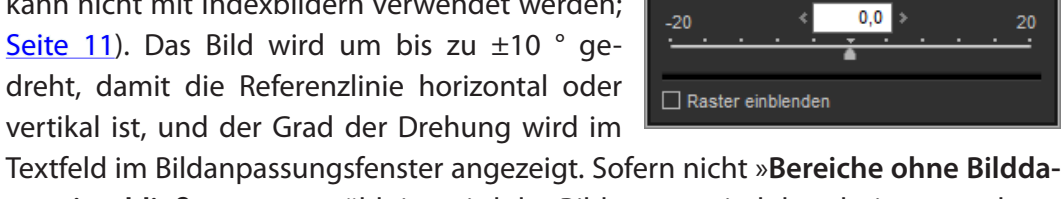

**ten einschließen**« ausgewählt ist, wird das Bild automatisch beschnitten, um leere Ecken zu entfernen.

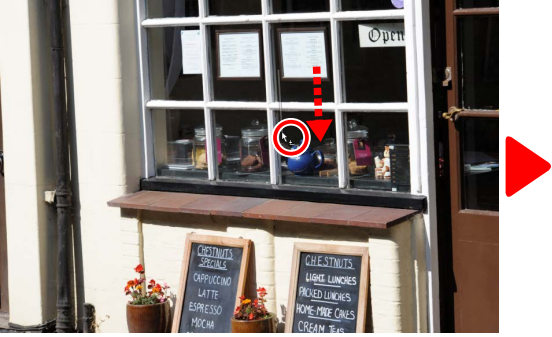

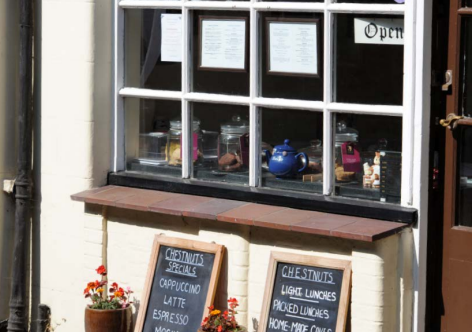

*Den Cursor parallel zur Referenzlinie ziehen Bild für eine horizontale Referenzlinie gedreht und beschnitten, um leere Ecken zu entfernen*

# *Ausrichten* Ausrichten/Perspektivkorrektur  $E \times$ Manuelle Einstellung  $\triangleright$  $\leftharpoonup$  $0,0$ □ Bereiche ohne Bilddaten einschließen

20

౷ ౨

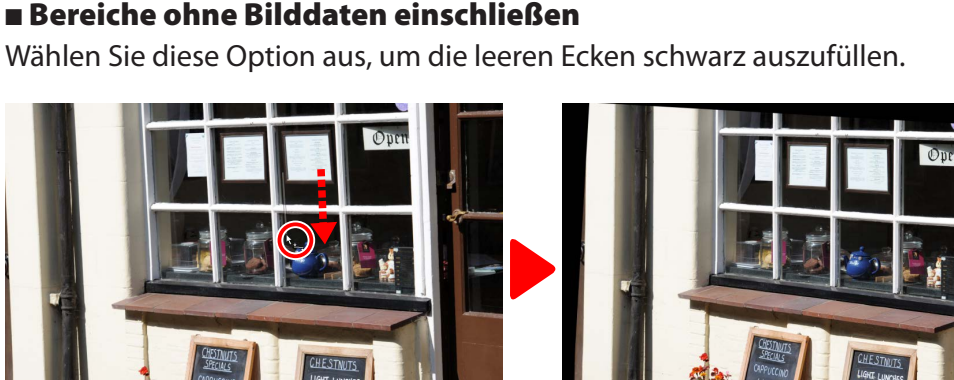

*Den Cursor parallel zur Referenzlinie ziehen Das Bild für eine horizontale Referenzlinie gedreht und die leeren Ecken schwarz ausgefüllt*

#### n Perspektivkorrektur

Korrigieren Sie die Auswirkung der Perspektive beispielsweise bei den Fotos, die so aufgenommen wurden, dass die geneigte Kamera ein hohes Gebäude im Bildausschnitt erfasst. Die Perspektive kann vertikal und horizontal um bis zu ±20 angepasst werden.

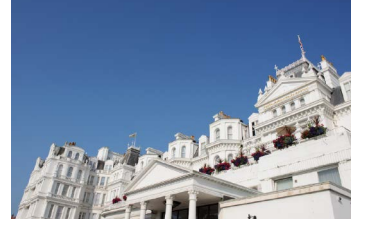

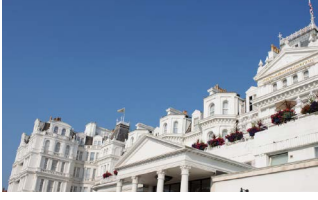

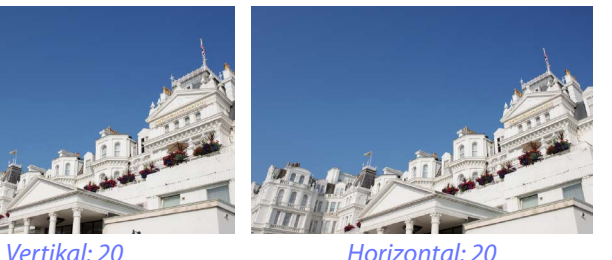

#### n Raster einblenden

Wählen Sie diese Option, um die Gitterlinien anzuzeigen. Die Farbe und der Abstand der Gitterlinien können in der Registerkarte »Anzeigen« des Vorlieben-Dialogs [\(Seite 52\)](#page-51-0) ausgewählt werden.

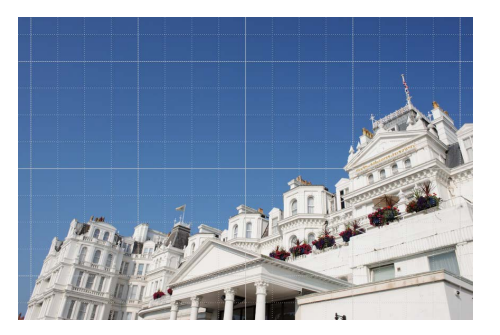

<span id="page-32-0"></span>

 $\mathbf{\widehat{5}}$ 

Radius

Schwellenwert

 $\overline{J}$ 

# **Unscharf maskieren**

Erhöhen Sie die Schärfe, um die Ränder stärker  $\overline{\mathbb{R}}$   $\mathbb{Z}$   $\mathbb{Z}$   $\mathbb{Z}$   $\mathbb{Z}$ hervortreten zu lassen. Der Kontrast der Ränder

wird erhöht, während die anderen Bereiche unberührt bleiben.

- q**Entfernen**: Löschen Sie die derzeit ausgewählte Maske aus der Liste Unscharf maskieren.
- w**Nach oben/Nach unten**: Verschieben Sie die derzeit ausgewählte Maske in der Liste Unscharf maskieren nach oben oder unten.
- e**Liste Unscharf maskieren**: Eine Liste für unscharfes Maskieren identifiziert anhand des Farbkanals, der Stärke, Lichtschleierbreite und des Schwellenwertes (z. B. »Rot 50%, 10%, 0«). Die Masken gelten in der angegebenen Reihenfolge; verwenden Sie die Auf/Ab-Schaltflächen, um die Reihenfolge zu ändern.  $\mathbf{G}$  $\left( 4\right)$  $\mathbf{G}$
- r**Farbe**: Wählen Sie den Farbkanal, für den die Option Unscharf maskieren gilt.
- t**Stärke**: Der Randkontrastbetrag wird erhöht.

 $\blacksquare$ Zyan 50% 30% 10 RGB 30% 5% 20 Gelb 20% 50% 0  $\times$  RGB Stärke  $30<sup>°</sup>$ 100

100

255

 $5<sub>1</sub>$ 

 $20<sub>2</sub>$ 

しち

 $\overline{E}$   $\times$ 

 $\triangledown$ 

Ø

△ Unscharf maskieren

 $\overline{\mathbf{v}}$  Manuelle Einstellung

- y**Radius**: Je größer der Radius, desto breiter erscheinen die Ränder im scharf gezeichneten Bild.
- u**Schwellenwert**: Der Grenzwert, bei dem die Scharfzeichnung angewendet wird. Wenn der Schwellenwert null ist, wird die Scharfzeichnung für alle Pixel im Bild angewendet. Die Erhöhung des Schwellenwertes erhöht den Kontrastbetrag, der zwischen den Pixeln vorhanden sein muss, bevor die Maske angewendet wird, mit dem Ergebnis, dass nur kontrastreichere Ränder betroffen sind.

# <span id="page-33-0"></span>**Tonwerte und Kurven**

Passen Sie den Kontrast, Ton (die Helligkeit) und Farbabgleich an. Die Anpassungen können über

ein gesamtes Bild hinweg oder nur für bestimmte Teile des Tonwertbereichs vorgenommen werden (beispielsweise der Farbbereich eines bestimmten Druckers, Monitors oder anderen Ausgabegeräts), sodass Verbesserungen ohne Detailverluste gemacht werden können.

- q**Kanal**: Der aktuelle Farbkanal.
- w**Auto-Kontrast**: Verstärken Sie den Kontrast, indem Sie die weißen und schwarzen Punkte so einstellen, dass sie einen festgelegten Anteil der hellsten und dunkelsten Pixel im Bild ausschließen, wodurch eine Kurve entsteht, die den Ausgabetonwertbereich optimal nutzt und dabei die Details in den Schattenund Lichterpartien bewahrt.
- e**Schwarzpunkt festlegen**: Klicken Sie auf diese Schaltfläche und dann auf das Bild in der Vorschaubildpalette, um den schwarzen Punkt für die roten, grünen und blauen Kanäle auf den Wert für den Pixel unter dem Cursor festzulegen.
- r**Mitteltonpunkt festlegen**: Klicken Sie auf diese Taste und klicken Sie dann auf das Bild

in der Vorschau, um die Gammakorrektur für die roten, grünen und blauen Kanäle einzustellen, um die RGB-Werte für das Pixel unter dem Cursor anzugleichen.

- t**Weißpunkt festlegen**: Klicken Sie auf diese Schaltfläche und dann auf das Bild in der Vorschaubildpalette, um den weißen Punkt für die roten, grünen und blauen Kanäle auf den Wert für den Pixel unter dem Cursor festzulegen.
- y**Ankerpunkt hinzufügen**: Klicken Sie auf diese Schaltfläche und dann auf das Bild im Vorschaubildbereich, um einen Punkt zur Kurve hinzuzufügen, der dem Wert des Pixels unter dem Cursor entspricht.

u**Aktuellen Kanal zurücksetzen**: Setzen Sie die Kurve für den aktuellen Kanal auf linear zurück.

- i**Alle Kanäle zurücksetzen**: Setzen Sie alle Kurven auf linear zurück.
- o**Weißpunkt-Ausgabestufen-Schieberegler**: Wählen Sie die höchste Ausgabestufe (weißer Punkt). Wird der Schieberegler nach unten gezogen, wird die Helligkeit der hellsten Pixel verringert.
- !0**Histogramm**: Das Histogramm zeigt, wie die Pixel im Bild bezogen auf die Helligkeit verteilt sind. Die horizontale Achse entspricht der Helligkeit (im Bereich von 0–255), die senkrechte Achse der Anzahl der Pixel.
- !1**Tonwertkurve**: Die Neigung und Form der Kurve bestimmt die Helligkeit des Bildes im entsprechenden Teil des Tonwertbereichs.
- !2**Schwarzpunkt-Ausgabestufen-Schieberegler**: Wählen Sie die niedrigste Ausgabestufe (schwarzer Punkt). Wird der Schieberegler nach oben gezogen, wird die Helligkeit der dunkelsten Pixel erhöht.
- !3**Schwarzpunkt-Eingabeschieberegler**: Alle Pixel im Teil des Tonwertbereichs zur linken Seite des schwarzen Punktes hin werden mit der niedrigsten Ausgabestufe ausgegeben. Wird der Schieberegler nach rechts gezogen, wird die Kurve steiler und der Kontrast verstärkt, aber es könnte auch ein Verlust der Detailzeichnung in den Schattenpartien verursacht werden.
- !4**Mitteltöne (Gammaanpassung)**: Wird der Schieberegler nach links gezogen, wird die Helligkeit der mittleren Tonwerte erhöht, wird er jedoch nach rechts gezogen, werden die mittleren Tonwerte dunkler.
- !5**Weißpunkt-Eingabeschieberegler**: Alle Pixel im Teil des Tonwertbereichs zur rechten Seite des weißen Punktes hin werden mit der höchsten Ausgabestufe ausgegeben. Wird der Schieberegler nach links gezogen, wird die Kurve steiler und der Kontrast verstärkt, aber es könnte auch ein Verlust der Detailzeichnung in den Lichterpartien verursacht werden.

#### A **Auswahl des aktuellen Kanals**

Standardmäßig legen die Steuerungen schwarzer Punkt, weißer Punkt, Ankerpunkt hinzufügen und automatischer Kontrast jeweils den schwarzen Punkt, die Ankerpunkte, den weißen Punkt und Kontrast für alle Kanäle fest. Um diese Steuerungen nur für den aktuellen Kanal anzuwenden, drücken Sie **Strg** (oder auf Mac-Computern die Taste **Option**), während Sie auf die Steuerung klicken.

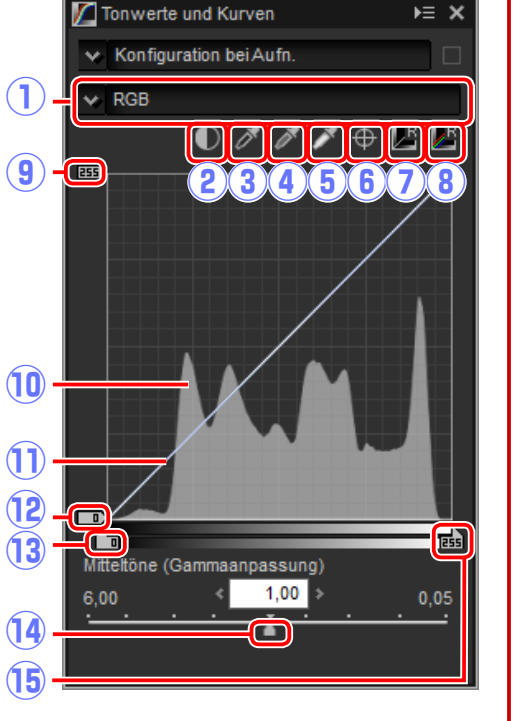

 $\overline{\mathbb{R}}$   $\mathbb{Z}$   $\mathbb{Z}$   $\mathbb{Z}$   $\mathbb{Z}$   $\mathbb{Z}$ 

(⊜ ±

*Werkzeugschaltflächen*

<span id="page-34-0"></span>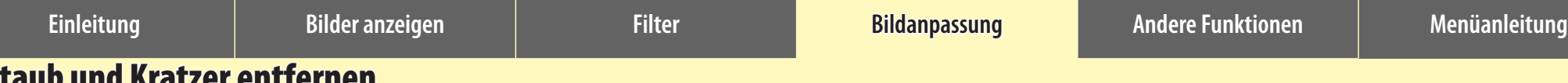

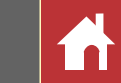

# Staub und Kratzer entfernen

Staub und Kratzer können mit einem Retusche-Pinselwerkzeug entfernt werden.

# ←◆▷ |▦゙◫▾▦◧▮◼│▣▾|ッ'┞'┞<sub></sub>+┌<del></del>⊂ๅ◙)ਚ│★∀∀|및╚┘│✔│Q,@▾▤с

Durch Anklicken der Taste in der Symbolleiste wird die Retusche-Pinselpalette angezeigt.

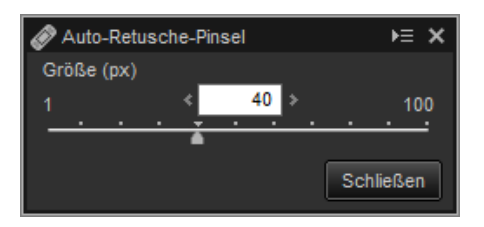

# **1** Wählen Sie die Pinselgröße.

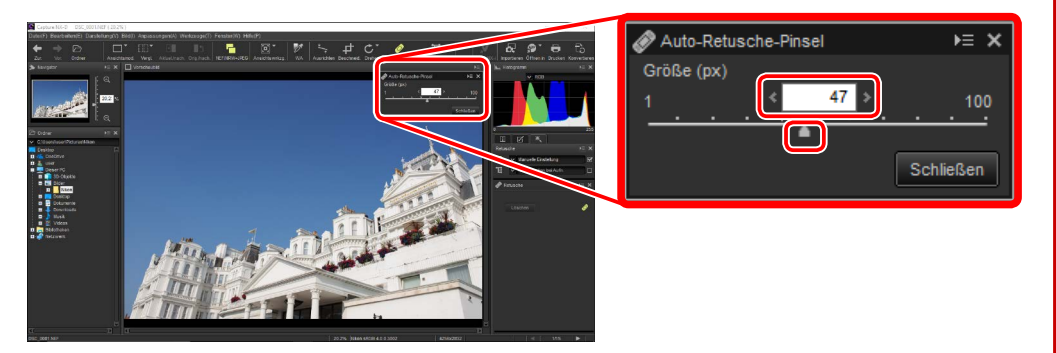

#### A **Pinselgröße**

Ein Pinsel, der größer als der Fehler ist, den Sie versuchen zu korrigieren, kann die umliegenden Bildbereiche beeinträchtigen.

#### A **Der Auto-Retusche-Pinsel**

Der Retusche-Pinsel kopiert automatisch die Daten aus den umliegenden Bildbereichen und fügt sie über dem Fehler ein. Die gewünschten Ergebnisse werden möglicherweise nicht erzielt, wenn die Fehler weit verbreitet sind, das Werkzeug über eine lange Strecke gezogen wird oder der betroffene Bereich sehr groß ist. Die zum Abschließen der Verarbeitung erforderliche Zeit variiert je nach Bild.

*Capture NX-D-Referenzhandbuch 35*

**2** Halten Sie die Maustaste gedrückt, ziehen Sie den Pinsel über den Fehler. Der betroffene Bereich wird durch eine durchscheinende rote Linie dargestellt; fahren Sie fort, bis der Fehler vollständig bedeckt ist.

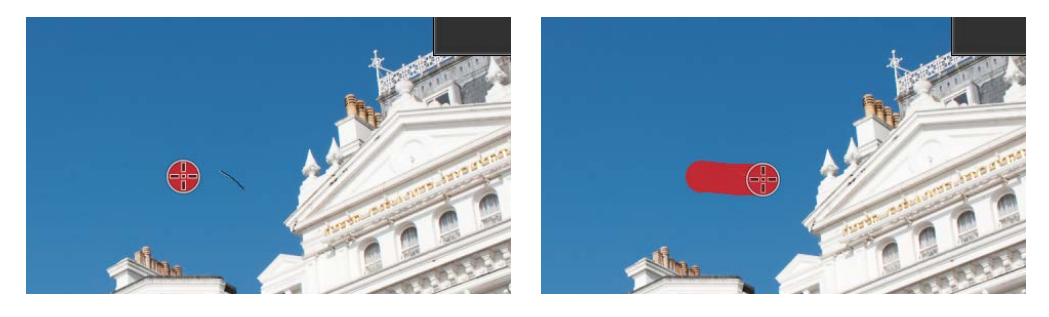

**3** Lassen Sie die Maustaste los, um das Werkzeug für den betroffenen Bereich anzuwenden.

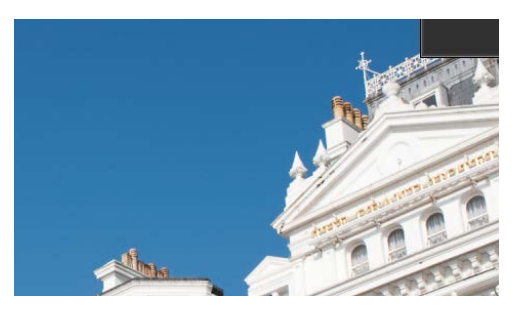

#### A **Die Retusche-Palette**

Durch Anklicken der **-Taste in der Symbolleis**te wird die Retusche-Palette angezeigt. Wählen Sie **»Auto-Retusche-Pinsel«** aus oder heben Sie die Auswahl dafür auf oder machen Sie die Effekte des Retusche-Pinsels rückgängig, indem Sie **»Löschen«** anklicken.

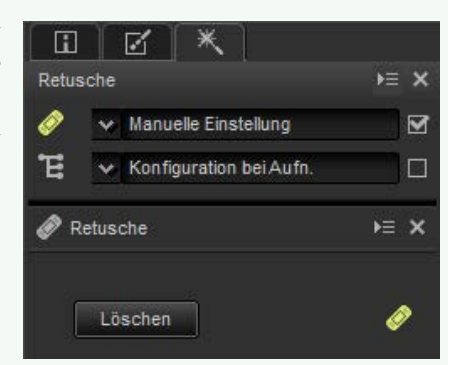

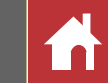

# <span id="page-35-0"></span>Anpassung ausgewählter Farben (Farbkontrollpunkte)

Verwenden Sie das Werkzeug **E** in der Symbolleiste, um Farben selektiv aufzuhellen, abzudunkeln oder abzuändern. In Abhängigkeit von der Anordnung des Kontrollpunktes wählt Capture NX-D den betroffenen Bereich automatisch aus.

# ▎▓▘▒▘▅▐▖▏▜▖▏▒▏▏▚▗▅▏<del>▁</del>▘*◈*▌▜▌★▕▞▕░▁▏▓▏▏<mark>▞</mark>▏▒▘<del>▄</del>▐░

# **Farbkontrollpunkte**

Wenn Sie einen Farbkontrollpunkt anbringen, erkennt *Kontrollpunkt* Capture NX-D automatisch die Farbe des ausgewählten Punktes und wählt alle gleichartigen Farben im umgebenden Bereich aus. Der Effekt wird durch Schieberegler gesteuert: einen Schieberegler für die Größe des betroffenen Bereiches (bei Standardeinstellung), drei Schieberegler für die Einstellung der **H**elligkeit, des **K**ontrastes und der **S**ättigung des ausgewählten Bereiches (Sie können die angezeigten Schieberegler für die Einstellung mit dem Werkzeug »**Farbkontrollpunk«** in der Retusche-Palette wie auf [Seite 37 b](#page-36-0)eschrieben auswählen).

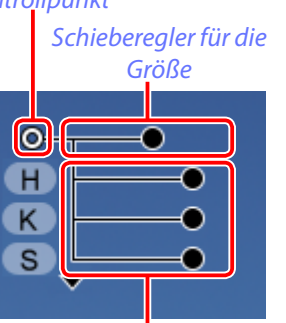

*Schieberegler für die Einstellung*

#### A **Farbmodell**

Sie können das Dreieck an der Unterseite oder Oberseite der Schiebereglers anklicken, um zwischen dem aktuellen Farbmodell (»**HKS«**, »**RGB«** oder »**FSH«**) und »**ALLE«** umzuschalten.

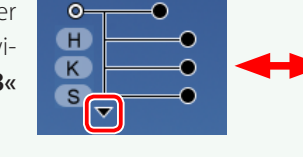

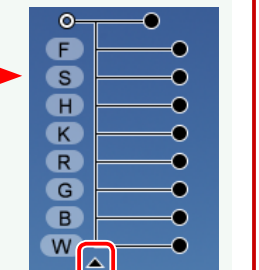

# **Anwendung der Farbkontrollpunkte**

Führen Sie die folgenden Schritte aus, um Farbkontrollpunkte hinzuzufügen und anzupassen.

**1** Klicken Sie die E-Taste an, um den Farbkontrollpunktmodus zu starten (um den Farbkontrollpunktmodus zu beenden, klicken Sie die Taste erneut an).

# ▓▘▒▘▓▌▋░▏▜▖▏▒▘▏▚<sub>▖</sub>▗▅▏<del></del>ᆼ▘*◈*▕▜▏

**2** Klicken Sie auf das Bild, um einen Farbkontrollpunkt hinzuzufügen, und ziehen Sie ihn in den Bereich, den Sie anpassen möchten.

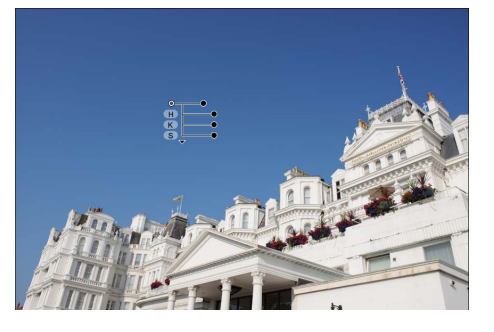

**3** Passen Sie die Größe des Kontrollpunktes an, indem Sie den Ziehpunkt des Schiebereglers für die Größe nach links oder rechts ziehen: je größer der Schieberegler ist, desto größer ist der betroffene Bereich. Der Effekt wird auf den Bereich angewendet, der durch eine gepunktete Linie angezeigt wird, und sinkt mit dem Abstand vom Kontrollpunkt.

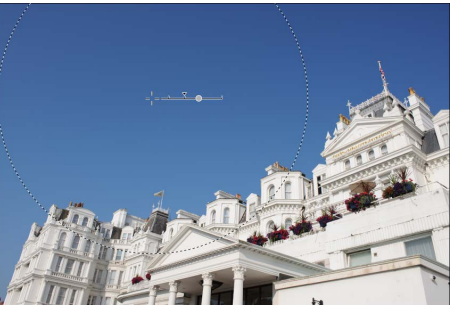

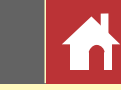

*Anpassung ausgewählter Farben (Farbkontrollpunkte)*

<span id="page-36-0"></span>**4** Ziehen Sie die Ziehpunkte der Schieberegler für die Einstellung nach links oder rechts, um die ausgewählte Farbe anzupassen. Die Abbildung zeigt den Schieberegler für die Helligkeit an, der verwendet wird, um die Helligkeit des Himmels einzustellen: der Effekt gilt nur für das Blau des Himmels und lässt die Farbe des Gebäudes unverändert, und er sinkt mit dem Abstand vom Kontrollpunkt.

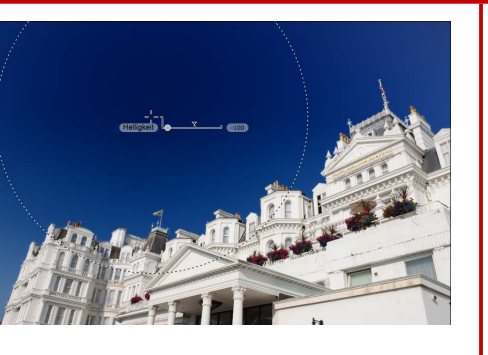

A Die Schieberegler für die Größe und Anpassung können mit dem Farbkontrollpunkt-Werkzeug in der Retusche-Palette feineingestellt werden.

**5** Wiederholen Sie die Schritte 2 bis 4, um wie gewünscht Farbkontrollpunkte hinzuzufügen.

# **Das Farbkontrollpunkt-Werkzeug**

Die Farbkontrollpunkte können mit dem Farbkontrollpunkt-Werkzeug in der Retusche-Palette feineingestellt werden.

- $\overline{a}$   $\overline{b}$  : Diese Taste hat die gleiche Funktion wie die E-Taste in der Symbolleiste.
- w**Farbkontrollpunkte**: Wählen Sie einen Kontrollpunkt aus und verwenden Sie das Kontrollkästchen, um ihn anzuzeigen oder auszublenden, oder die X-Taste, um ihn zu löschen. Um mehrere Kontrollpunkte auszuwählen, halten Sie die »**Ctrl«**-Taste (oder auf Mac-Computern die /Befehls-Taste) gedrückt, während Sie jeden Kontrollpunkt der Reihe nach anklicken.

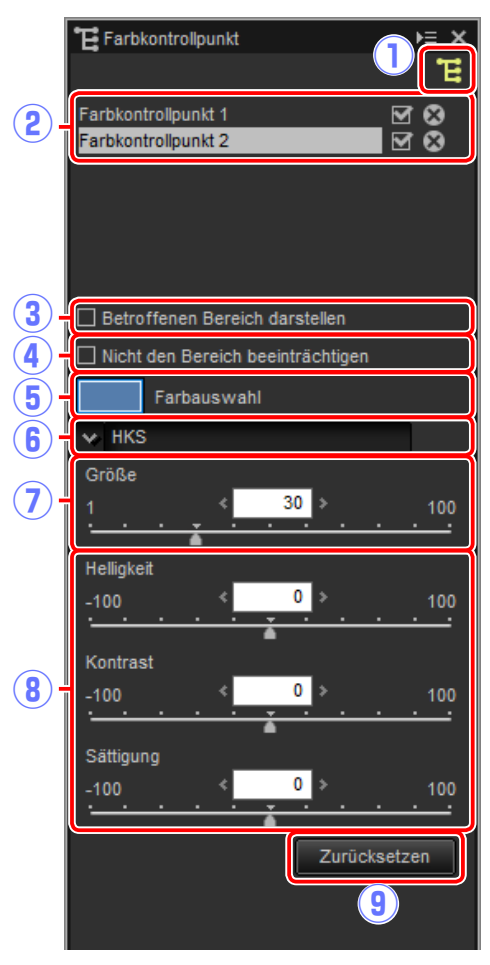

#### A **Kontrollpunkte hinzufügen**

In der Praxis liegt die maximale Anzahl der Kontrollpunkte, die zu einem einzelnen Bild hinzugefügt werden können, bei etwa 100.

#### A **Vergrößern**

Während der Farbkontrollpunktmodus aktiviert ist, können Sie das Vorschaubild nicht vergrößern, indem Sie es doppelt anklicken. Verwenden Sie die Navigationspalette [\(Seite 6\)](#page-5-0) oder die Vergrößerungsbefehle im »**Anzeigen«**-Menü.

#### A **Auswahl der Kontrollpunkte aufheben**

Um die Auswahl des aktuellen Farbkontrollpunktes aufzuheben, klicken Sie ihn an, während Sie die »**Strg«**-Taste (oder auf Mac-Computern die /Befehls-Taste) gedrückt halten, oder wählen Sie »**Auswahl abbrechen«** im »**Bearbeiten«**-Menü (oder auf Mac-Computern das »**Capture NX-D«**-Menü) aus.

**Einleitung Bilder anzeigen Filter Bildanpassung Andere Funktionen Menüanleitung**

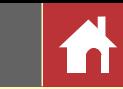

e**Betroffenen Bereich darstellena**: Anzeige des durch den Farbkontrollpunkt betroffenen Bereiches. Der Bereich, in dem die Effekte am deutlichsten sichtbar sind, wird in Weiß, die nicht betroffenen Bereiche werden in Schwarz angezeigt.

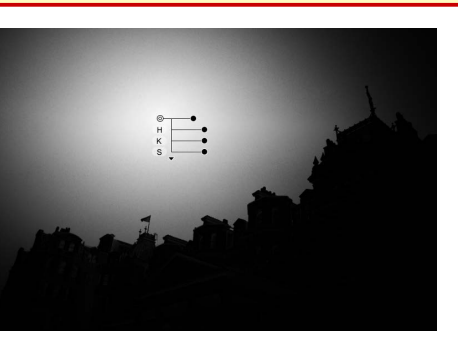

- r**Nicht den Bereich beeinträchtigen**: Für den ausgewählten Kontrollpunkt die Schieberegler für die Einstellung deaktivieren und Änderungen durch die anderen Kontrollpunkte, die die Farben des betroffenen Bereiches beeinträchtigen, unterbinden. Die Größe des geschützten Bereiches kann mit dem Schieberegler für die Größe eingestellt werden.
- t**Farbauswahl**: Verwenden Sie eine Farbauswahl, um die Zielfarbe für den ausgewählten Kontrollpunkt auszuwählen. Die durch den Kontrollpunkt betroffenen Bereiche werden in die ausgewählte Farbe umgewandelt.
- y**Farbmodell**: Auswahl der Art des Schiebereglers für die Einstellung, der für den ausgewählten Kontrollpunkt angezeigt wird.
	- **HKS**: Zeigt die Schieberegler für die **H**elligkeit, den **K**ontrast und die **S**ättigung an.
	- **RGB**: Zeigt die Schieberegler für **R**ot, **G**rün und **B**lau an.
	- **FSH**: Zeigt die Schieberegler für den **F**arbton, die **S**ättigung und die **H**elligkeit an.
	- **ALLE**: Zeigt die Schieberegler für den **F**arbton, die **S**ättigung, **H**elligkeit, den **K**ontrast, **R**ot, **G**rün, **B**lau und die **W**ärme an.
- u**Größe**: Einstellung der Größe des ausgewählten Kontrollpunktes.
- i**Schieberegler für die Einstellung**: Verwenden Sie die Schieberegler, um die Farben für den durch den ausgewählten Kontrollpunkt ausgewählten Bereich einzustellen. Die angezeigten Schieberegler sind vom ausgewählten Farbmodell abhängig.
- o**Zurücksetzen**: Zurücksetzen der für den ausgewählten Schieberegler ausgewählten Werte auf die Werte, die vor den erfolgten Änderungen in Kraft waren.

#### A **Farbkontrollpunkte kopieren**

Kopieren und Einfügen kann verwendet werden, um mehrere Kontrollpunkte mit der gleichen Größe und gleichen Art des Effektes zu erstellen. Um einen Farbkontrollpunkt zu kopieren, wählen Sie ihn in der Vorschauanzeige oder Retusche-Palette aus und verwenden Sie die Befehle »**Kopieren«** und »**Einfügen«** im »**Bearbeiten«**-Menü (oder auf Mac-Computern das »**Capture NX-D«**-Menü).

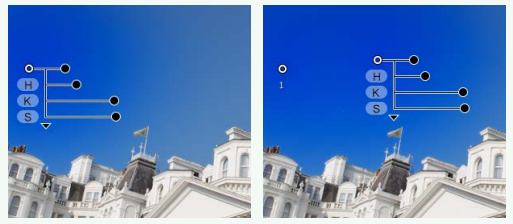

<span id="page-38-0"></span>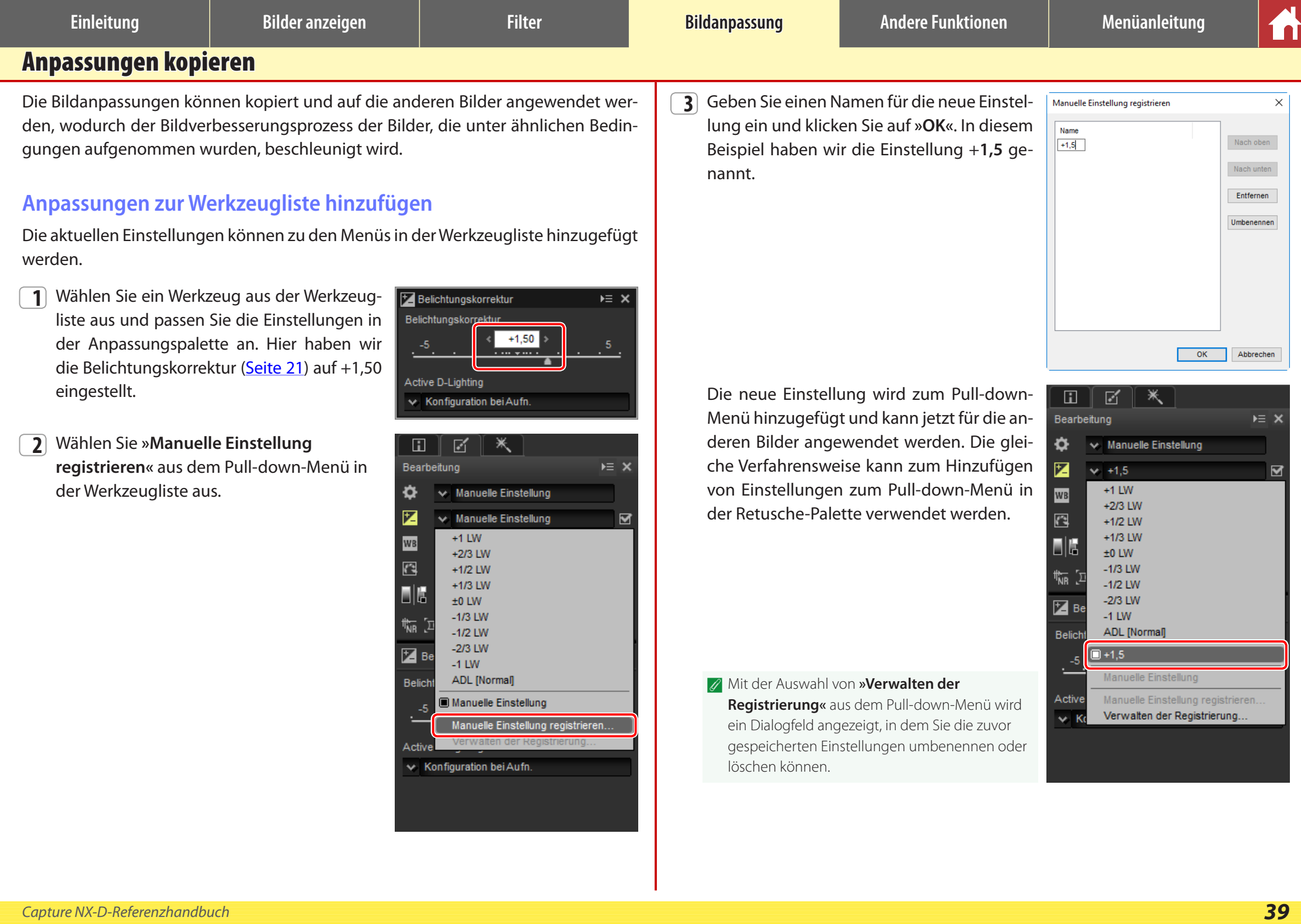

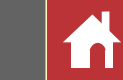

# <span id="page-39-0"></span>**Das Anpassungsmanager-Werkzeug**

Der Anpassungsmanager kann für gleichzeitige Mehrfachanpassungen verwendet werden.

- **Änderungen kopieren**: Kopieren Sie alle Anpassungen, die geändert wurden, seit der aktuelle Ordner ausgewählt wurde.
- **Alle Bildeinstellungen kopieren:** Kopieren Sie alle Frankeitung Anpassungen.
- **Anpassungen einfügen**: Wenden Sie die Anpassungen, die mit **»Änderungen kopieren«** oder **»Alle Bildeinstellungen kopieren«** kopiert wurden, auf das/die aktuell ausgewählte(n) Bild oder Bilder an.
- **Änderungen exportieren**: Speichern Sie alle Anpassungen, die geändert wurden, seit der aktuelle Ordner ausgewählt wurde.
- **Alle Bildeinst. exportieren**: Speichern Sie alle Anpassungen.
- **Anpassungen importieren**: Wählen Sie eine Anpassungsdatei aus, die mit **Ȁnderungen exportieren«** oder **»Alle Bildeinst. exportieren«** gespeichert wurde, und wenden Sie sie auf das/ die aktuell ausgewählte(n) Bild oder Bilder an.
- **Änderungen registrieren**: Alle Anpassungen, die geändert wurden, seit der aktuelle Ordner ausgewählt wurde, werden gespeichert und als eine Option zum Anpassungsmanager-Pulldown-Menü hinzugefügt.

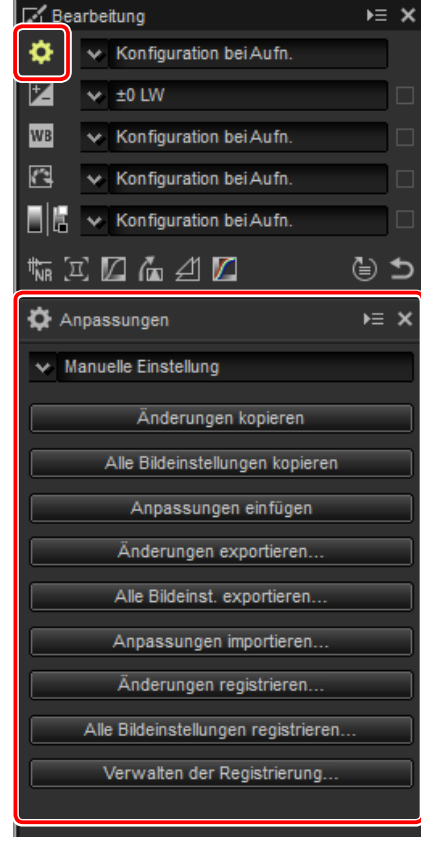

- **Alle Bildeinstellungen registrieren**: Alle aktuellen Anpassungen werden gespeichert und als eine Option zum Anpassungsmanager-Pull-down-Menü hinzugefügt.
- **Verwalten der Registrierung**: Sortieren Sie die Anpassungen neu, benennen Sie sie um oder löschen Sie sie, die zuvor zum Anpassungsmanager-Pull-down-Menü hinzugefügt wurden.

# n Kopieren der Anpassungen zu anderen Bildern

Befolgen Sie die unten stehenden Schritte, um die Anpassungen zu kopieren und auf die anderen Bilder anzuwenden.

**1** Passen Sie die Einstellungen in der Bearbeitungspalette an. Hier haben wir die Belichtungskorrektur ([Seite 21\)](#page-20-0) auf –1/2 LW festgelegt und die Picture-Control-Konfiguration **»Brillant«** [\(Seite 23\)](#page-22-0) ausgewählt.

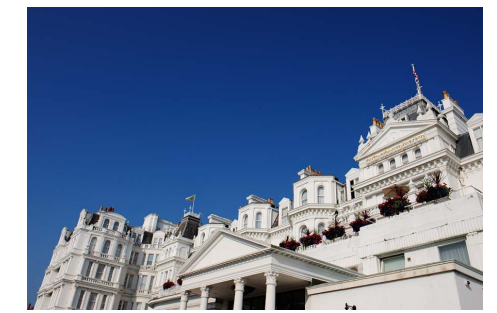

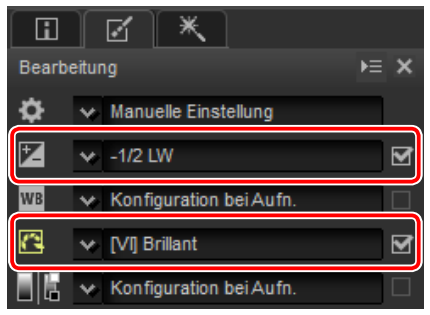

**2** Klicken Sie auf das Anpassungsmanager-Symbol **und wählen Sie »Änderungen kopieren«** oder **»Alle Bildeinstellungen kopieren«** aus den Optionen in der Anpassungspalette aus. Hier haben wir **»Alle Bildeinstellungen kopieren«** ausgewählt.

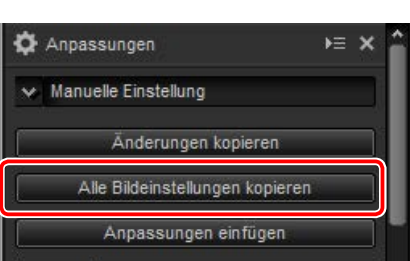

**3** Wählen Sie die Bilder aus. In diesem Beispiel wurde das ausgewählte Bild bereits mit den Belichtungskorrektur- [\(Seite 21\)](#page-20-0) und Weißabgleichswerkzeugen angepasst [\(Seite 22\).](#page-21-0)

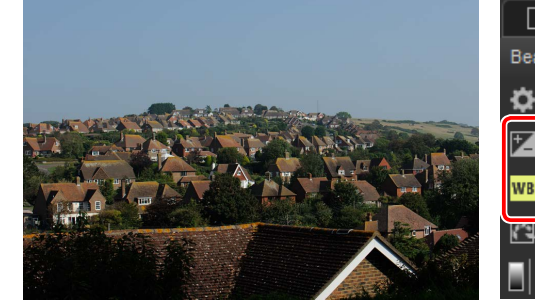

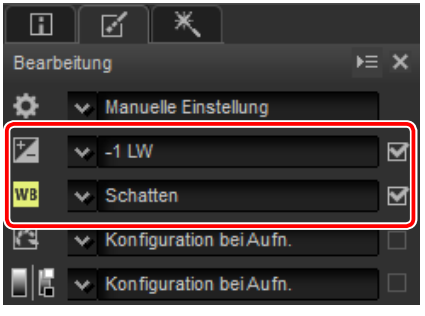

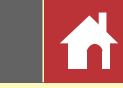

*Anpassungen kopieren*

<span id="page-40-0"></span>**4** Klicken Sie auf das Anpassungsmanager-Symbol und wählen Sie **»Anpassungen einfügen«** aus den Optionen in der Anpassungspalette aus.

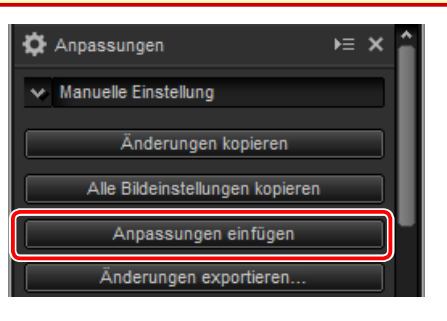

Die beim Schritt 2 kopierten Anpassungen werden auf die im Schritt 3 ausgewählten Bilder angewendet. Da wir **»Alle Bildeinstellungen kopieren«** beim Schritt 2 ausgewählt haben, ändert sich die Belichtungskorrektur zu –1/2 LW, während der Weißabgleich zu **»Konfiguration bei Aufn.«** zurückkehrt.

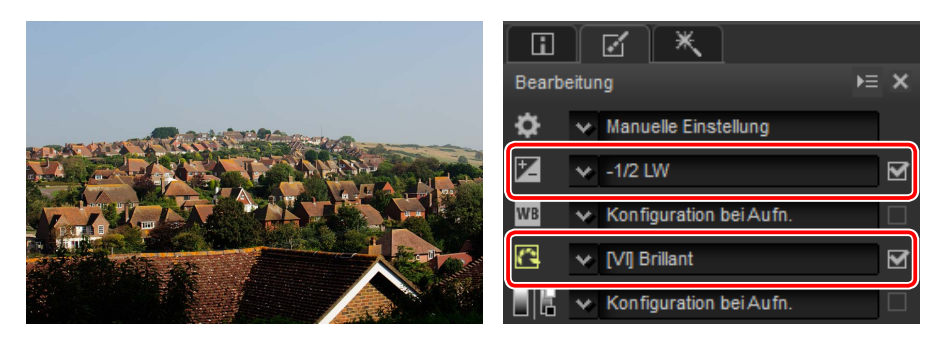

A Hätten wir **»Änderungen kopieren«** beim Schritt 2 ausgewählt, wären die Belichtungskorrektur und Picture-Control-Konfiguration für das ausgewählte Bild auf die Werte festgelegt, die beim Schritt 1 ausgewählt wurden, während der Weißabgleich beim im Schritt 3 ausgewählten Wert verblieben wäre.

## n Kopieren der Anpassungen zu anderen Computern

Die Optionen **»Änderungen exportieren«** und **»Alle Bildeinst. exportieren«** speichern die Bildanpassungen in eine Datei, die zu anderen Computern kopiert werden kann. Die Anpassungen können anschließend auf die ausgewählten Bilder auf anderen Computern mit **»Anpassungen importieren«** angewendet werden.

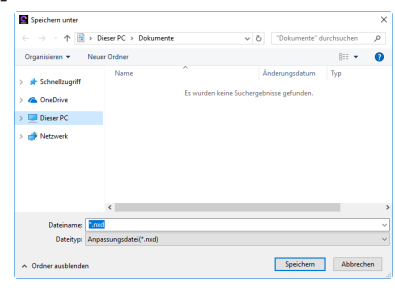

## n Hinzufügen der Anpassungen zum Anpassungsmanager

Verwenden Sie die Optionen **»Änderungen registrieren«** und **»Alle Bildeinstellungen registrieren«**, um die Anpassungen zum Anpassungsmanager-Pull-down-Menü hinzuzufügen.

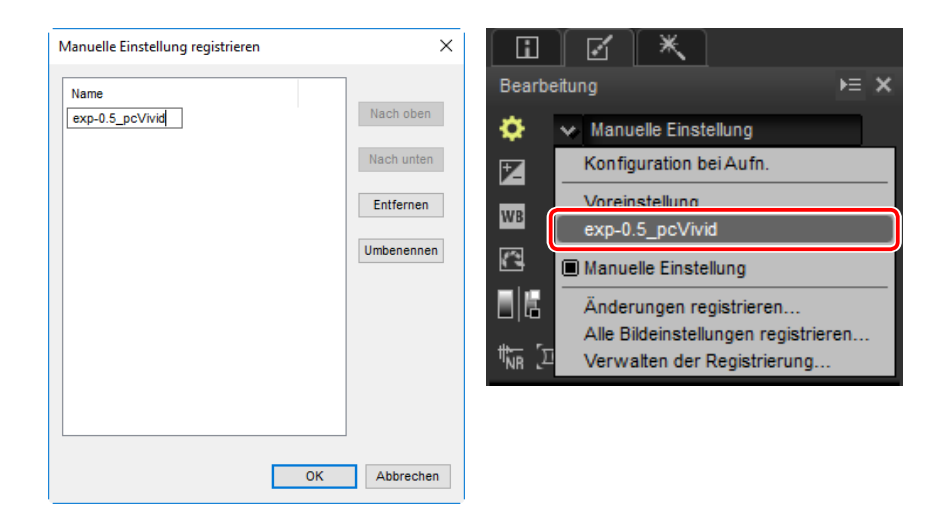

#### A **Anpassungen von RAW- zu JPEG- oder TIFF-Bildern kopieren**

Wenn die Anpassungen von RAW-(NEF-/NRW-) zu JPEG- oder TIFF-Bildern kopiert werden, werden die Belichtungskorrektur, Picture-Control-Konfigurationen und anderen Einstellungen, die nur mit RAW-Bildern verfügbar sind, nicht angewendet.

<span id="page-41-0"></span>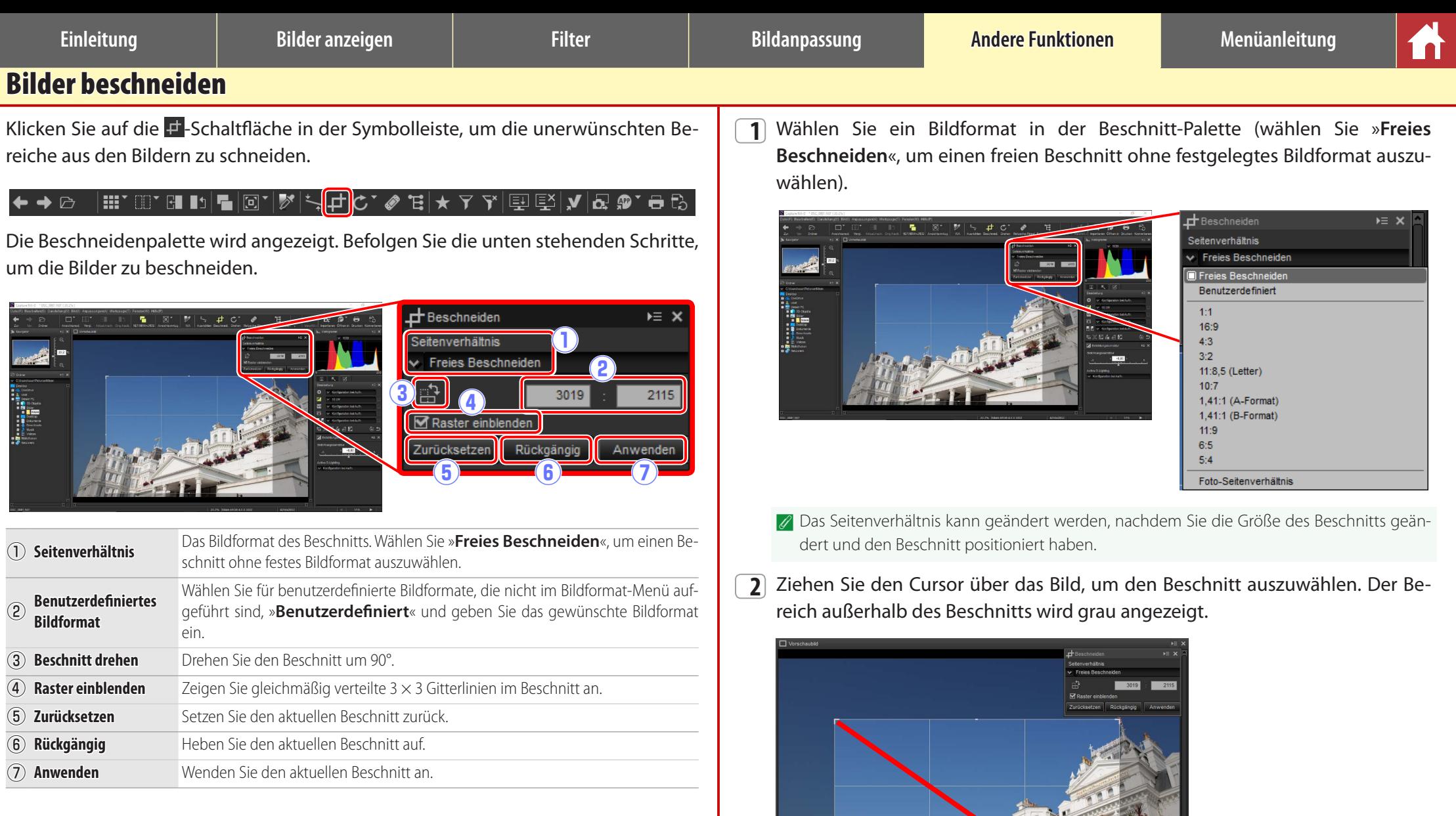

**Einleitung Bilder anzeigen Filter Bildanpassung Andere Funktionen Menüanleitung**

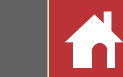

**3** Ziehen Sie die Ecken des Beschnitts, um seine Größe zu ändern, ohne das Seitenverhältnis zu ändern.

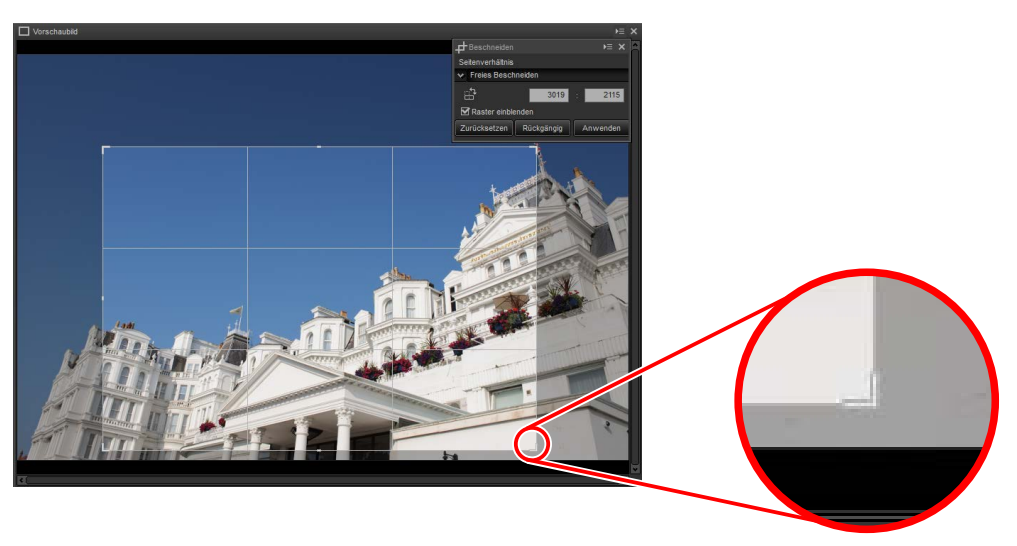

A Klicken Sie auf »**Zurücksetzen**«, um den Beschnitt zurückzusetzen.

**4** Doppelklicken Sie im Beschnitt oder klicken Sie auf die Schaltfläche »**Anwenden**« in der Symbolleiste, um das Bild zu beschneiden.

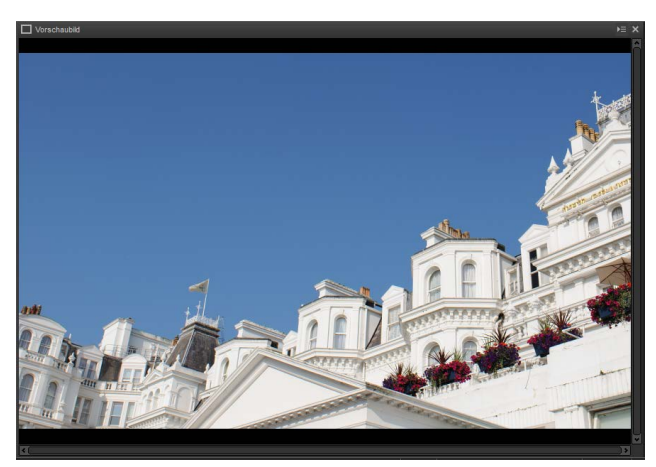

#### A **Beschnitt**

Die Beschnitte werden nicht auf die Originalbilddaten angewendet und sie können jederzeit durch Anklicken der E-Schaltfläche in der Symbolleiste geändert werden. Dies gilt auch für Fälle, bei denen Bilder mit ViewNX 2 oder ViewNX-i beschnitten wurden.

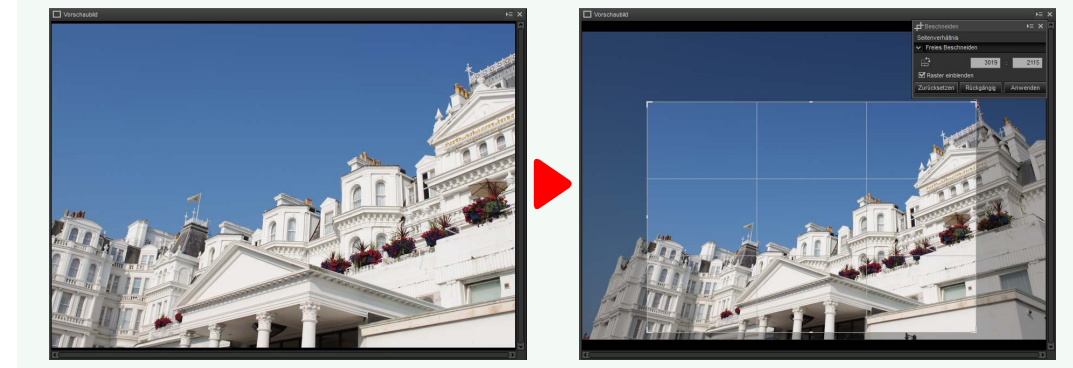

Beschnitte werden angewendet, wenn die Bilder zu JPEG oder TIFF konvertiert werden ([Seite 44\)](#page-43-0). Wenn NEF-/NRW-(RAW-)Bilder, die in Capture NX 2 beschnitten wurden, in Capture NX-D geöffnet werden, wird der Beschnitt als das ganze Bild behandelt; um einen Beschnitt auszuwählen, der über diese Grenzen hinaus verläuft, klicken Sie auf Schaltfläche Zurückkehren ([Seite 20\)](#page-19-0), um das Originalbild wiederherzustellen, und wählen Sie anschließend den gewünschten Beschnitt aus.

<span id="page-43-0"></span>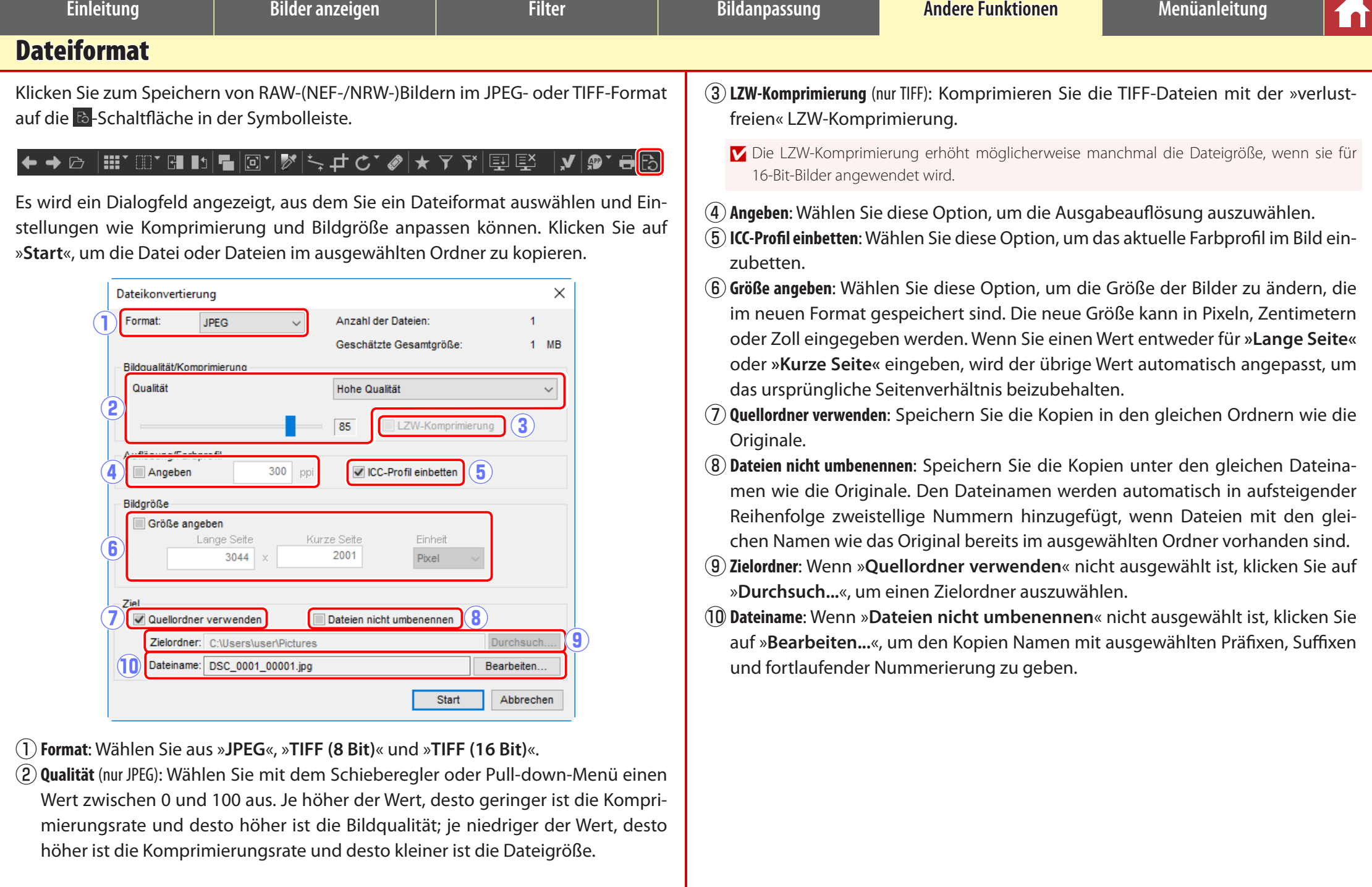

<span id="page-44-0"></span>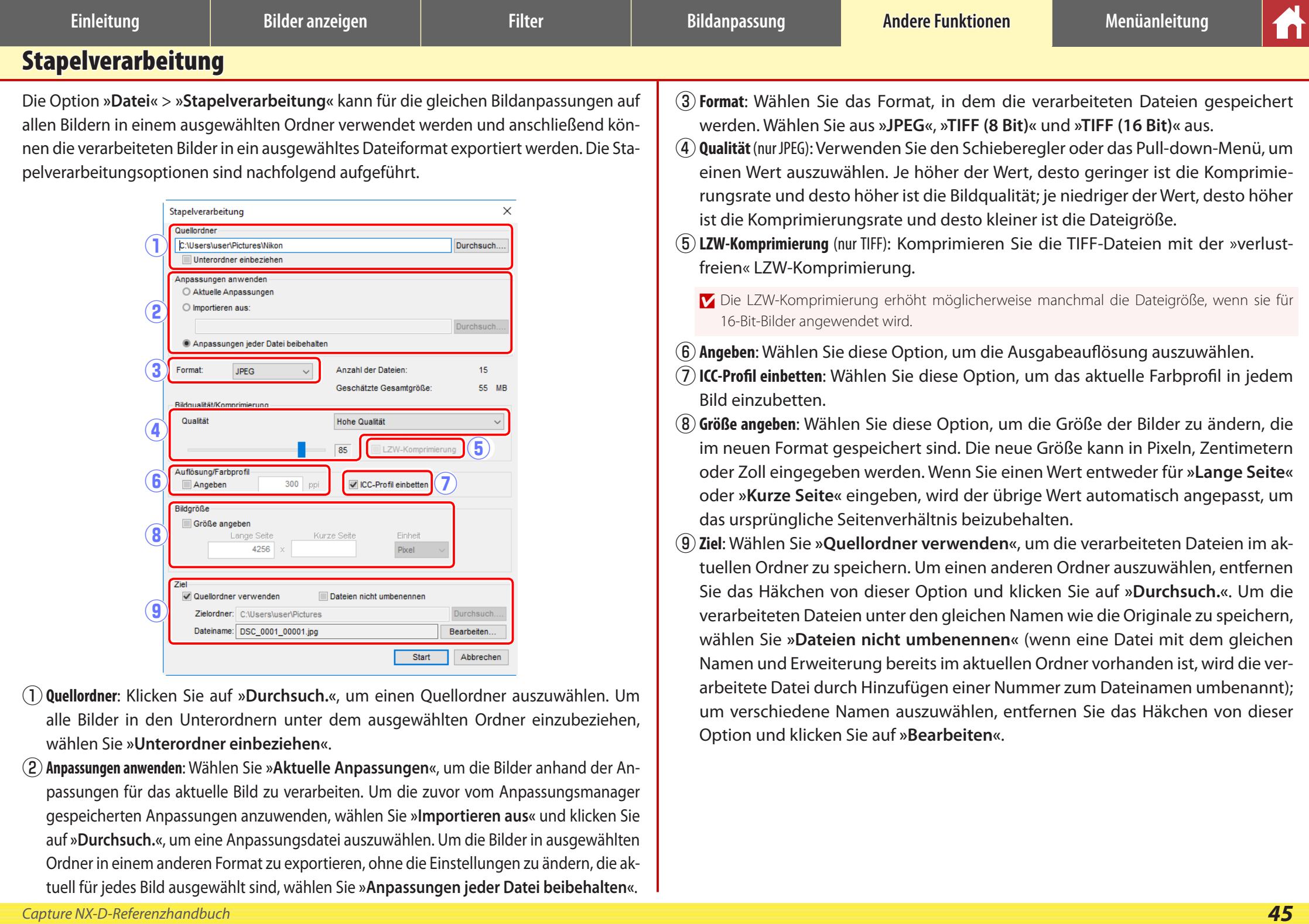

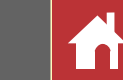

Durch Anklicken von **»Start«** wird die Verarbeitung gestartet und ein Fortschrittsdialog angezeigt. Der Fortschritt kann in den Registerkarten **»In Warteschlange«** und **»Verarbeitet«** verfolgt werden.

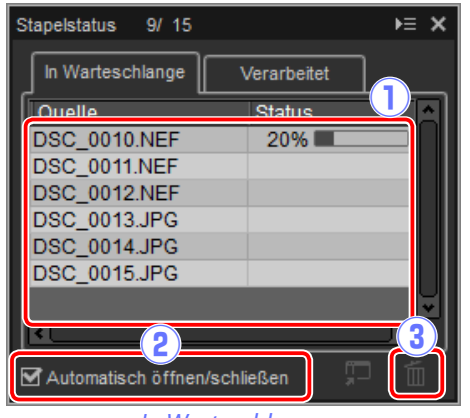

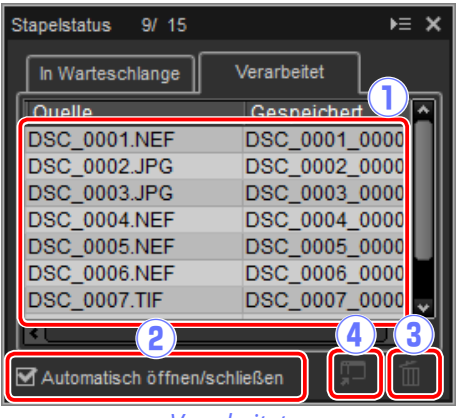

*In Warteschlange Verarbeitet*

- q**Quelle**: Eine Liste der Dateien, die auf die Verarbeitung warten oder verarbeitet wurden.
- w**Automatisch öffnen/schließen**: Durch Entfernen dieses Häkchens von dieser Option wird der Fortschrittsdialog ausgeblendet. Der Fortschrittsdialog kann durch Anklicken der  $\mathbf{F}$ -Schaltfläche in der Symbolleiste angezeigt werden.

▏▦▘▥▘◨▮▯◼│▣◝│ў│▚▗†<del>◔</del>◝◈`ਥ│★ ∀ ⋎│|⋤│|⋚┘▏**▞**│Q▏@`◓с  $\leftrightarrow$ 

- e**Entfernen**: Klicken Sie dies an, um die in der Registerkarte **»In Warteschlange«** ausgewählte Datei aus der Warteschlange zu entfernen oder um das Protokoll für die in der Registerkarte **»Verarbeitet«** ausgewählte Datei zu löschen.
- r**Ordner anzeigen**: Öffnen Sie den Zielordner im Dateibrowser des Betriebssystems.

#### **D** Color Efex Pro

Wenn die Quelle Dateien enthält, die mit dem Color Efex Pro-Plug-in für Capture NX 2 oder Capture NX verändert wurden, wird eine Meldung angezeigt und die Bilder werden nicht verarbeitet.

#### A **Dateikonvertierung**

Wenn mehrere Dateien ausgewählt werden, wenn die -Schaltfläche in der Symbolleiste zum Export von Dateien in ein anderes Format verwendet wird [\(Seite 44\)](#page-43-0), werden die Dateien als eine Stapelverarbeitung exportiert. Passen Sie die Einstellungen wie für die Menüpunkte  $\overline{3}$ ) bis  $\overline{9}$  auf [Seite 45](#page-44-0) beschrieben an.

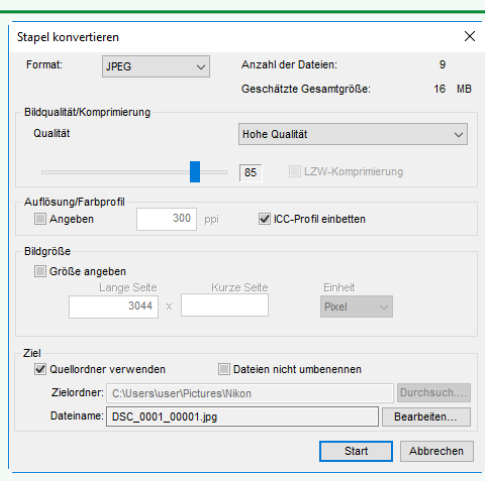

<span id="page-46-0"></span>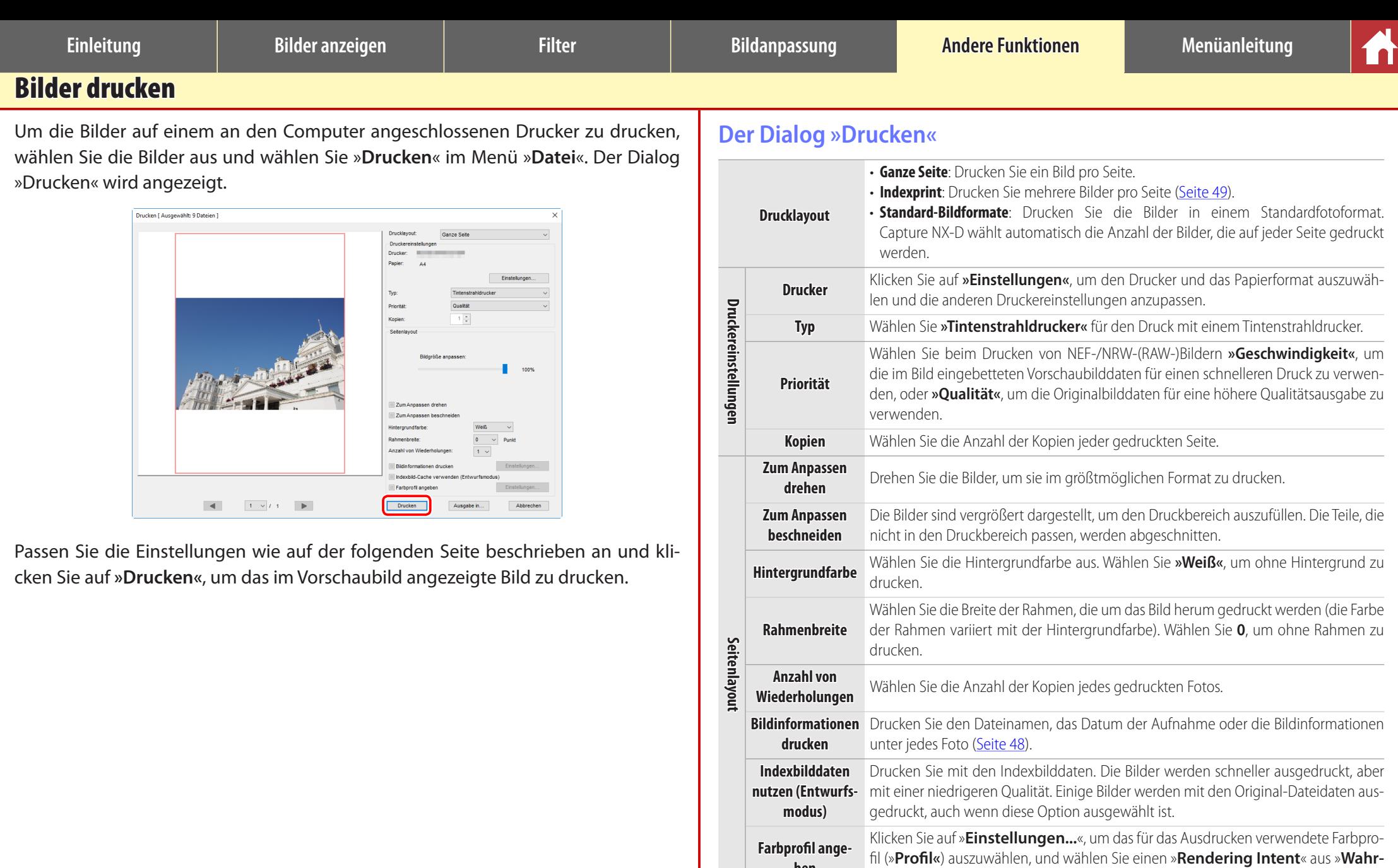

**ben**

**nehmungsorientiert**« und »**Relativ**« [\(Seite 51\)](#page-50-0).

#### A **Hinweise zum Drucken**

Um eine JPEG-Datei zu drucken, klicken Sie auf **»Ausgabe in«**.

Die zuletzt verwendeten Einstellungen werden aufgerufen, wenn der Druckdialog das nächste Mal angezeigt wird.

<span id="page-47-0"></span>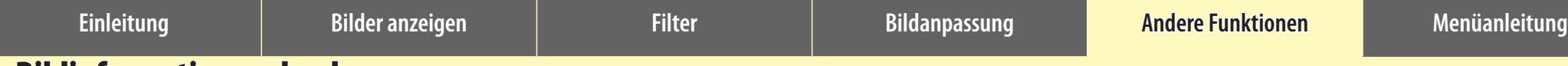

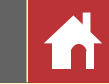

# Bildinformationen drucken

Um die unter jedem Bild gedruckten Informationen auszuwählen, wählen Sie **»Bildinformationen drucken«** im Dialog »Drucken« [\(Seite 47\)](#page-46-0), klicken Sie auf **»Einstellungen«** und passen Sie die Einstellungen wie auf der folgenden Seite beschrieben an.

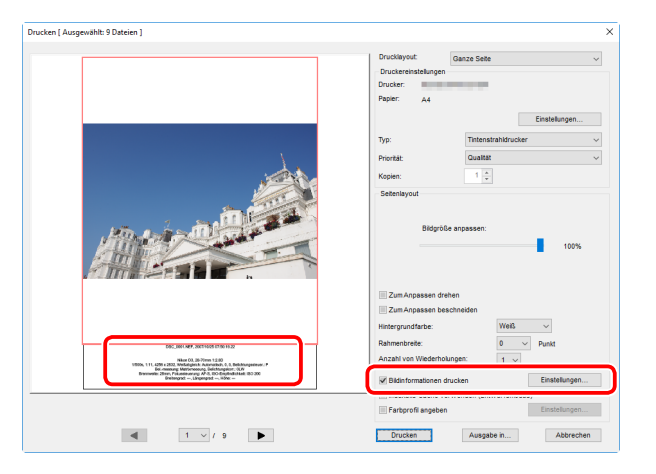

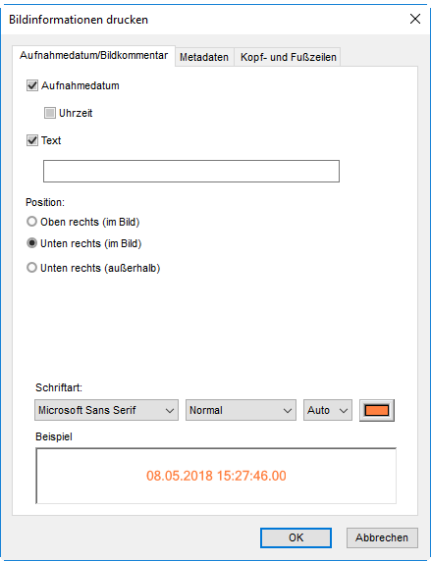

#### D **Bildinformationen drucken**

Die Bildinformationen werden nicht gedreht, wenn **»Zum Anpassen drehen«** im Dialog »Drucken« ausgewählt ist. Die Metadaten, die nicht in den Druckbereich passen, werden weggelassen.

# **Erweiterte Bildinformationseinstellungen**

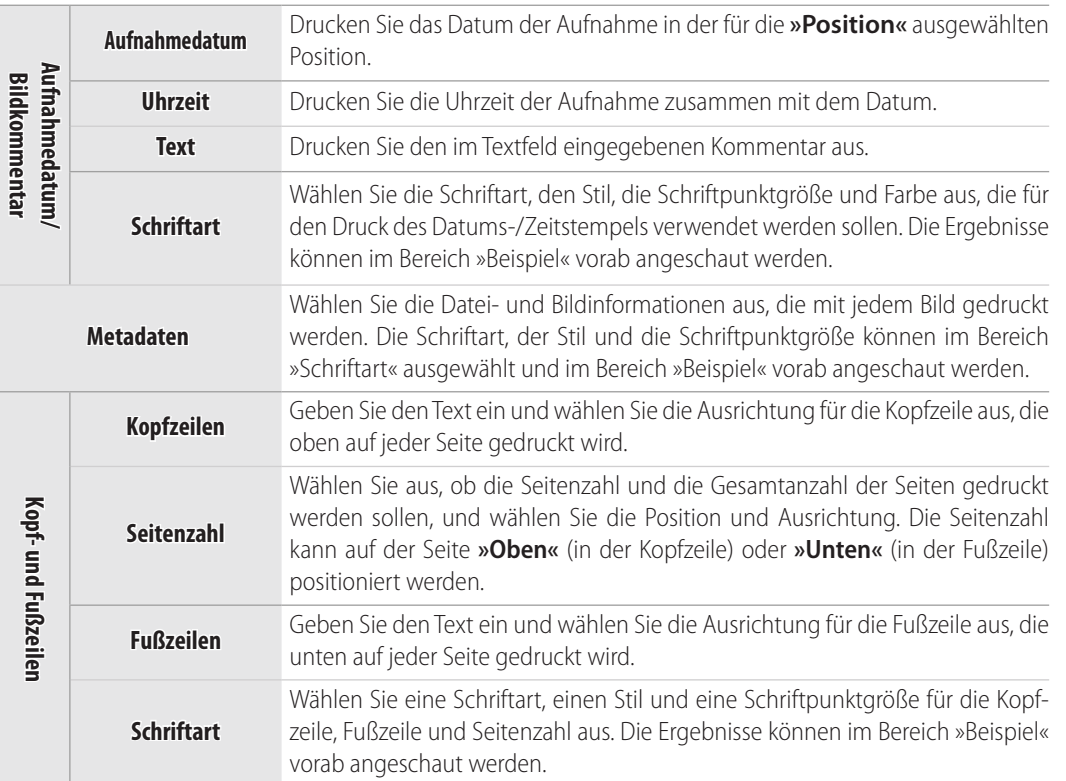

<span id="page-48-0"></span>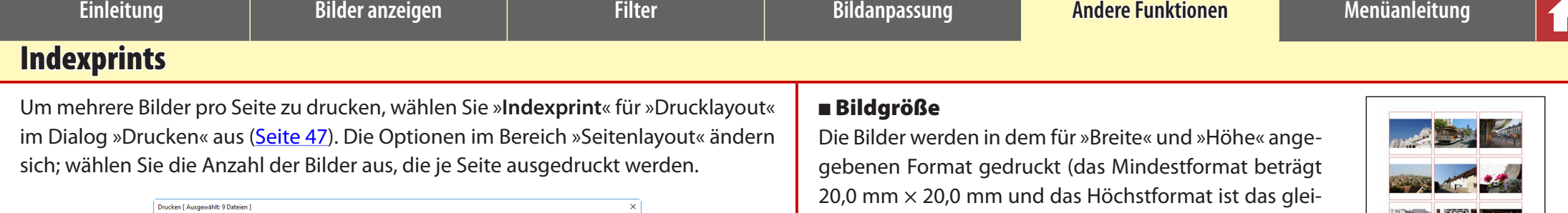

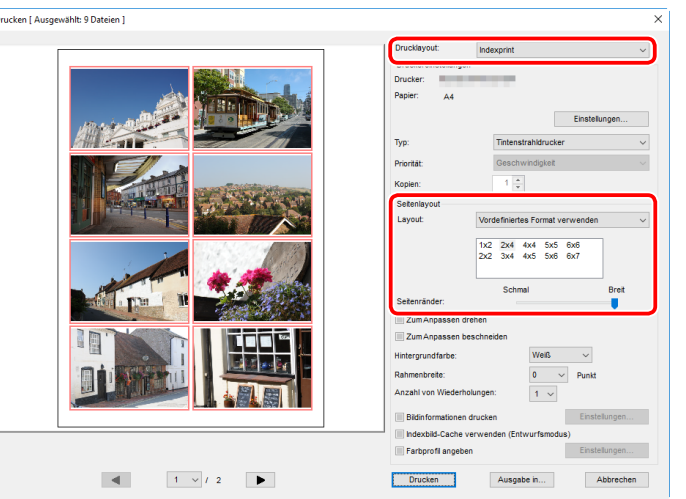

## **Layout**

Wählen Sie ein Layout aus.

#### n Vordefiniertes Format verwenden

Wählen Sie die Anzahl der Bilder pro Seite aus einem Listenfeld aus. Die Bildgröße wird automatisch je nach der ausgewählten Option angepasst.

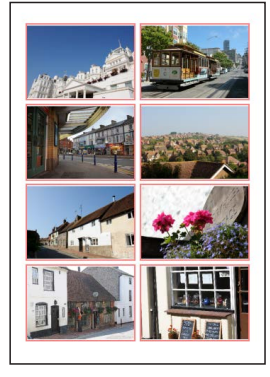

*Ein 2 × 4 Layout*

che wie das Seitenformat). Die Anzahl der Bilder pro Seite wird automatisch je nach dem ausgewählten Format angepasst.

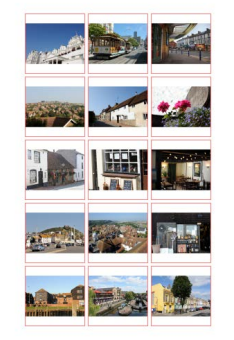

#### *Bilder, die mit 50 mm × 50 mm gedruckt wurden*

#### n Spalten und Zeilen

Wählen Sie die Anzahl der Spalten und Zeilen, die pro Seite gedruckt werden (das Minimum ist 1 und das Maximum ist 10). Die Bildgröße wird automatisch je nach den ausgewählten Optionen angepasst.

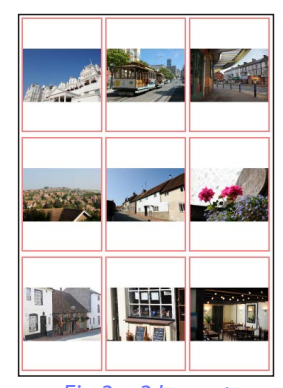

#### *Ein 3 × 3 Layout*

# **n** Bilder pro Seite

Wählen Sie die Anzahl der Bilder aus, die je Seite ausgedruckt werden. Die Bilder werden automatisch entsprechend der ausgewählten Anzahl in der Größe verändert.

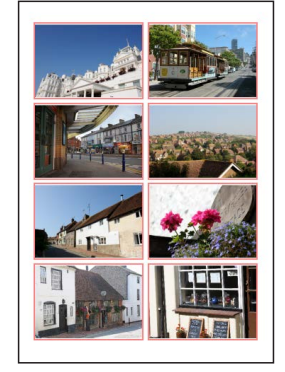

*Ein 8×8-Layout*

# **Seitenränder**

Wählen Sie die Breite der Seitenränder.

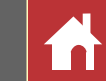

# <span id="page-49-0"></span>Öffnen von NEF-Bildern, die mit Capture NX/Capture NX 2 erstellt wurden

Bilder, die mit Capture NX oder Capture NX 2 erstellt wurden, können in Capture NX-D mit intakten Bildanpassungen geöffnet werden, wodurch auf Wunsch die Anpassungen weitergeführt werden können. Die Einstellungen im Abschnitt Capture NX »Verbesserungsschritte« oder Capture NX 2 »Schritte« können jedoch nicht separat eingestellt werden, sie können aber bei Bedarf unwirksam gemacht werden, um das gewünschte Ergebnis zu erzielen. Um die mit Capture NX oder Capture NX 2 erfolgten Änderungen unwirksam zu machen, klicken Sie die -Taste in der Bearbeiten-Palette an ([Seite 7\)](#page-6-0), um das »**Bildversionen«**-Werkzeug anzuzeigen, und heben Sie die Auswahl von »**Anpassungsschritte aktivieren«** auf.

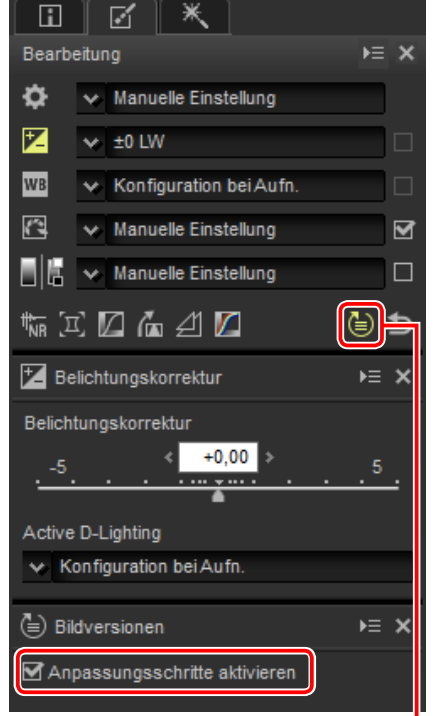

#### *Bildversionen*

Das unten stehende Bild wurde mit dem Werkzeug »**Picture Control**« im Bereich »Entwickeln« und dem Werkzeug »**Gaußscher Weichzeichner**« im Bereich »Anpassen« von Capture NX 2 verändert. Mit der Abwahl von »**Anpassungsschritte aktivieren**« in Capture NX-D werden nur die Effekte des Werkzeugs »Gaußscher Weichzeichner« ausgeblendet.

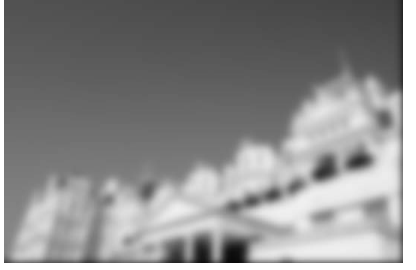

**Anpassungsschritte aktivieren: Anpassungsschritte aktivieren:** 

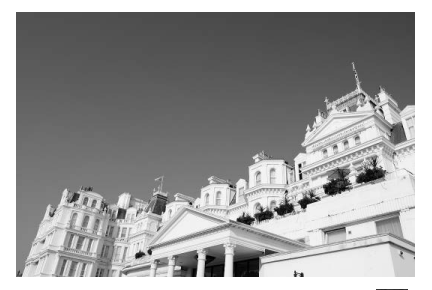

#### n Nicht unterstützte Bilder

Bilder, die mit dem Color Efex Pro-Plug-in für Capture NX oder Capture NX 2 verändert wurden, können in Capture NX-D fein abgestimmt werden, indem zunächst alle Änderungen mit der Schaltfläche Zurückkehren in der Bearbei-tungspalette zurückgesetzt werden [\(Seite 7\)](#page-6-0). Bilder, die mit Color Efex Pro verändert wurden, werden in der Indexbildliste durch ED-Symbole gekennzeichnet.

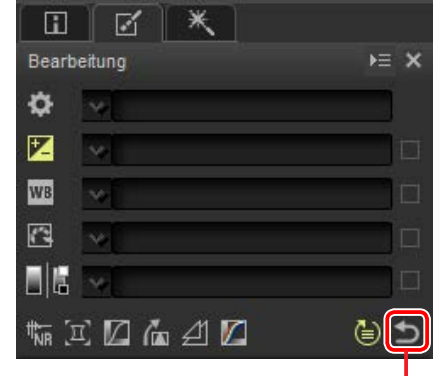

*Schaltfläche Zurückkehren*

#### A **RAW-(NEF-/NRW-)Bilder**

Die Änderungen an den RAW-(NEF-/NRW-)Bildern in Capture NX-D, einschließlich denen, die mit der Schaltfläche Zurückkehren durchgeführt wurden, werden nicht in Capture NX oder Capture NX 2 widergespiegelt. Die RAW-(NEF-/NRW-)Bilder, die in Capture NX oder Capture NX 2 geöffnet wurden, werden in den Zustand ihrer letzten Speicherung in diesen Anwendungen zurückgesetzt, unabhängig von den Änderungen, die zwischenzeitlich mit Capture NX-D vorgenommen wurden.

#### A **NEF-Umwandlung**

JPEG- oder TIFF-Bilder, die in Capture NX oder Capture NX 2 zu NEF umgewandelt wurden, werden in Capture NX-D als JPEG- oder TIFF-Bilder behandelt und können nicht mit Optionen wie der Belichtungskorrektur [\(Seite 21\)](#page-20-0) und dem Weißabgleich [\(Seite 22\)](#page-21-0) verändert werden, die nur für RAW-(NEF-/ NRW-)Bilder gelten.

<span id="page-50-0"></span>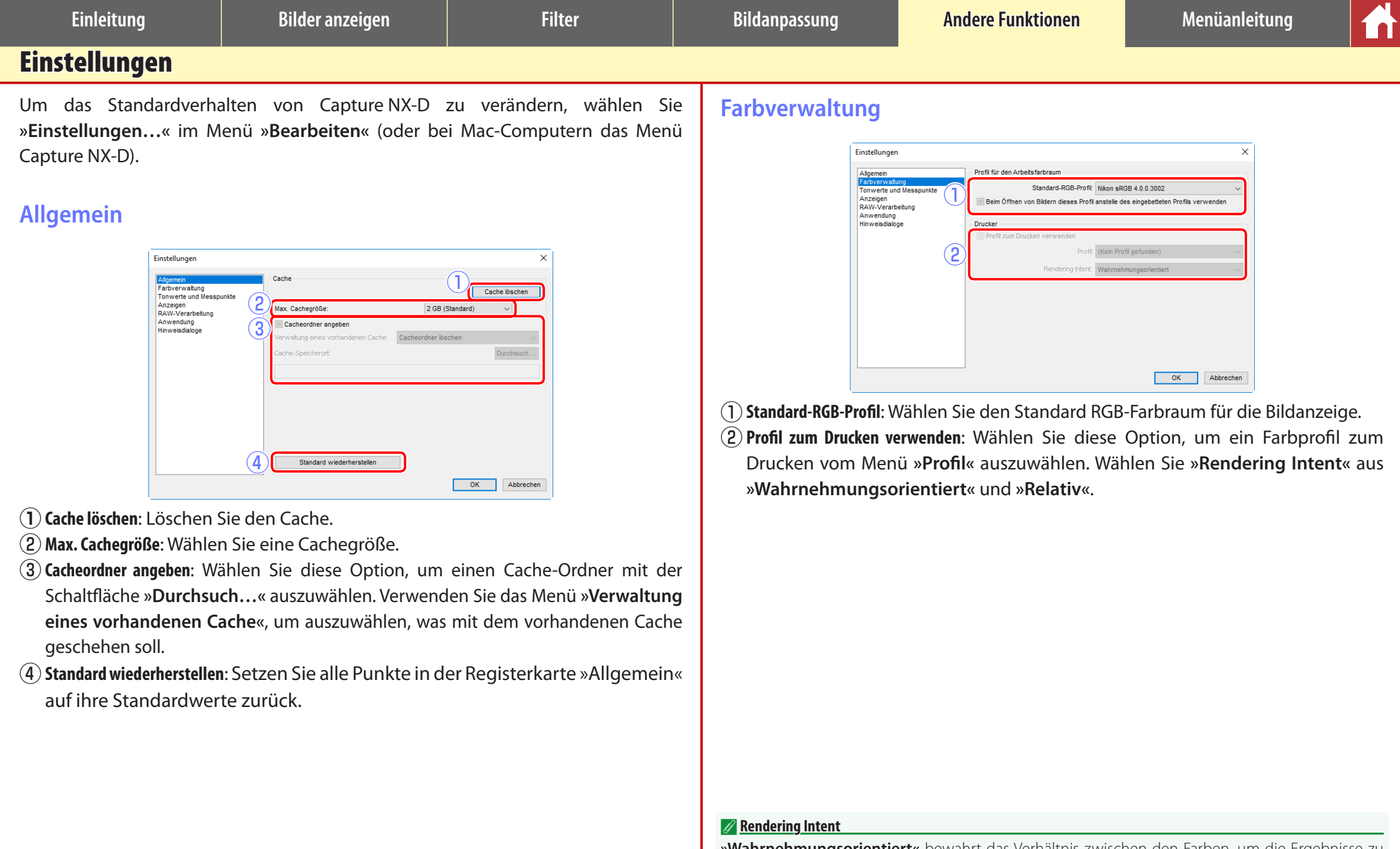

**»Wahrnehmungsorientiert«** bewahrt das Verhältnis zwischen den Farben, um die Ergebnisse zu produzieren, die für das menschliche Auge natürlich aussehen. Die Farben entsprechen jedoch möglicherweise nicht getreu den Originalbilddaten. »**Relativ«** bildet die Farben nicht im ausgewählten Profil in der Farbe ab, die am nächsten verfügbar ist. Alle Farben in der Farbskala des Druckers werden genau wiedergegeben.

<span id="page-51-0"></span>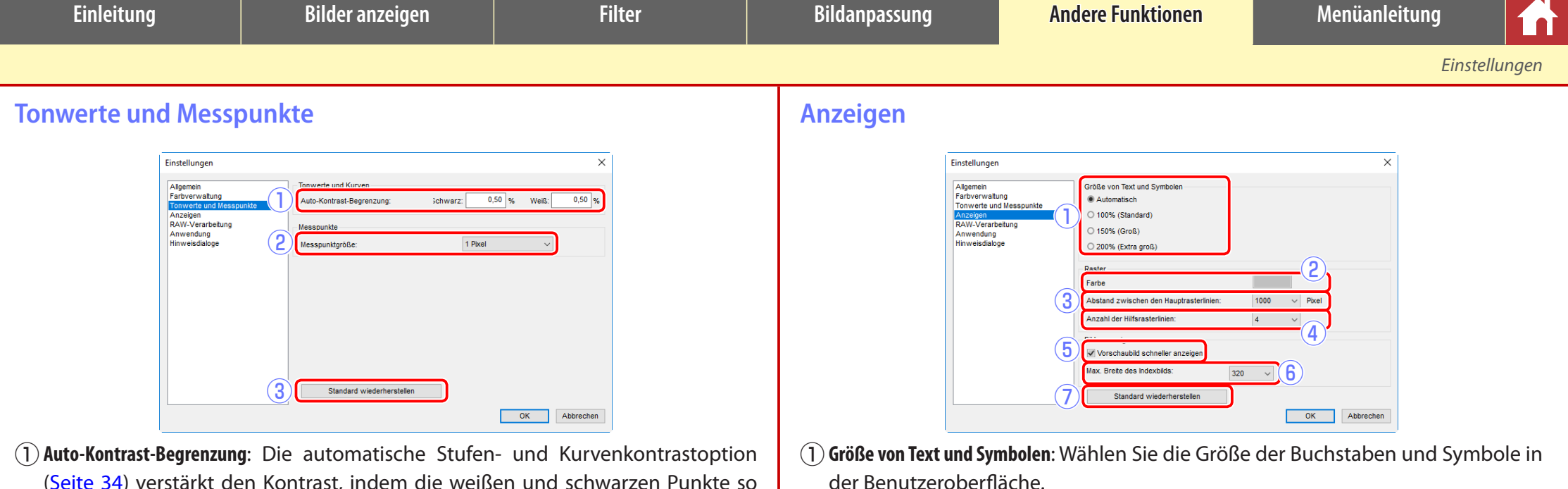

- [\(Seite 34\)](#page-33-0) verstärkt den Kontrast, indem die weißen und schwarzen Punkte so eingestellt werden, dass sie einen festgelegten Anteil der hellsten und dunkelsten Pixel im Bild ausschließen. Wählen Sie den Prozentsatz der Pixel, die durch die neuen **»Schwarz«** und **»Weiß«** Punkte ausgeschlossen werden.
- w**Messpunktgröße**: Wählen Sie die Größe des Bereichs, der mit dem Graupunkt [\(Seite 22](#page-21-0)) und Stufen- und Kurvenauswahlsteuerungen ([Seite 34\)](#page-33-0) ausgewählt wurde. Wählen Sie aus **»1 Pixel«** (ein einzelner Pixel), **»3×3 Durchschnitt«** (der Durchschnitt eines Bereichs von 3 Pixeln im Quadrat) und **»5×5 Durchschnitt«** (der Durchschnitt eines Bereichs von 5 Pixeln im Quadrat).
- e**Standard wiederherstellen**: Setzen Sie alle Punkte in der Registerkarte »Tonwerte und Messpunkte« auf ihre Standardwerte zurück.
- w**Farbe**: Wählen Sie eine Farbe für die Referenzgitterlinien.
- e**Abstand zwischen den Hauptrasterlinien**: Wählen Sie den Abstand der Gitterlinien.
- r**Anzahl der Hilfsrasterlinien**: Wählen Sie die Anzahl der Hilfsrasterlinien in jedem Quadrat.
- t**Vorschaubild schneller anzeigen**: Wenn diese Option ausgewählt ist, erzeugt Capture NX-D Vorschaubilddaten, indem Veränderungen für eine schnellere Vorschaubildanzeige vorgenommen werden.
- y**Max. Breite des Indexbilds**: Wählen Sie die maximale Indexbildbreite in Pixeln aus [\(Seite 11\)](#page-10-0).
- u**Standard wiederherstellen**: Setzen Sie alle Punkte in der Registerkarte »Anzeigen« auf ihre Standardwerte zurück.

<span id="page-52-0"></span>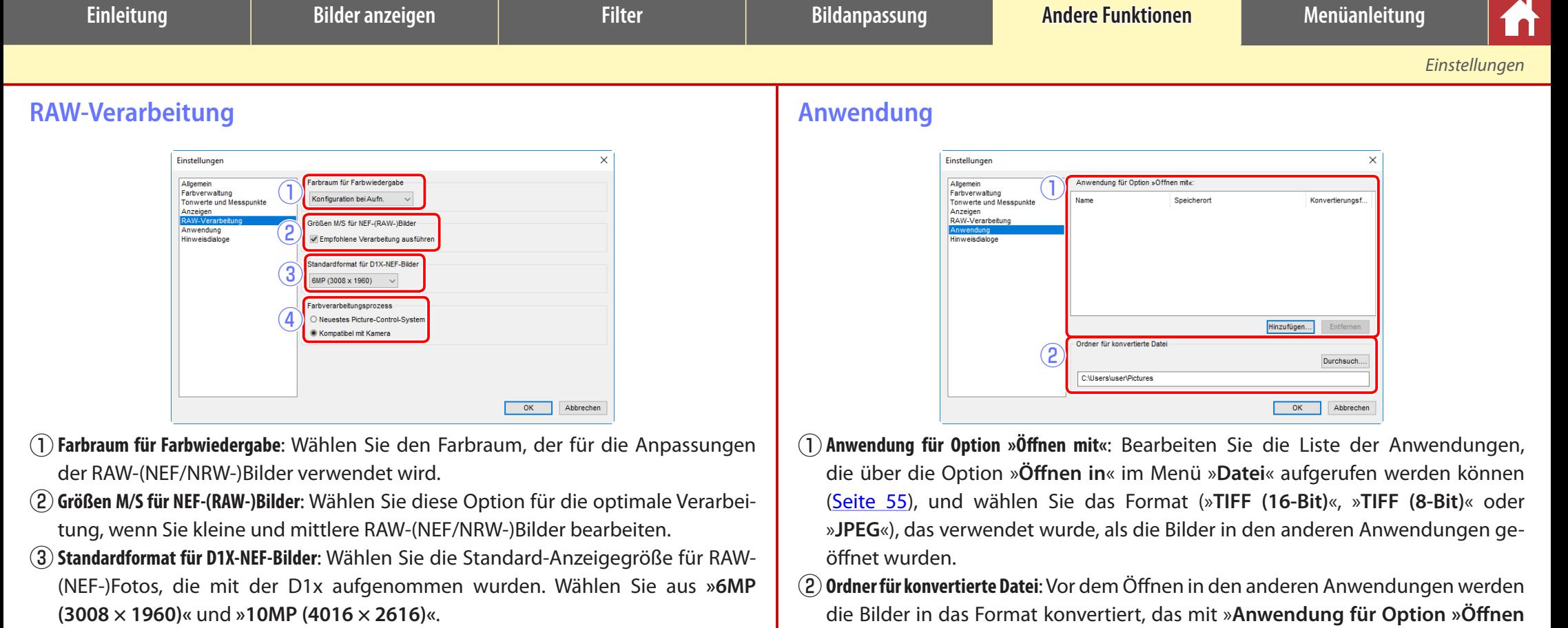

r**Farbverarbeitungsprozess**: Wählen Sie einen Farbverarbeitungsprozess ([Seite 23\).](#page-22-0)

**mit«**« ausgewählt ist. Verwenden Sie diese Option, um auszuwählen, wo die kon-

vertierten Dateien gespeichert werden sollen.

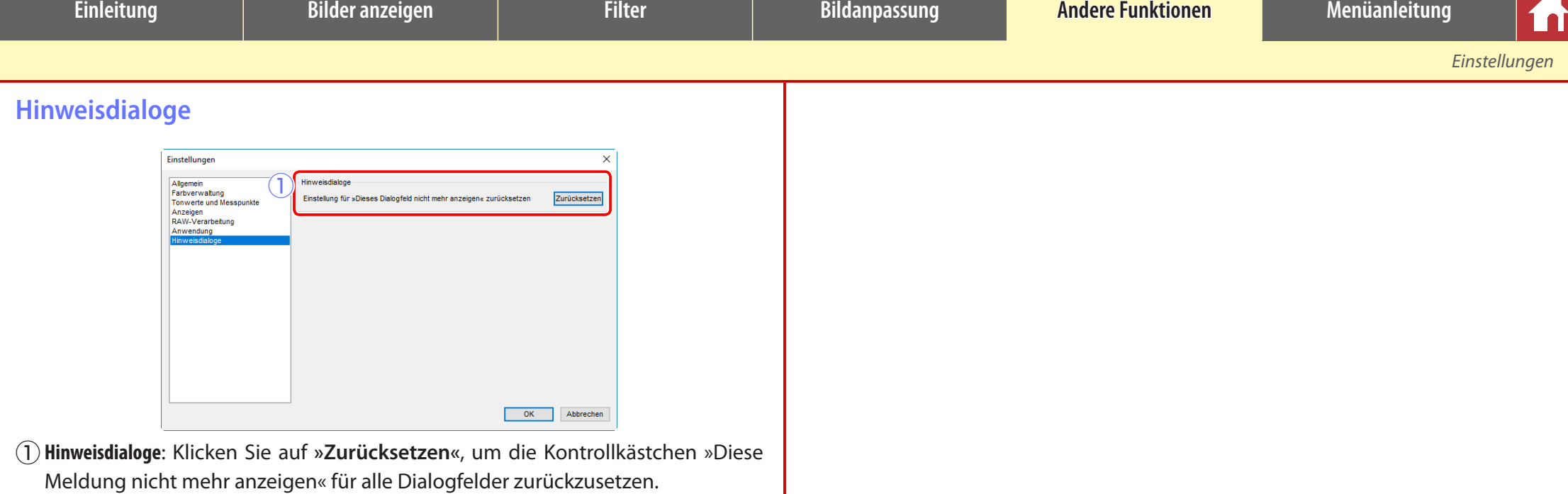

<span id="page-54-0"></span>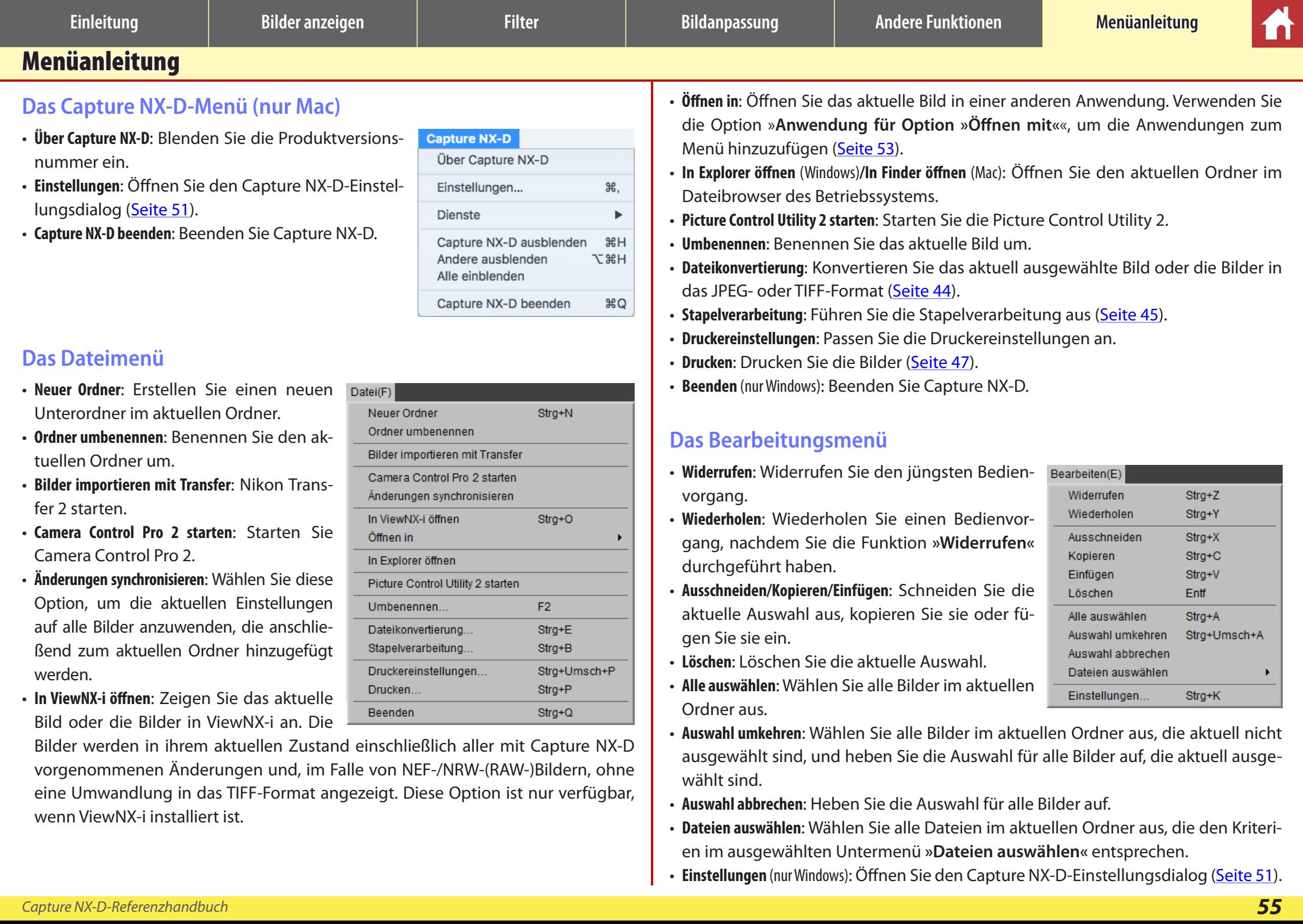

# **Das Darstellungmenü**

- **Navigieren in Ordnern**: Navigieren Sie durch die Ordnerhierarchie.
- Indexbilder/Viewer/Vorschaubild/Vollbild: Wähle Sie aus, wie die Bilder angezeigt werde [\(Seite 11\)](#page-10-0).
- **Vorher/nachher/2 Bilder/4 Bilder**: Vergleichen Sie Bilder [\(Seite 14\)](#page-13-0). Die Option »4 Bilder« nur auf Computern mit einem 64-Bit-B triebssystem und mindestens 4 GB Speich verfügbar.
- Indexbildgröße: Wählen Sie die Indexbildgre ße [\(Seite 11\)](#page-10-0) aus.
- **Sortierung**: Sortieren Sie die Indexbilder.
- **Filter**: Filtern Sie die Bilder entsprechend den ausgewählten Kriterien [\(Seite 18\)](#page-17-0).
- **Vergrößern/Verkleinern/An Bildschirmgröße anpassen/25%/50%/100%/200%/400%**: Vergrößern oder verkleinern Sie das Vorschaubild.

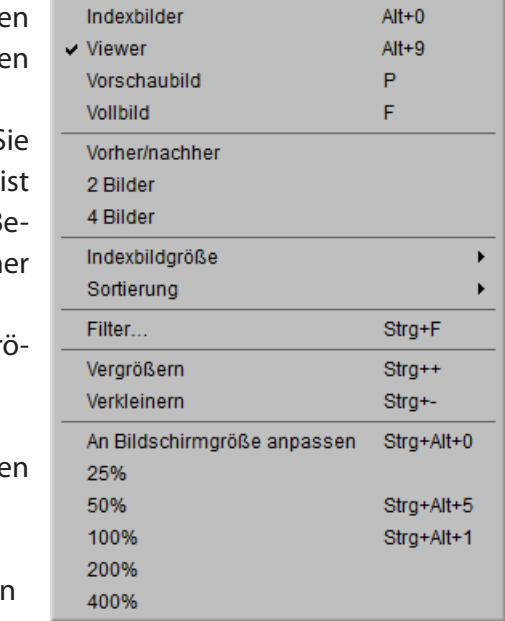

Navigieren in Ordnern

# **Das Bildmenü**

¥

- **Nächsten/Vorherigen**: Zeigen Sie das nächste oder vorherige Bild im aktuellen Ordner an.
- **90° nach rechts drehen/90° nach links drehen/180° drehen**: Drehen Sie das aktuelle Bild um 90 oder 180 Grad.

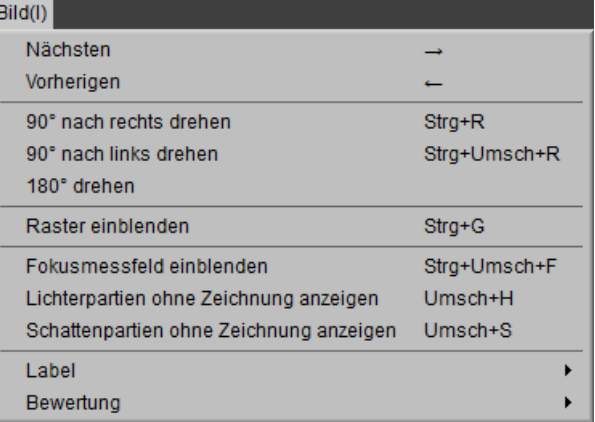

• **Raster einblenden**: Blenden Sie die Gitterlinien über dem Vorschaubild ein.

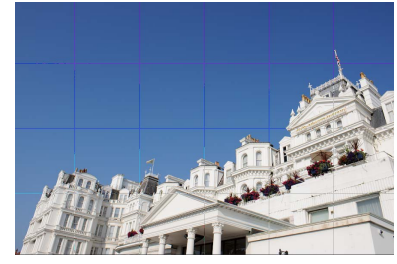

• **Fokusmessfeld einblenden**: Zeigen Sie das Fokusmessfeld in der Vorschaubildanzeige an.

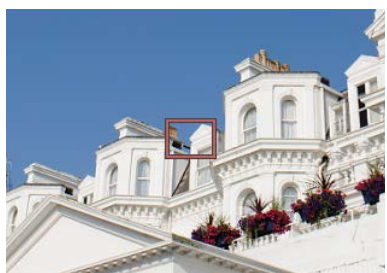

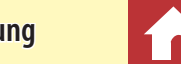

*Menüanleitung*

**Einleitung Bilder anzeigen Filter Bildanpassung Andere Funktionen Menüanleitung**

*Menüanleitung*

Strg+Umsch+S

Strg+Umsch+O

• **Lichterpartien ohne Zeichnung anzeigen**: Zeigen Sie die Bereiche des Bildes mit dem Höchstwert für die Helligkeit an und in welchem Bereich die Details möglicherweise aufgrund von Überbelichtung (»ausgefressen«) verloren gehen. Eine andere Farbe wird verwendet, um die verlorenen Lichter für jeden der RGB-, roten, grünen und blauen Kanäle anzuzeigen.

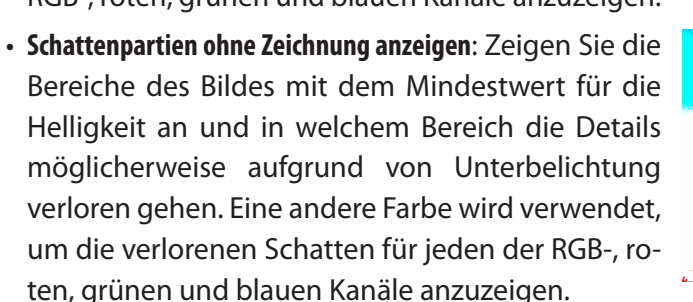

• **Label/Bewertung**: Beschriften [\(Seite 17\)](#page-16-0) oder bewerten [\(Seite 16\)](#page-15-0) Sie die ausgewählten Bilder.

# **Das Anpassungsmenü**

- **Zurück zum Zeitpunkt der Aufnahme**: Set-
- zen Sie alle Bildanpassungen zurück und setzen Sie das Bild in seinen Ursprungszustand zurück.
- **Zurück zur letzten Dateiaktualisierung**: Initialisieren Sie die Einstellungsdatei [\(Seite 4\)](#page-3-0) und heben Sie alle Änderungen auf, die Sie in Capture NX-D vorgenommen haben.
- **Änderungen kopieren**: Kopieren Sie nur

die Anpassungen, die geändert wurden, seit der aktuelle Ordner das letzte Mal geöffnet wurde.

- **Alle Bildeinstellungen kopieren**: Kopieren Sie alle Anpassungen.
- **Anpassungen einfügen**: Wenden Sie auf das aktuelle Bild die Anpassungen an, die mit **»Änderungen kopieren«** oder **»Alle Bildeinstellungen kopieren«** kopiert wurden.
- **Änderungen exportieren**: Erstellen Sie eine Datei, die nur die Anpassungen enthält, die geändert wurden, seit der aktuelle Ordner das letzte Mal geöffnet wurde.
- **Alle Bildeinst. exportieren**: Speichern Sie alle Anpassungen in eine Datei.
- **• Anpassungen importieren**: Laden Sie die Anpassungen von einer Datei, die mit **»Änderungen exportieren«** oder **»Alle Bildeinst. exportieren«** erstellt wurde, und wenden Sie sie auf das aktuelle Bild an.

A**Verwendung von »Zurück zum Zeitpunkt der Aufnahme« für Bilder, die in anderen Anwendungen verändert wurden** Für JPEG- und TIFF-Bilder, die in Capture NX 2 oder ViewNX 2 verändert wurden, wird mit »**Zurück zum Zeitpunkt der Aufnahme**« das Bild in seinen letzten gespeicherten Zustand zurückgesetzt.

*Capture NX-D-Referenzhandbuch 57*

Anpassungen(A) Zurück zum Zeitpunkt der Aufnahme Stra+U Zurück zur letzten Dateiaktualisierung Strq+Umsch+U Änderungen kopieren Alle Bildeinstellungen kopieren Strq+Umsch+C Strg+Umsch+V Anpassungen einfügen Änderungen exportieren...

Alle Bildeinst. exportieren.. Anpassungen importieren...

# **Einleitung Bilder anzeigen Filter Bildanpassung Andere Funktionen Menüanleitung**

Werkzeuge(T)

Zoom

 $\vee$  Alles anzeigen

Kombination

Verschieben

Beschneiden

Graupunkt setzen

E.

M

Z

H

W

 $\mathbf{C}$ 

Fenster(W)

Histogramm

Bearbeitung

Datei-/Kamera-informationen

Symbolleiste einblenden

Statusleiste einblenden

Symbolleiste anpassen

✔ Paletten einblenden

 $\vee$  Retusche

 $\vee$  Navigator

 $\vee$  Ordner

*Menüanleitung*

 $Str<sub>0</sub>+T$ 

Strq+I

Tab

# **Das Werkzeugmenü**

- **Alles anzeigen**: Doppelklicken Sie auf die Anzeige, um abwechselnd das Vorschaubild zu vergrößern und zu verkleinern, damit es in die Palette passt, und vergrößern Sie es auf eine Darstellung von 100 %.
- **Kombination**: Wie oben beschrieben, außer dass das Vorschaubild durch Ziehen des Cursors bewegt werden kann.
- Ausrichten-Werkzeug  $\mathsf{R}$  $\overline{B}$ Auto-Retusche-Pinsel • **Zoom**: Klicken Sie dies zum Vergrößern. Um zu verkleinern, klicken Sie dies, während Sie die **Alt**-Taste (oder auf Mac-Computern die **Option**-Taste) drücken.
- **Verschieben**: Ziehen Sie zum Bewegen des Vorschaubildes.
- **Graupunkt setzen**: Legen Sie den Weißabgleich durch die Auswahl des Vorschaubilds fest [\(Seite 22\)](#page-21-0).
- **Beschneiden**: Beschneiden Sie das Vorschaubild [\(Seite 42\).](#page-41-0)
- **Ausrichten**: Richten Sie das Vorschaubild in der Vorschaubildpalette aus [\(Seite 32\).](#page-31-0)
- **Auto-Retusche-Pinsel**: Entfernen Sie Staub und Kratzer ([Seite 35\)](#page-34-0).
- **Farbkontrollpunkt:** Farben selektiv aufhellen, abdunkeln oder abändern [\(Seite 36\)](#page-35-0).

# **Das Fenstermenü**

- **Histogramm/Bearbeitung/Retusche/Datei-/Kamera-informationen/Navigator/Ordner**: Blenden Sie die ausgewählte Palette ein oder aus.
- **Symbolleiste einblenden**: Blenden Sie die Symbolleiste ein oder aus.
- **Statusleiste einblenden**: Blenden Sie die Statusleiste ein oder aus.
- **Paletten einblenden**: Blenden Sie alle Paletten ein oder aus.
- **Symbolleiste anpassen**: Individuelle Anpassung der Symbolleiste [\(Seite 8\)](#page-7-0).

# **Das Hilfemenü**

- **Hilfe zu Capture NX-D**: Blenden Sie die Onlinehilfe ein.
- **Nach Updates suchen**: Prüfen Sie auf Aktualisierungen für Capture NX-D.
- **Über Capture NX-D** (nur Windows): Blenden Sie die Produktversionsnummer ein.

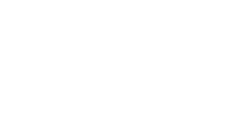

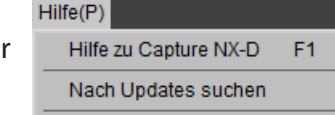

Über Capture NX-D

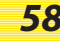